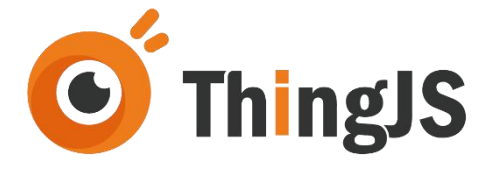

# ThingJS 项目离线部署包 用户手册  $(2.32.21)$

北京优锘科技有限公司

2023 年 5 月 8 日

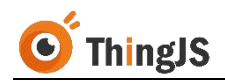

#### 目 录

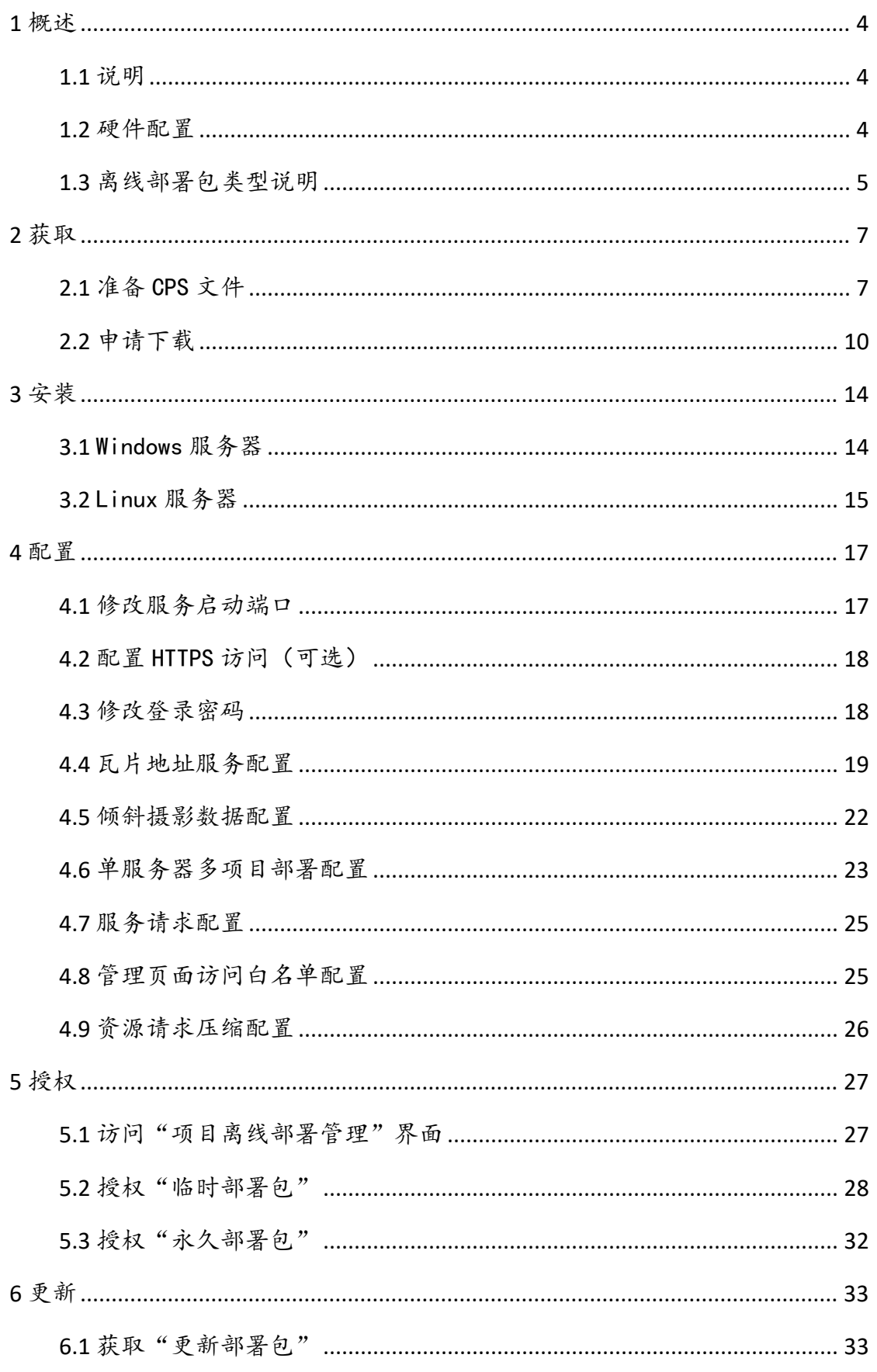

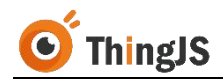

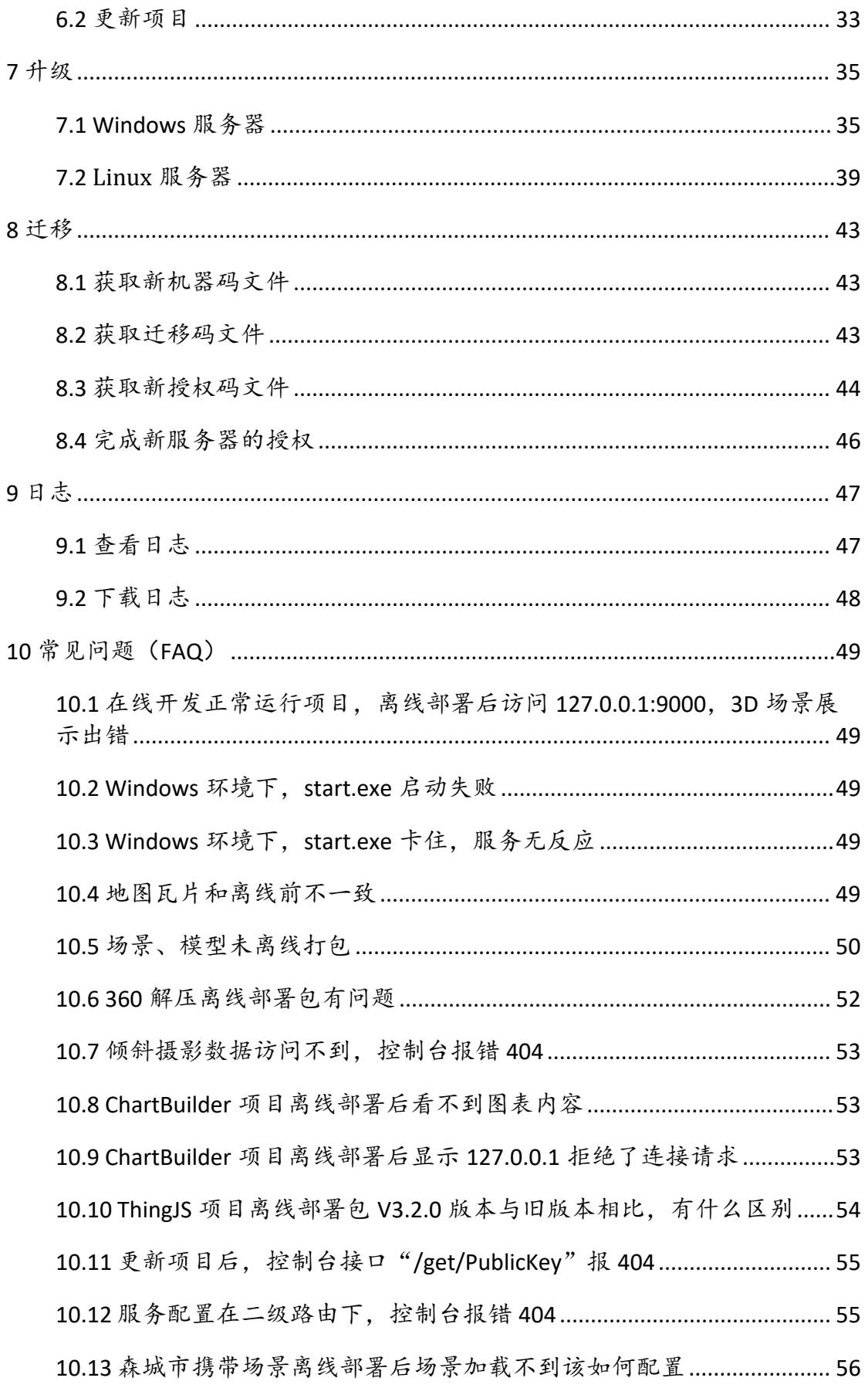

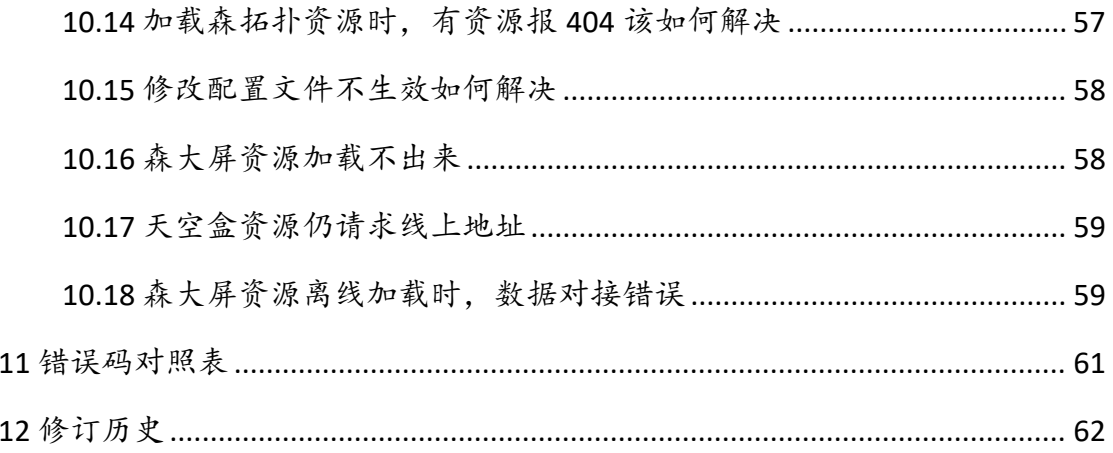

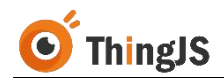

#### <span id="page-4-0"></span>**1** 概述

本文档是一个对 ThingJS 项目离线部署包的获取、安装、配置、授权、更新、迁 移等方面进行说明的技术文档。

本文档会以 ThingJS 平台"在线开发"为默认环境进行介绍。涉及 ThingJS 离线 开发环境的内容会将与"在线开发"差异部分在各章节内容中增加小节补充说 明。

#### <span id="page-4-1"></span>**1.1** 说明

在 ThingJS 3D 可视化开发平台"在线开发"([https://www.thingjs.com](https://www.thingjs.com）、ThingJS))、 ThingJS 离线开发等环境完成项目开发后,开发人员可将所完成开发的项目离线 部署到自己的私有服务器上。这时候就会使用到该项目的"ThingJS 项目离线部 署包"。

"ThingJS 项目离线部署包"可由已开通"VIP 商业开发者"或购买"离线部署 永久授权"的账号从"在线开发"环境进行下载;或由 ThingJS 离线开发环境生 成。

ThingJS 免费用户无法下载项目离线部署包。当然,虽然免费用户不能下载离线 部署包,但他们可在 ThingJS 平台完整测试 ThingJS API 调用及大部分功能。

(注:一般商业项目的开发和部署,建议通过购买 ThingJS 3D 可视化开发平台的"ThingJS 3D 可视化套餐"(<https://www.thingjs.com/guide/price/>)来完成,以提高商业项目开发的 便捷度和效率。)

#### <span id="page-4-2"></span>**1.2** 硬件配置

#### **1.2.1** 安装服务器推荐配置

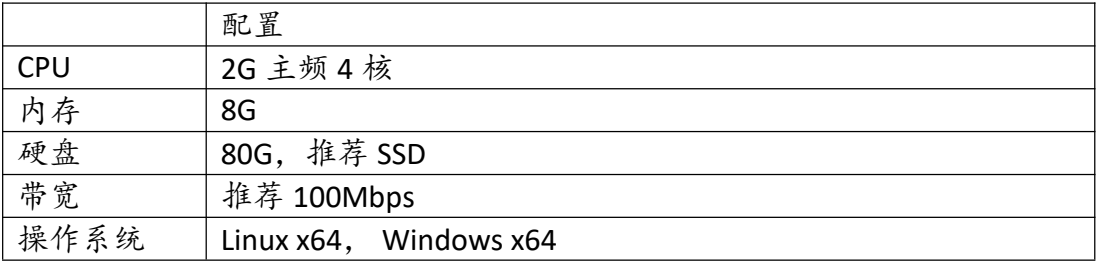

(注:(1)若需在 CPU 为 ARM 的 Linux 服务器上进行部署,请先咨询平台客服; (2)不支持在 Docker 中进行部署。)

#### **1.2.2** 浏览器客户端推荐配置

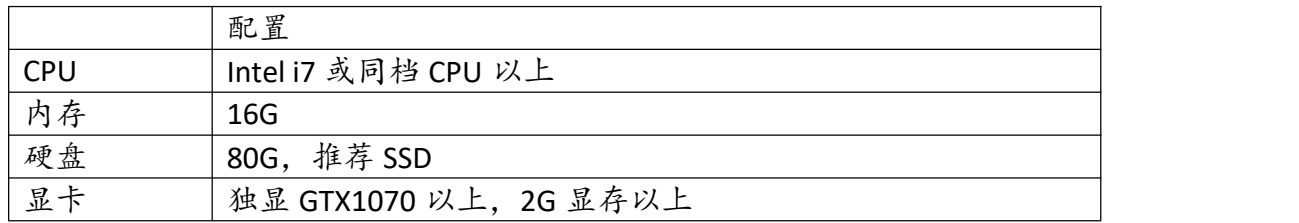

#### <span id="page-5-0"></span>**1.3** 离线部署包类型说明

"ThingJS 项目离线部署包"分为"临时部署包"和"永久部署包"两种类型。

#### **1.3.1** 临时部署包

"临时部署包"仅用于需项目离线部署的用户在离线部署环境测试之用。用户 若需在私有服务器部署商业或正式应用的,请使用"永久部署包"。

已开通"VIP 商业开发者"的账号可在"在线开发"中获取"临时部署包";购 买"离线开发授权"的用户可在离线开发环境生成项目的"临时部署包"。

"临时部署包"在完成授权后(自助在 ThingJS 网站获取授权码),默认有效期 为 7 天: "临时部署包"的 3D 可视化项目画面背景中会显示 ThingJS 官方水印; 7 天授权过期后, 原"临时部署包"访问链接将自动显示项目离线部署管理页 面,无法再正确加载原 3D 可视化项目画面。此时,用户可再次申请一个临时 授权码, 或升级到"永久部署包"重新激活来使用。

"ThingJS 项目离线部署包"含"更新项目"功能。无论 3D 场景变更、脚本变 更、资源变更等,开发者都可对已部署项目进行更新操作。但"更新项目"功 能对"临时部署包"项目是有限制的。对于用"临时部署包"部署的项目,若 需要更新的,只能使用"永久部署包"进行项目更新。完成更新后,该"临时 部署包"部署的项目也会自动升级为"永久部署包"项目。也就是说, "临时 部署包"项目无法通过另一个"临时部署包"来完成更新。

实际上, "临时部署包"不支持作为"更新部署包"进行任何项目更新。无论 原部署项目是"临时部署包"项目,还是"永久部署包"项目均不支持。

(注:"临时部署包"升级为"永久部署包"时,机器码文件将自动更新升级,会导致当 前授权失效。此时,需申请永久授权码方可再次激活授权。)

#### **1.3.2** 永久部署包

只有购买"离线部署永久授权"的账号才可获取"永久部署包"。

"永久部署包"必须使用"永久授权码"进行授权激活(首次获取需联系平台 商务人员)。完成授权后授权将永久有效,同时在 3D 可视化项目画面背景中 也不会显示 ThingJS 官方水印。

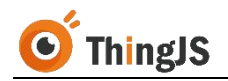

"永久部署包"支持作为"更新部署包"进行项目更新。"永久部署包"在授 权成功后, 将拥有"服务器迁移"功能。

(注:如需购买"离线部署永久授权",请咨询在线客服,或者拨打 ThingJS 平台客服电话 400-666-9832。)

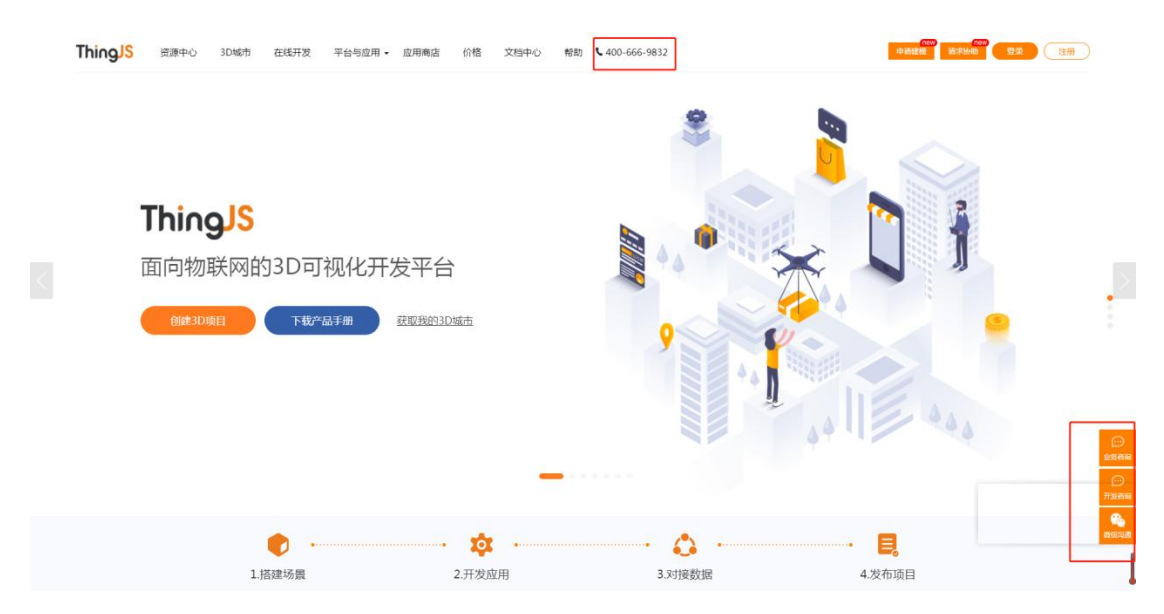

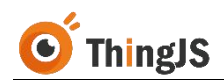

## <span id="page-7-0"></span>**2** 获取

#### <span id="page-7-1"></span>**2.1** 准备 CPS 文件

需使用 ThingJS 平台项目离线部署包功能,需先开通了 VIP 商业开发授权。免费 用户无法下载项目离线部署包。

当 VIP 开发者在 ThingJS 平台"在线开发"环境完成一个项目开发, 准备进行项 目离线部署包下载时,需了解一下项目部署包配置文件:CPS 文件。

一般情况下,ThingJS 平台的离线部署包生成程序会自动打包项目所引用的场景 和模型,但因为开发人员程序写法多样,离线部署包生成程序很难一一识别这 些实际需要打包的场景、模型,所以"在线开发"环境给每个项目都增加了一 个 CPS 配置文件,辅助项目离线部署包打包。

为确保项目中所引用的场景和模型能够被完整离线打包,需在在线开发中自行 配置项目对应的 CPS 文件后再进行"ThingJS 项目离线部署包"的申请。

CPS 文件配置方法如下:

例如,在线开发中,需要进行离线部署的项目如下图所示:

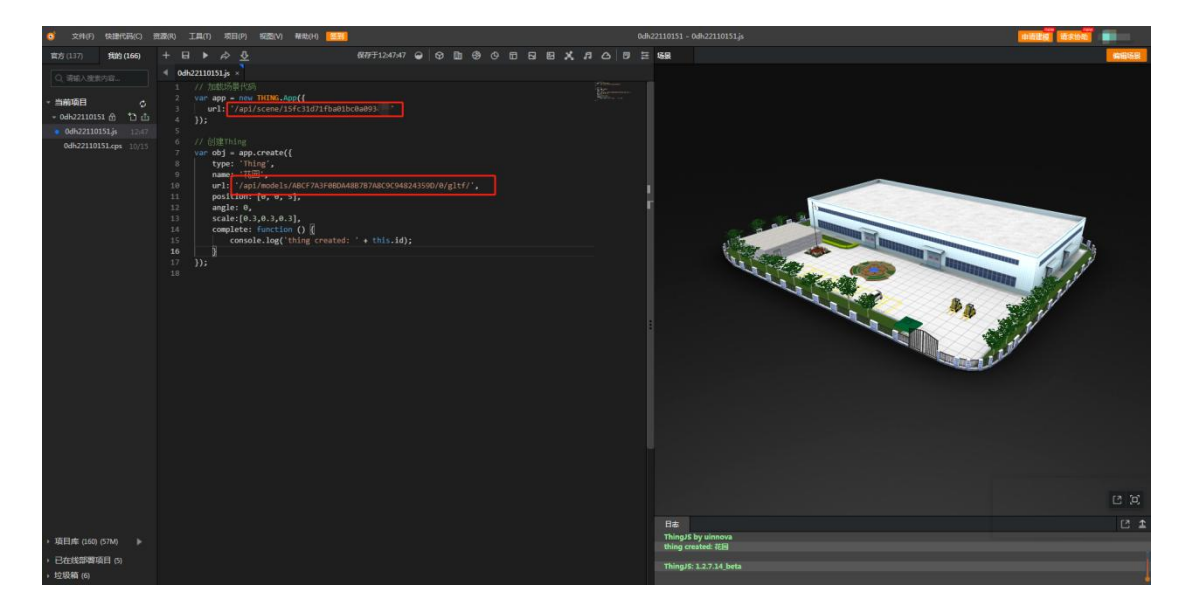

项目中引用了一个场景 ('/api/scene/15fc31d71fba01bc0a093xxx'),一个模型 ('/api/models/ABCF7A3F0BDA48B7B7A8C9C94824359D/0/gltf/')。

点击打开当前项目下对应的 CPS 文件,CPS 文件初始内容如下图所示:

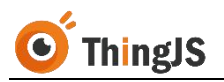

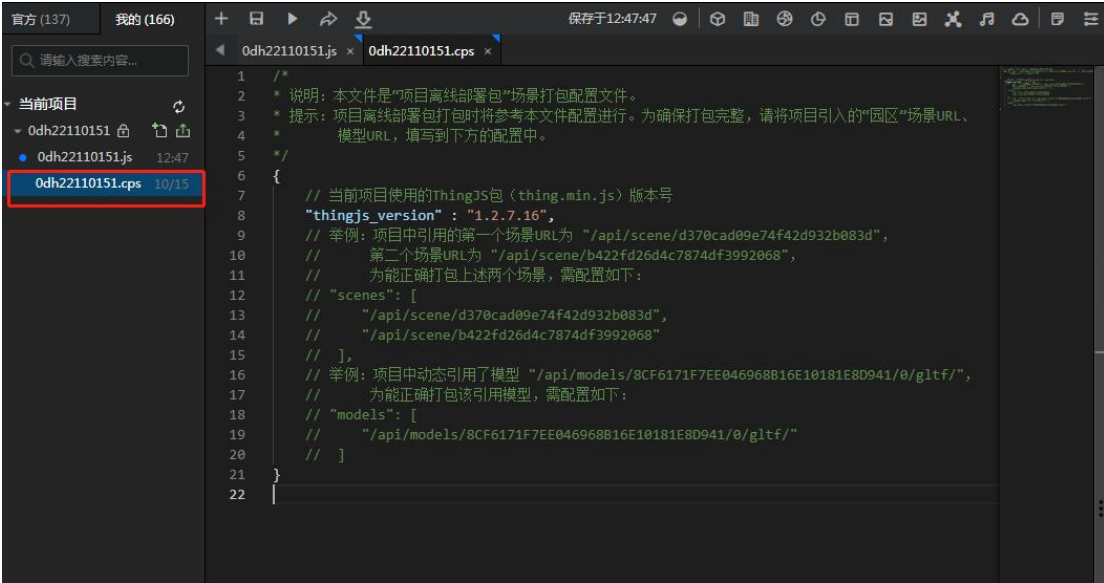

将需要离线的场景 URL 填入 scenes 配置项中,模型 URL 填入 models 配置项中, 如下图所示。

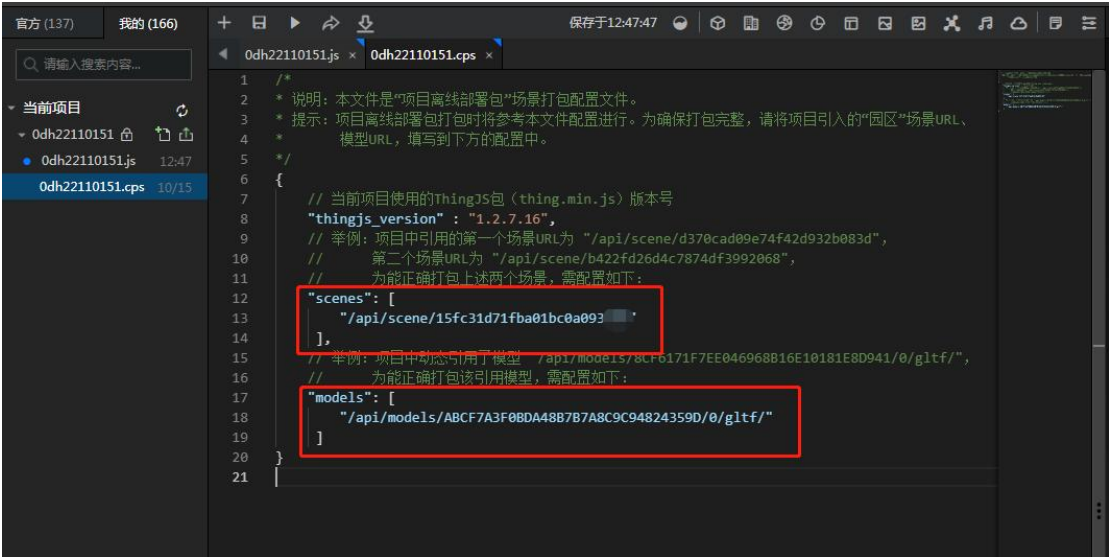

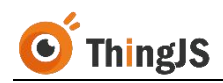

如项目中引入了地图场景,如下图所示:

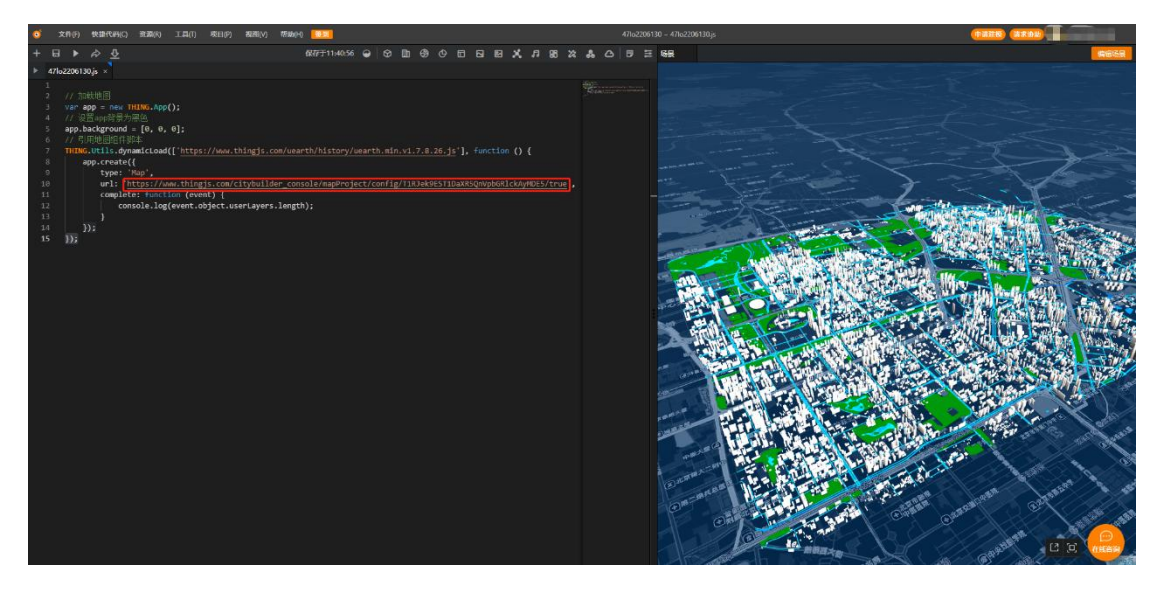

则需要将地图场景 URL 填入 map 配置项中, 如下图所示。

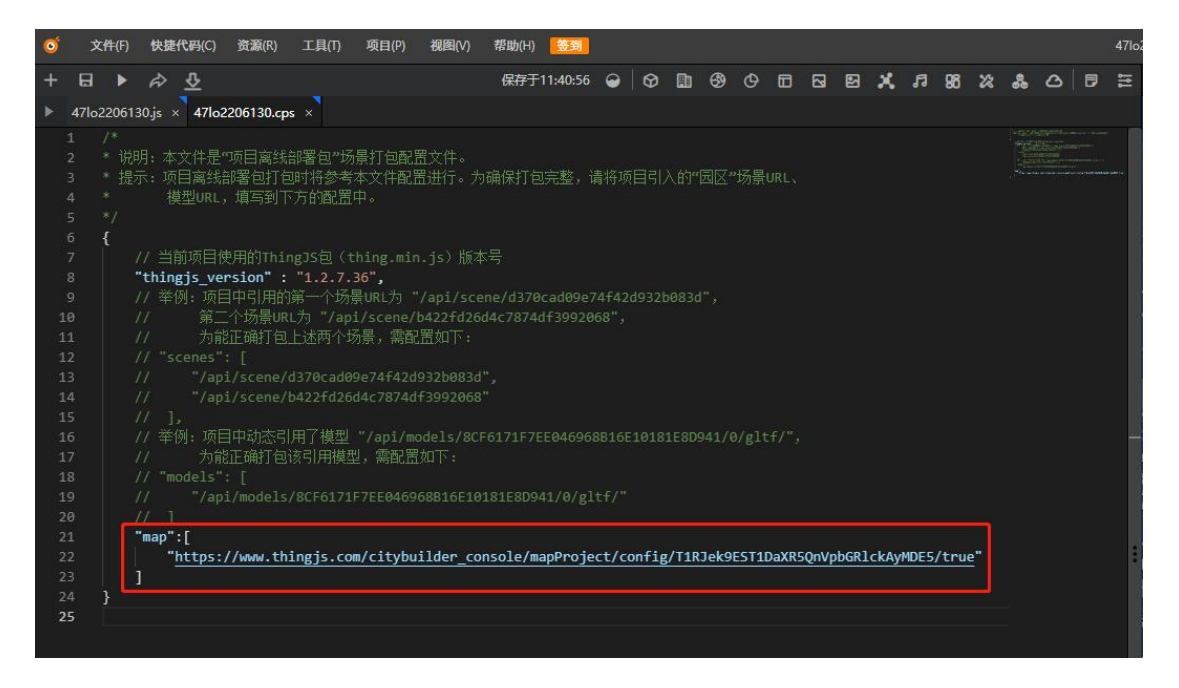

保存即配置完成。

场景文件将被打包至离线部署包的 /web/scene/ 目录下,模型文件将被打包至 离线部署包的 /web/models/ 目录下,地图文件将被打包至离线部署包的 /web/cityBuilder/ 目录下。

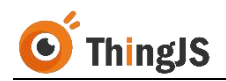

## <span id="page-10-0"></span>**2.2** 申请下载

#### **2.2.1** 入口

在线开发中,申请"ThingJS 项目离线部署包"需到"离线部署管理"面板中进 行,"离线部署管理"面板的入口有两处:

(1)快捷入口,如下图所示位置:

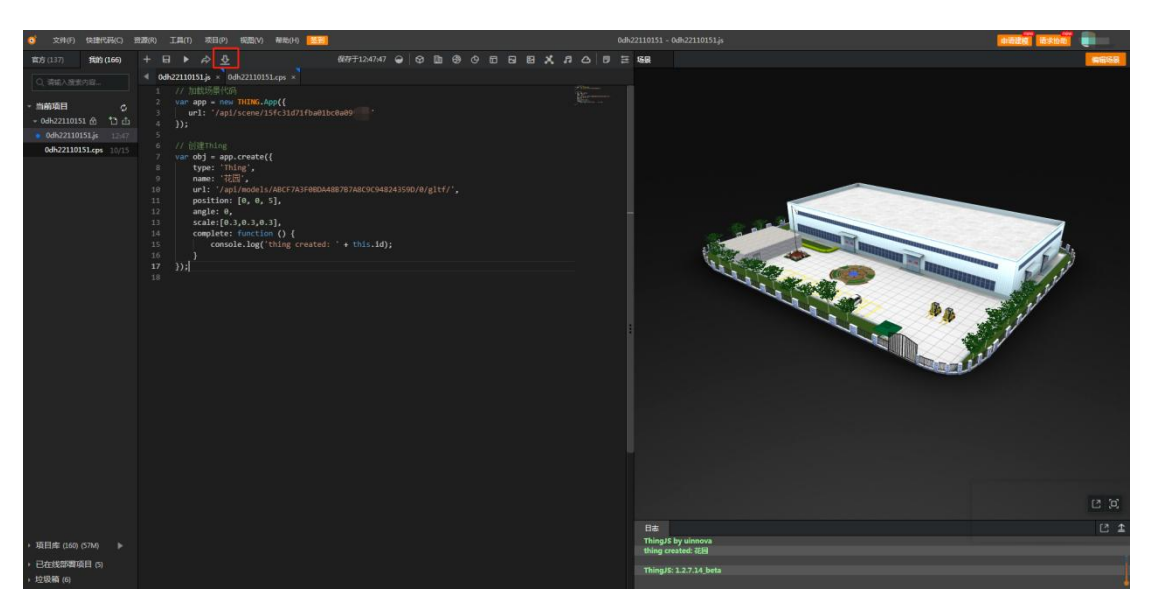

(2)菜单—项目(P) —部署项目—离线部署

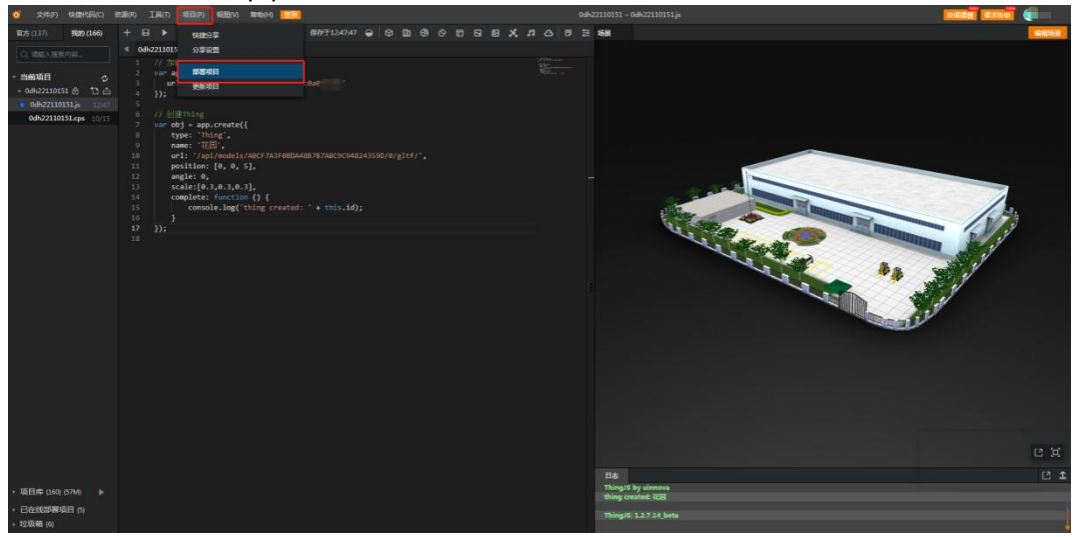

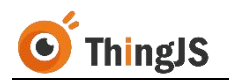

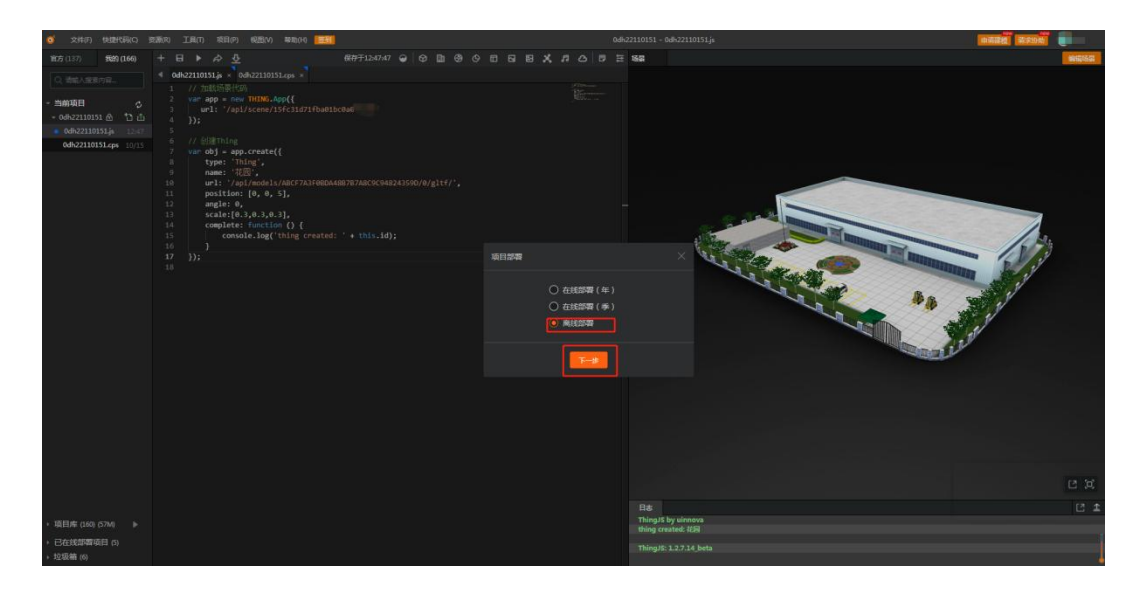

### **2.2.2** 申请

"离线部署管理"面板如下图所示:

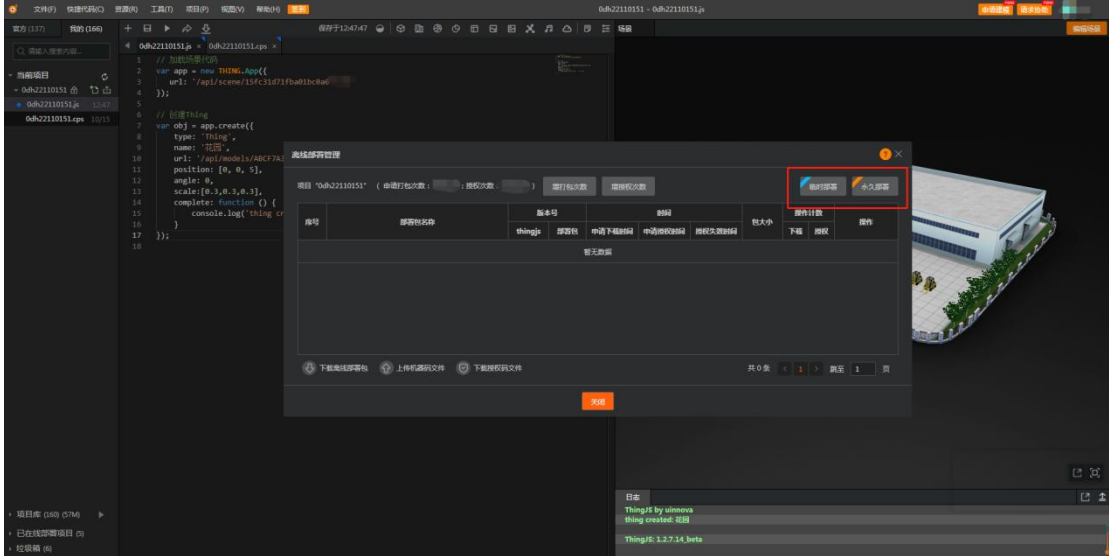

根据需求选择对应的离线部署包类型(临时部署、永久部署)进行申请。

在弹出的对话框中选择需要部署离线部署包的服务器系统(Windows、Linux)。

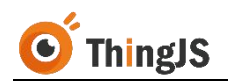

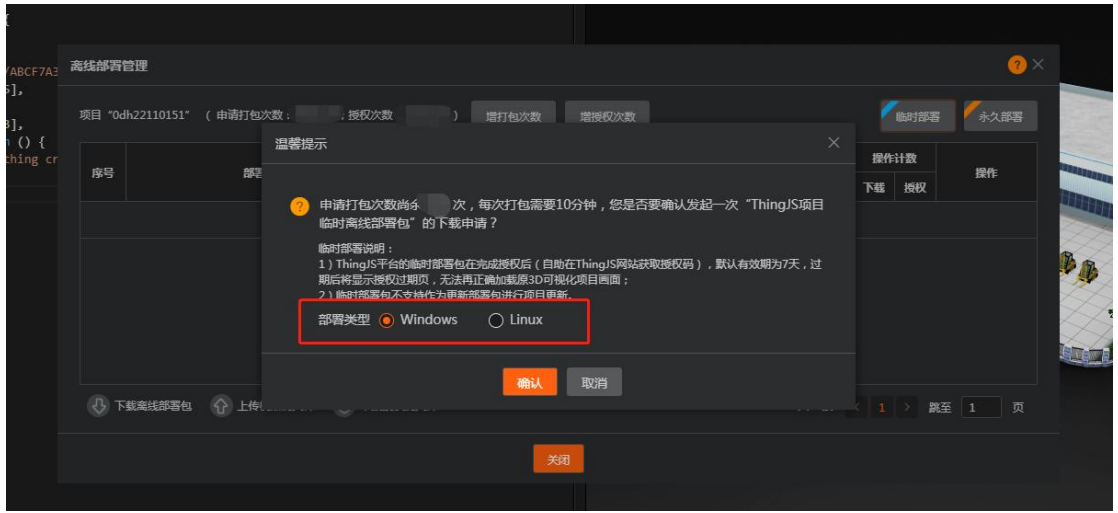

确认后, "离线部署管理"面板中将新增一条"离线部署包"记录, "操作" 栏会显示部署包生成百分比,请耐心等待"离线部署包"生成。

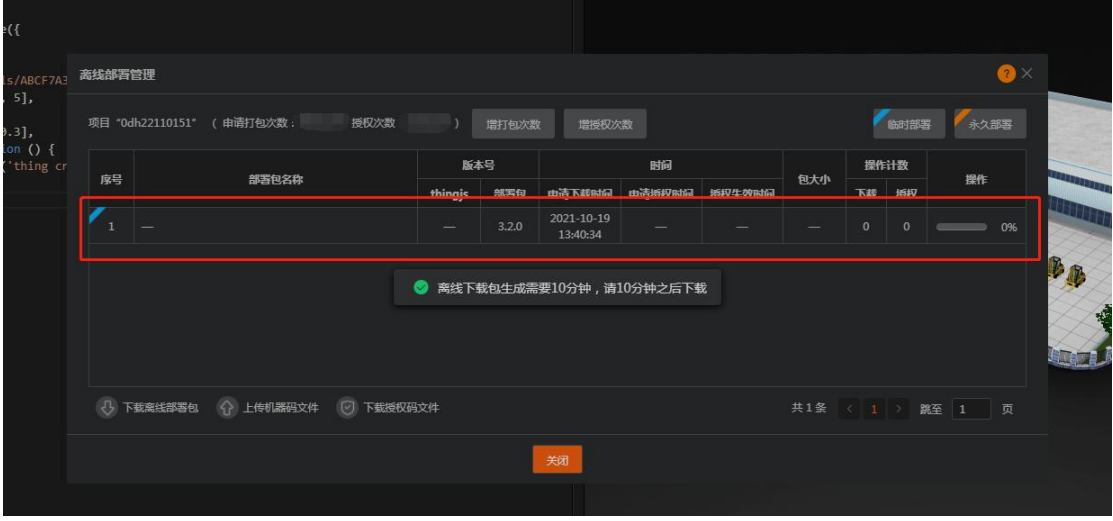

#### **2.2.3** 下载

"离线部署包"生成后,即可进行下载操作,点击"下载"按钮,将"离线部 署包"下载至本地。

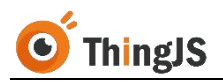

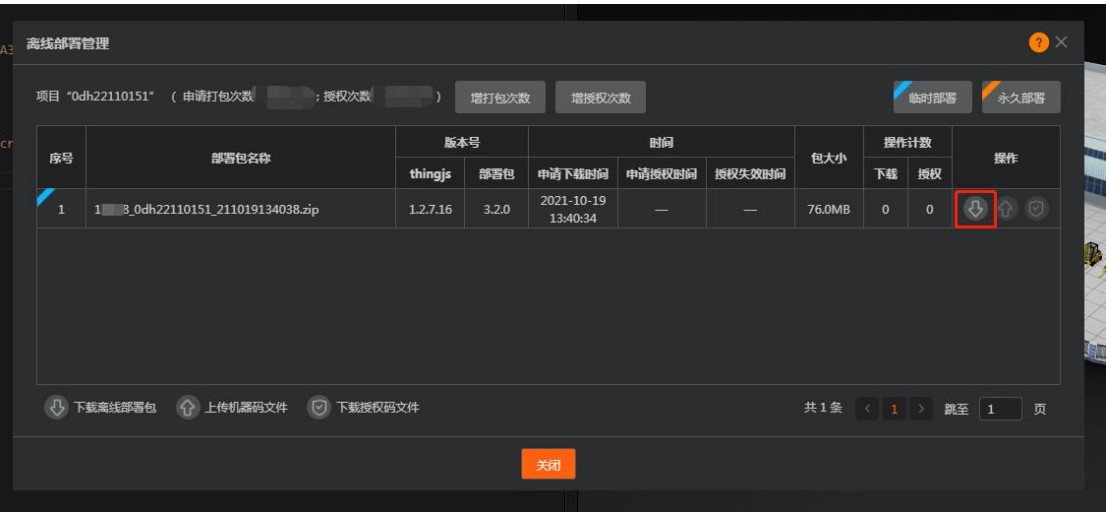

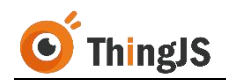

## <span id="page-14-0"></span>**3** 安装

#### <span id="page-14-1"></span>**3.1** Windows 服务器

将获取到的 Windows 版本的"ThingJS 项目离线部署包"压缩包解压至需要部署 的目录下,解压后如下图所示:

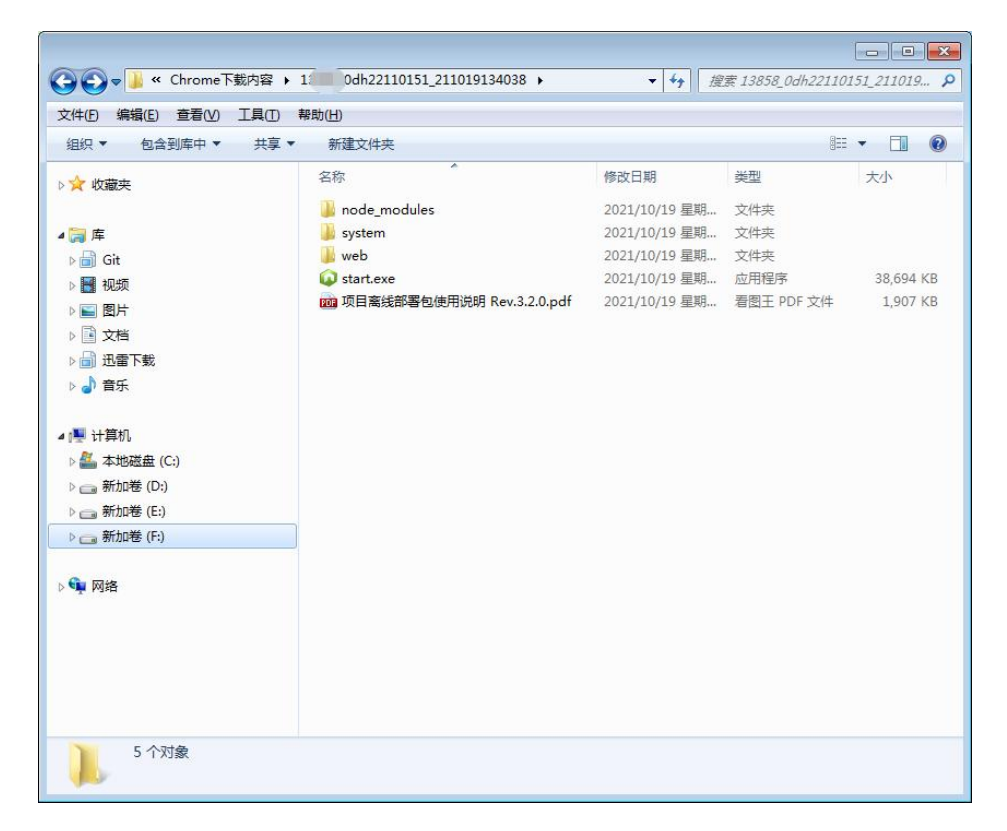

双击运行 start.exe 即可启动离线部署服务,离线部署服务默认的端口号为 9000, 如需修改请参考第 4.1 节的内容。服务使用期间,请勿关闭服务控制台窗口。

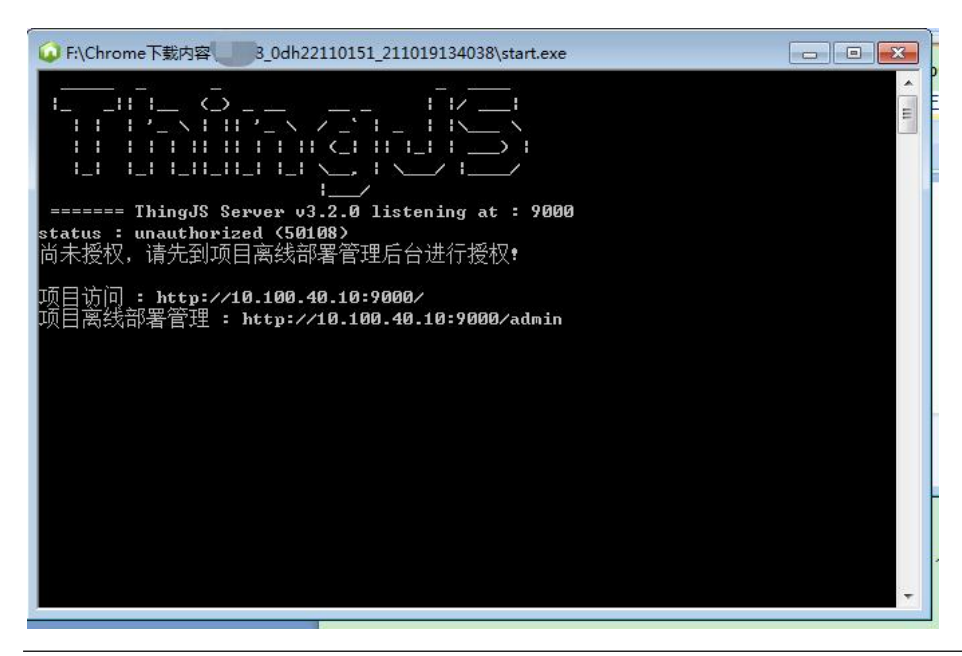

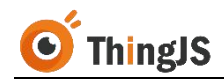

#### <span id="page-15-0"></span>**3.2** Linux 服务器

将获取到的 Linux 版本的"ThingJS 项目离线部署包"压缩包解压至需要部署的 目录下。注意:需使用 7za 解压,命令为:7za x offline.zip -r -o./offline。

znu3s4ylgZ 0dh22101280]# 7za x offline.zip -r -o./offline<mark>.</mark>

解压后文件结构如下图所示:

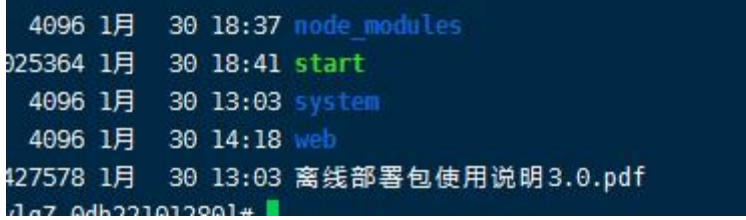

通过命令 chmod u+x start 为 start 文件增加执行权限。

```
aZ 0dh22101280]# chmod u+x start
uZ 0dh22101280]# ll
4096 1月
        30 18:37 node modules
5364 1月
        30 18:41 start
4096 1月 30 13:03 system
4096 1月
        30 14:18 web
7578 1月 30 13:03 离线部署包使用说明3.0.pdf
```
执行 start 启动服务, 离线部署服务默认的端口号为 9000, 如需修改请参考第 4.1 节的内容。

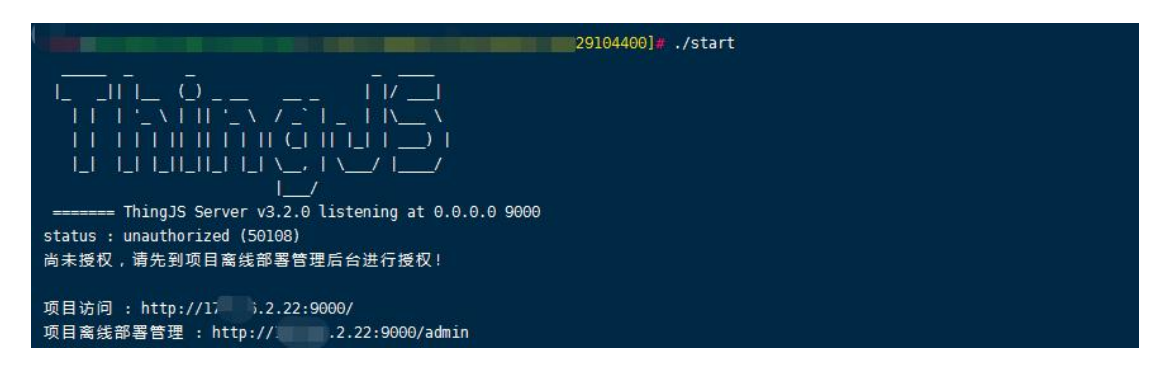

为保证进程能够保持在后台运行,可在 screen(多重视窗管理程序)中执行, 或使用其他后台执行的方法。

可通过命令 netstat –napl | less 或 ps axu | grep start | less 查看端口情况。

```
21858 2.2 1.6 945572 34544 pts/0 Sl 17:58 0:00 ./start
```
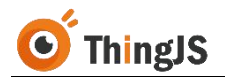

若要关闭离线部署服务,可通过 kill -9 PID 命令结束相应进程。

h22101280]# kill -9 21858

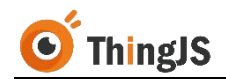

#### <span id="page-17-0"></span>**4** 配置

本章介绍了几种常见的"ThingJS 项目离线部署包"支持的配置方法,请勿自行 更改未说明的离线部署包中其他的文件内容,以免发生不可预期的部署问题, 导致部署失败。

### <span id="page-17-1"></span>**4.1** 修改服务启动端口

"ThingJS 项目离线部署服务"默认端口号为 9000,可以通过配置离线部署包中 system\conf 目录下的 application.properties 文件来修改端口号。

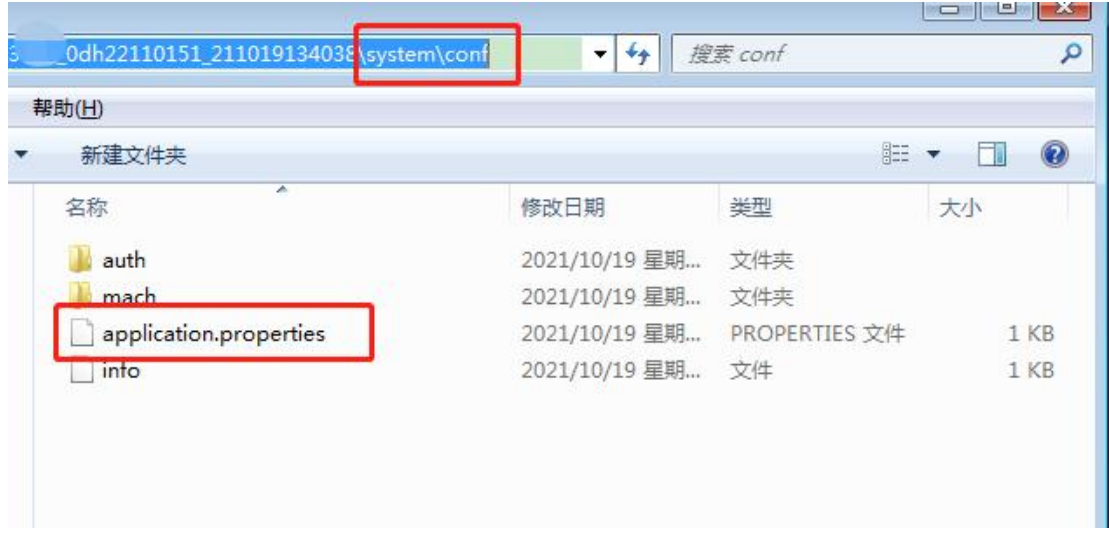

用文本编辑器打开 application.properties,修改 server.port 为新端口号。

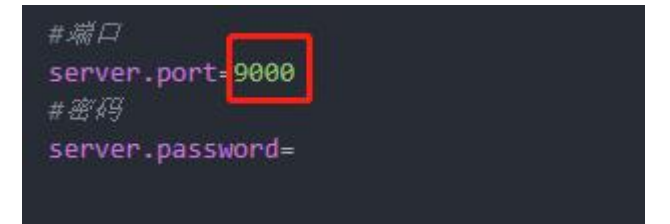

注意不要和原来的服务端口冲突,若端口冲突会无法启动离线部署服务,如下 图所示:

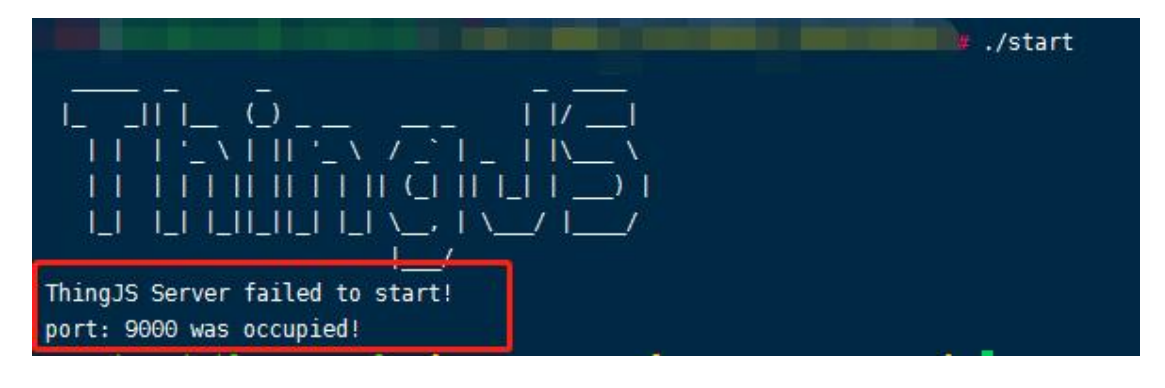

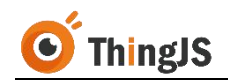

## <span id="page-18-0"></span>**4.2** 配置 HTTPS 访问(可选)

(注:若服务不需要开启 HTTPS 访问,可跳过该节。)

通过配置 Nginx,开启 HTTPS 服务,并代理到离线部署服务,配置如下图所示:

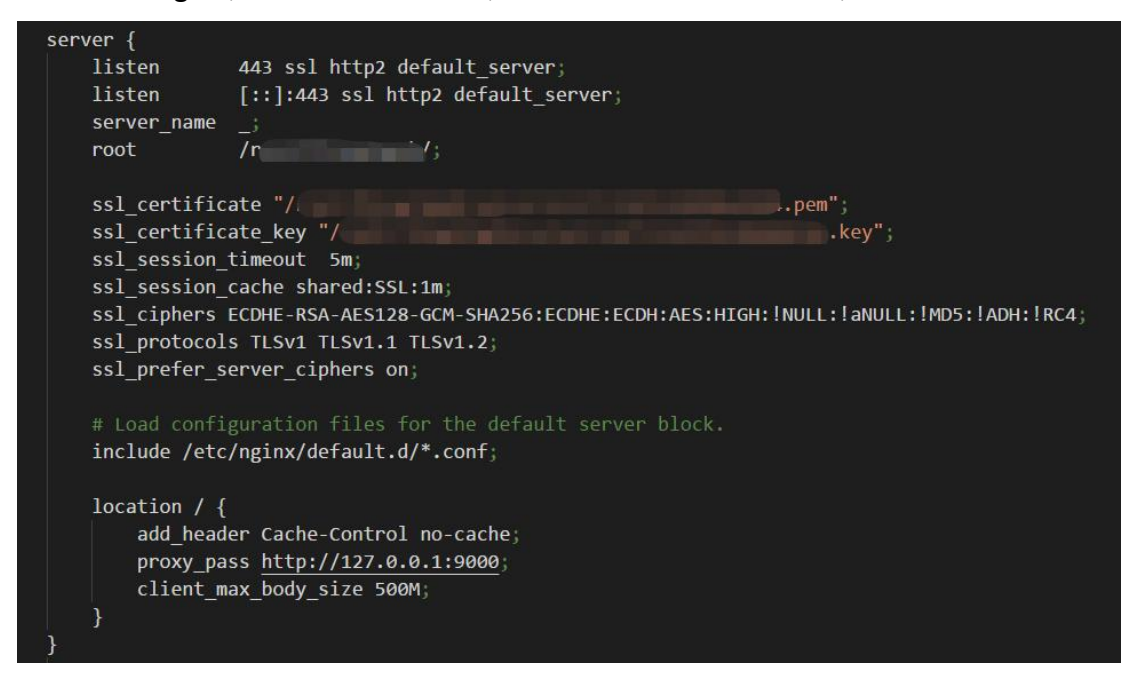

## <span id="page-18-1"></span>**4.3** 修改登录密码

为确保离线部署项目的安全,请在首次使用默认密码登录后尽快修改登录密码。 成功登录"项目离线部署管理"界面后,如图所示,点击"修改密码",

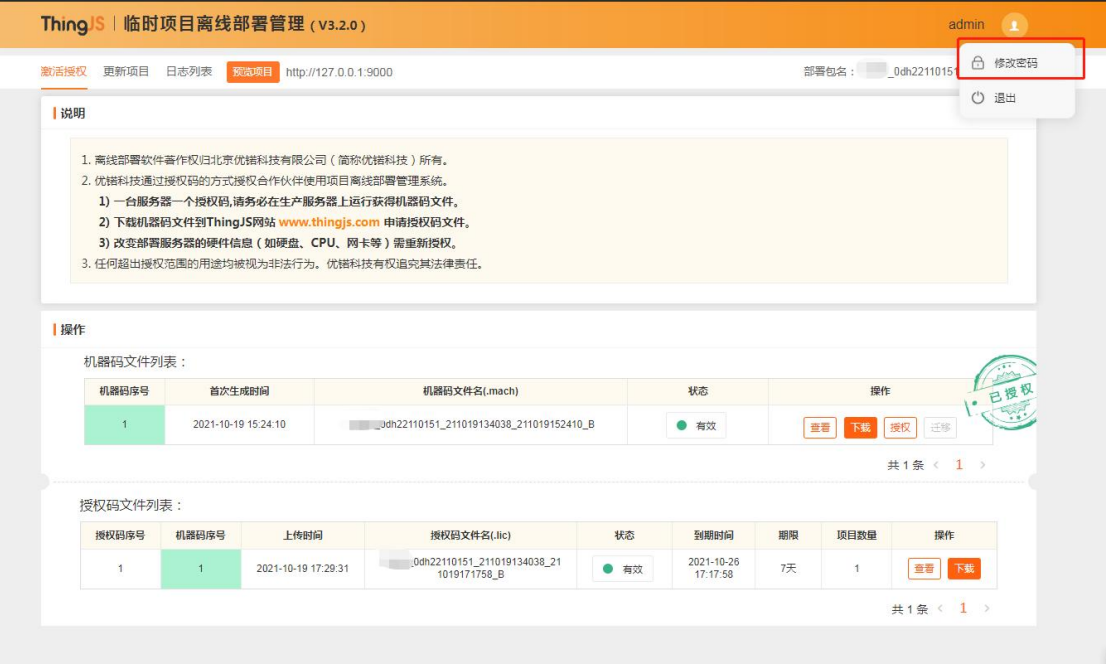

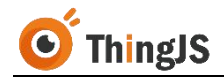

在弹出的对话框中输入需要修改的新密码,即可完成登录密码的修改。

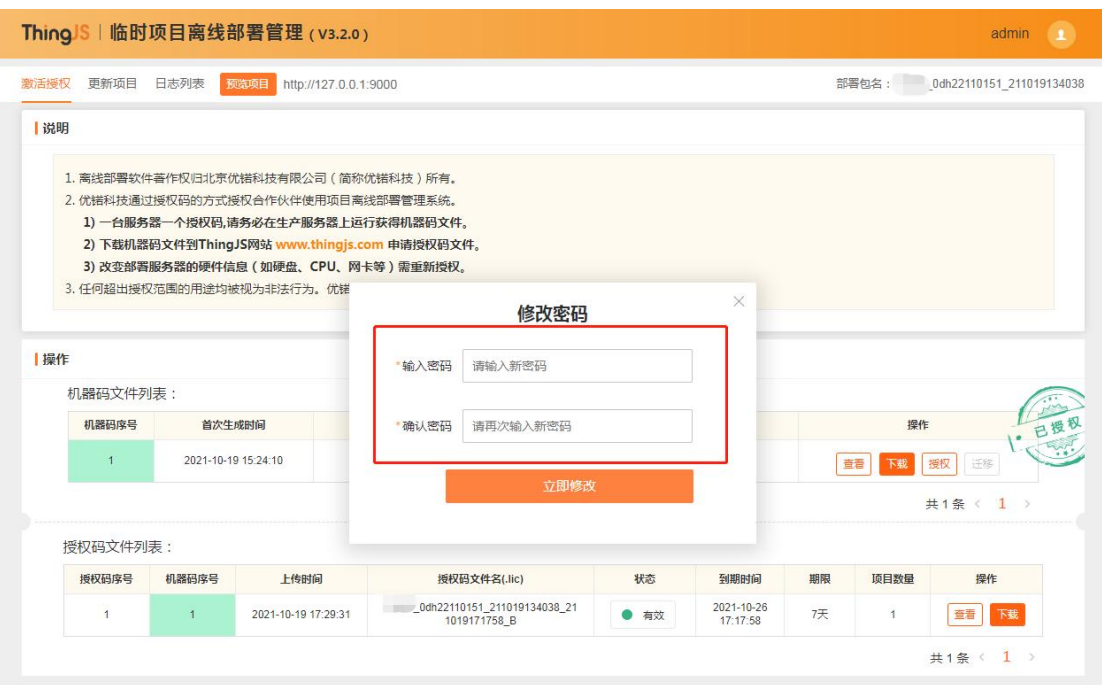

密码将以"密文"的形式保存在离线部署包 system\conf 目录下的 application.properties 文件中, 如忘记密码, 可自行"删除"配置文件中的密码 设置项,即可自动恢复默认密码(admin),如下图所示。

(注:请勿擅自填写密码设置项的内容。)

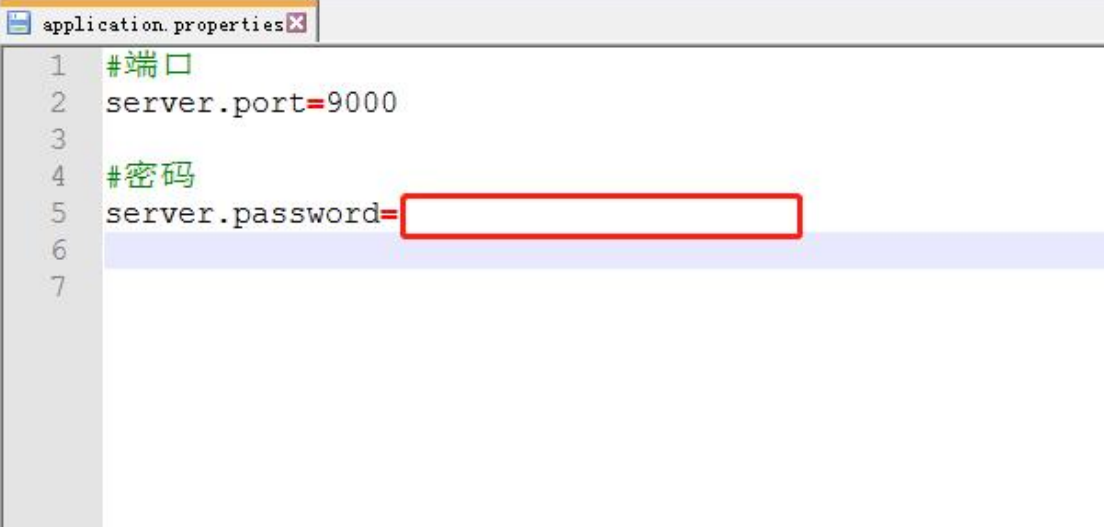

#### <span id="page-19-0"></span>**4.4** 瓦片地址服务配置

对于离线的地图项目,因为地图瓦片资源数据量较大,离线部署包默认提供前 五级离线瓦片内容,存放在"web\tile\satellite"目录下,如需更多层级的离线 瓦片内容需要开发人员自己来做。当前支持加载 ZXY 格式的地图服务,如果有

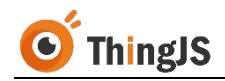

瓦片地图的散图(例如使用工具下载的地图瓦片),可以直接将散图目录整体拷贝 到 web\tile\satellite 下,替换旧的目录。

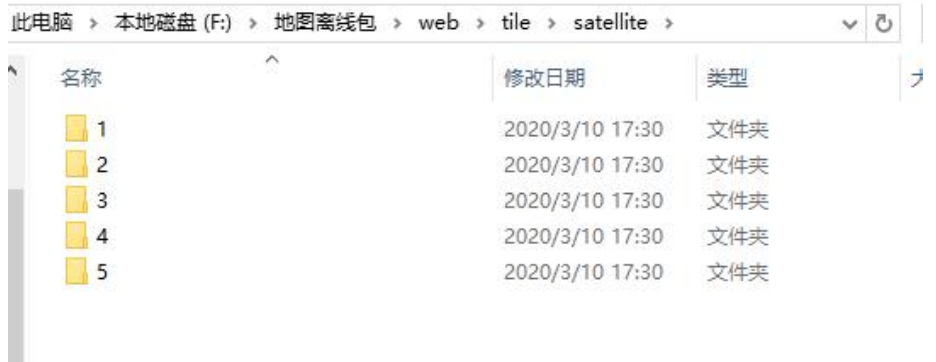

如果已有自己的地图服务,可在创建地图的时候设置,方法如下:

(1) 标准版及专业版地图,可打开/web/cityBuilder 中对应地图场景目录下的 map.json 文件, 找到配置瓦片图层的地方:

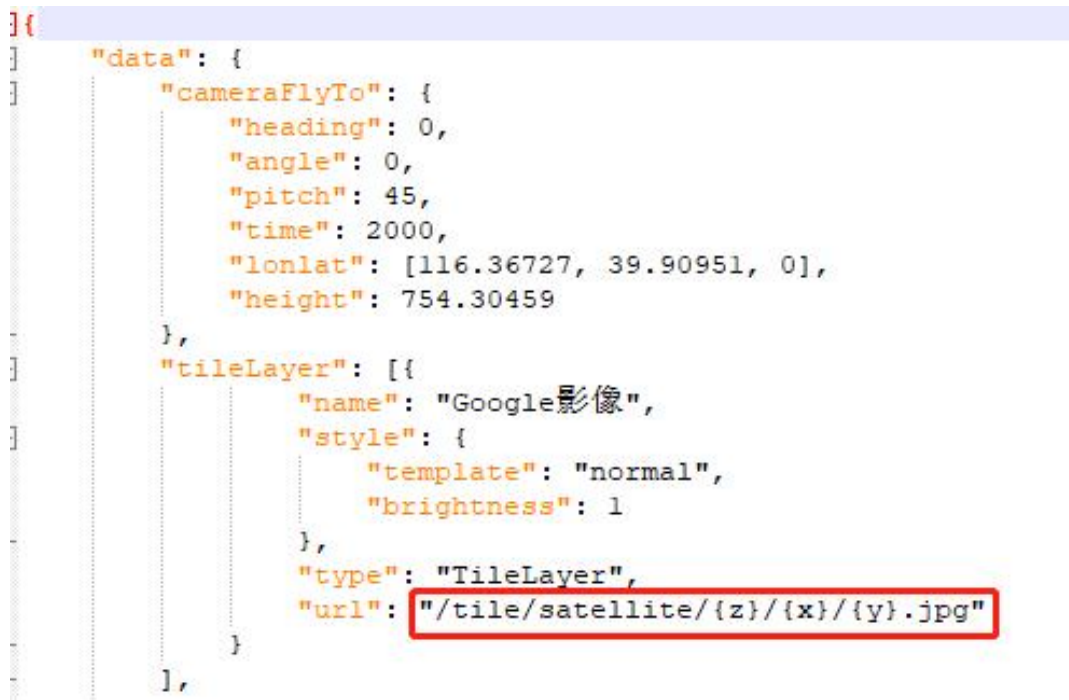

将红框中的地址替换为要使用的地图服务地址。

(2) 森城市地图,打开/web/cityBuilder 中对应地图场景目录下的 source.cfg 文件,找到配置瓦片图层的地方:

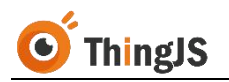

#### source, cfg. txtEl

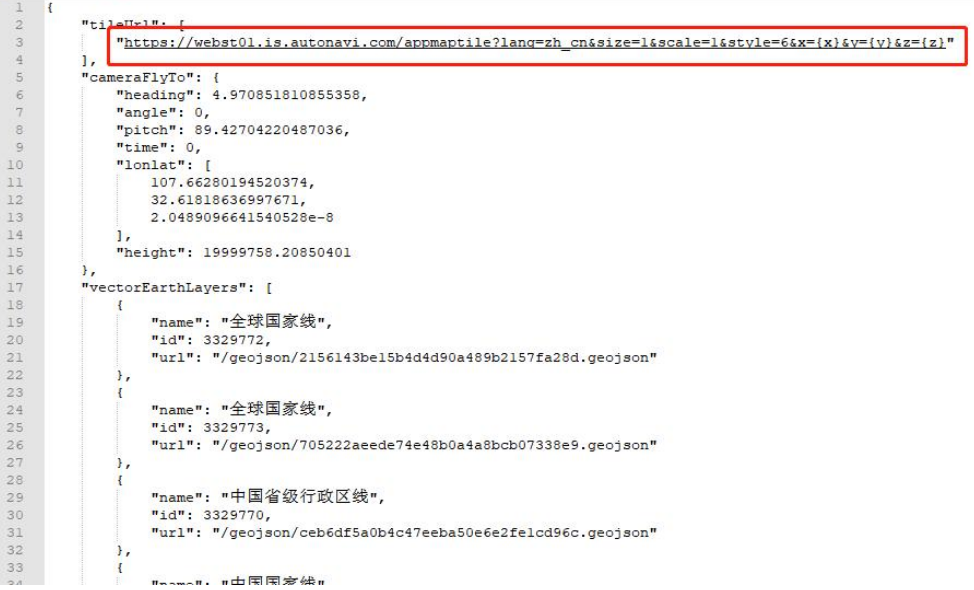

将红框中的地址替换为要使用的地图服务地址,或修改为 "/tile/satellite/{z}/{x}/{y}.jpg"访问离线部署包中的离线瓦片内容。

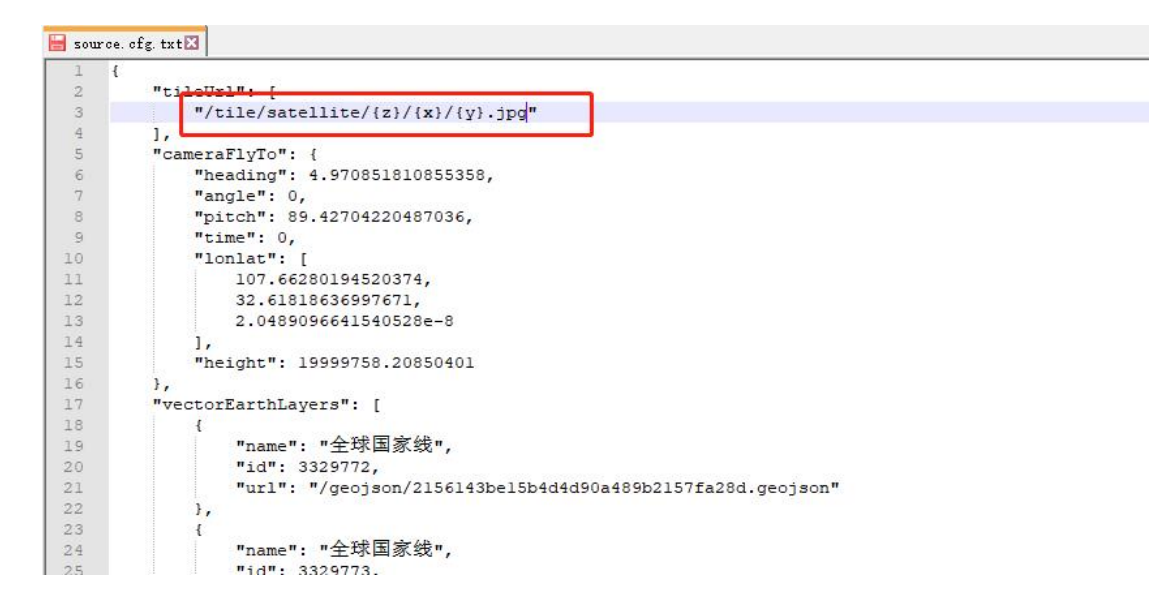

打开加载地图代码块的文件,添加如下配置:

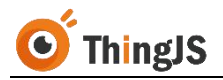

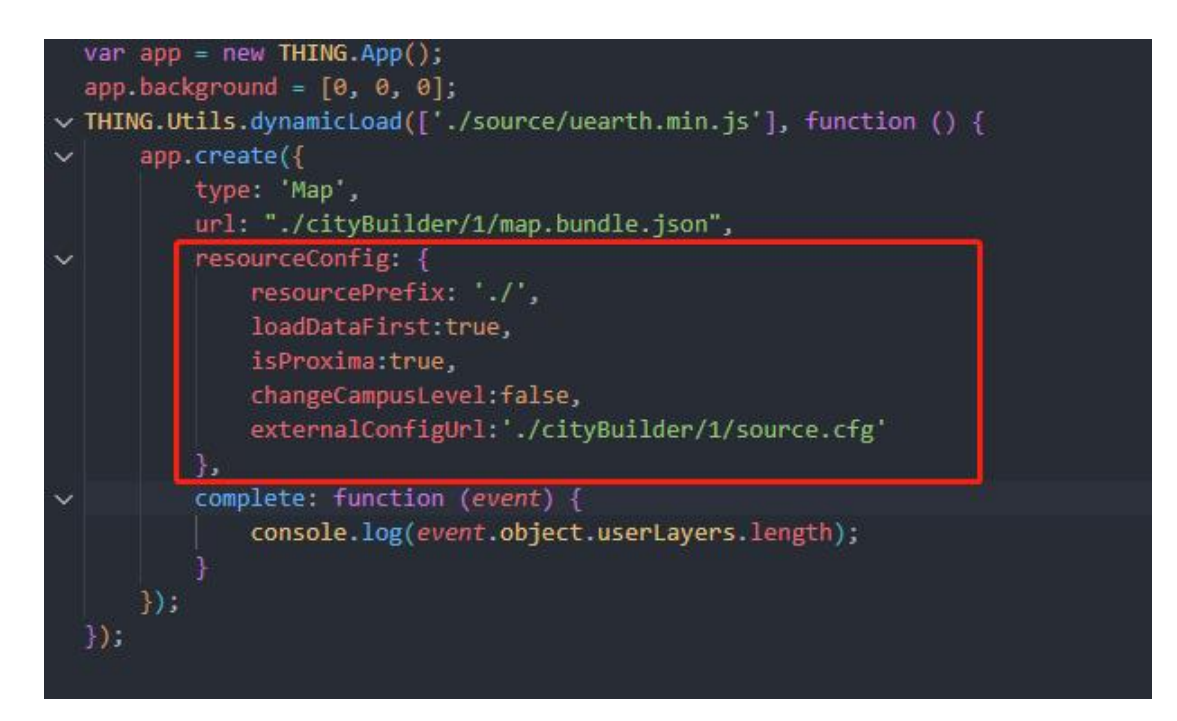

注:以下代码块可直接复制使用。

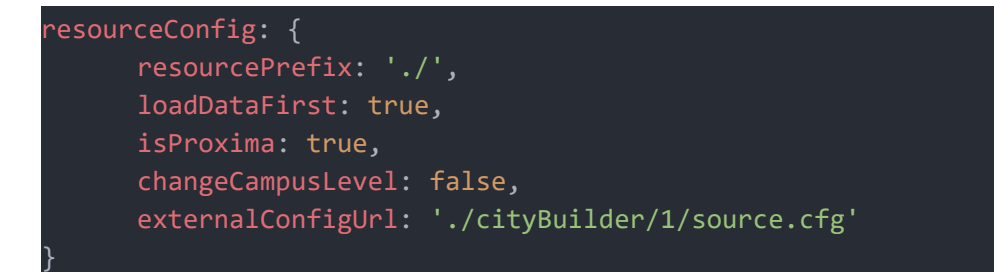

## <span id="page-22-0"></span>**4.5** 倾斜摄影数据配置

ThingJS 3D 可视化平台支持倾斜摄影数据,若需要在项目中使用倾斜摄影,平 台提供倾斜摄影 osgb 数据转换处理上图服务,可咨询平台客服。

在项目离线部署时,请将 ThingJS 平台为您转换处理后的倾斜摄影数据复制到部 署目录的\web\lib 文件夹下,需保证路径中有正确的 tileset.json 文件以及相对

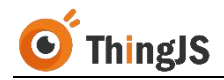

的倾斜摄影文件夹。如下图所示:

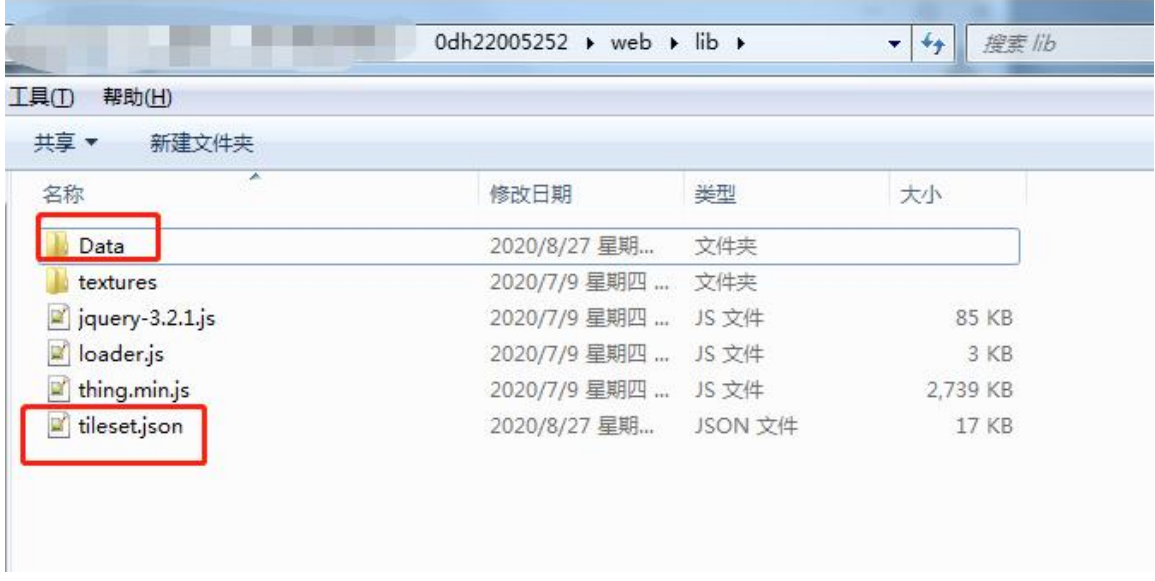

然后需要手动修改离线部署包中的主脚本,将 3dtiles 的服务地址更换为离线部 署包相对地址"./lib/tileset.json"。如下图所示:

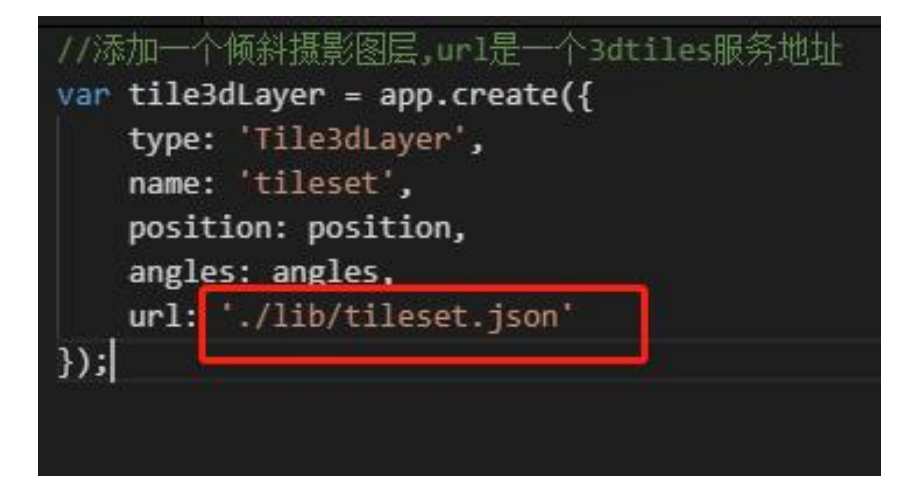

## <span id="page-23-0"></span>**4.6** 单服务器多项目部署配置

在默认情况下,仅可以下载单服务器单项目部署包,如有单服务器部署多项目 的需求,需要购买"单服务器多项目部署授权"。

购买"单服务器多项目部署授权"后,将拥有下载多项目对应的"项目资源包" 的功能,该"项目资源包"含有项目资源文件及对应的更新程序。

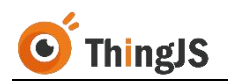

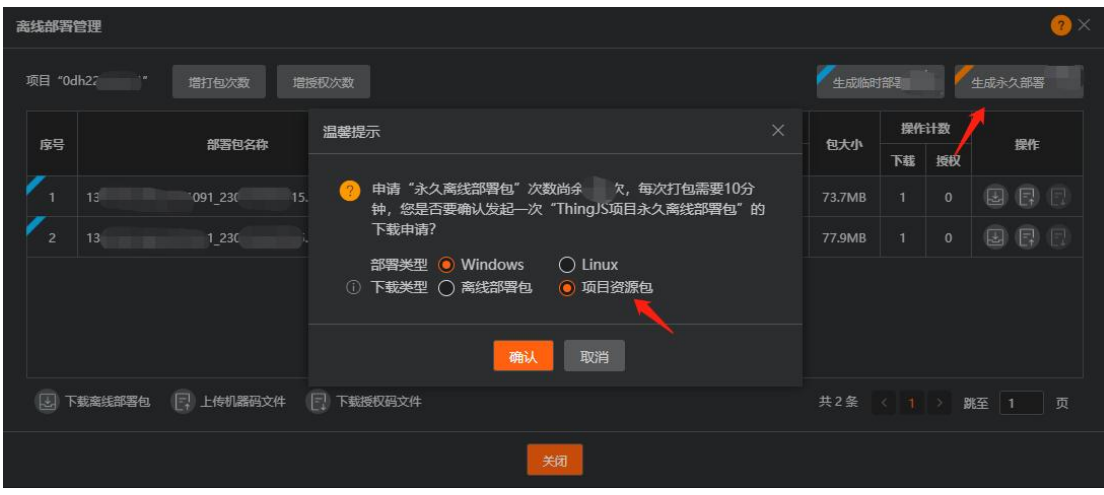

将得到的"项目资源包"解压至已离线部署的根目录下,如下图所示。

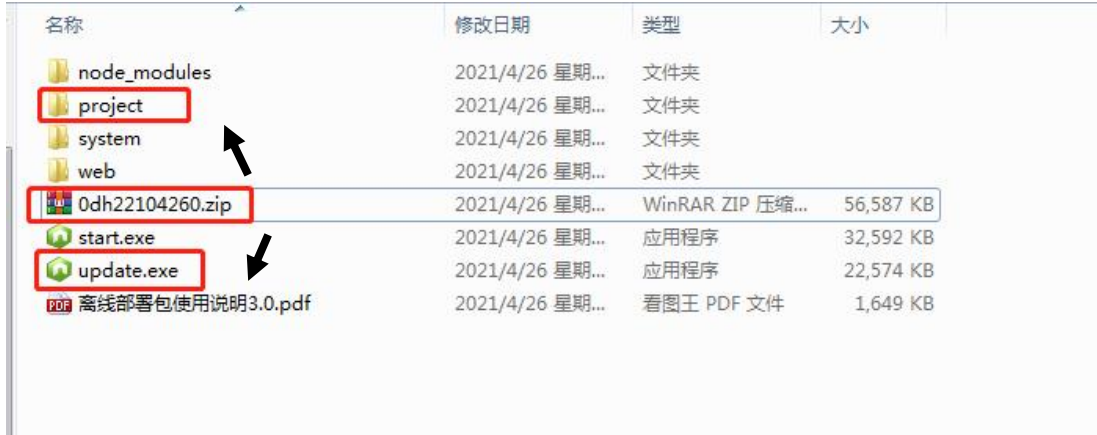

Windows 环境下可以直接执行更新程序 update.exe, Linux 环境下执行./update。 执行前确保原部署服务已停止,否则无法正确完成更新。

已部署的离线部署包将升级为"单服务器多项目部署包",重新启动离线部署 服务,向官方申请对应项目数的"多项目授权码",授权通过后,即可通过 "/project/目录名/"的方式访问对应的项目。

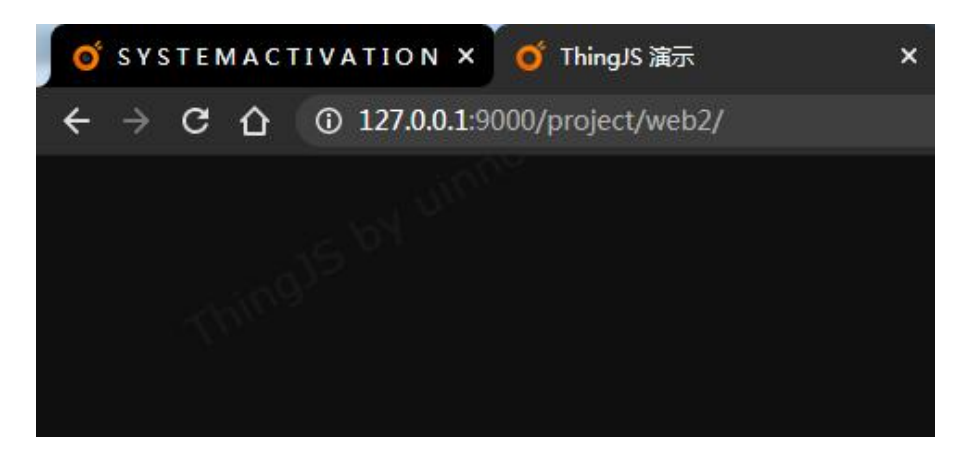

如果是离线开发产品需要进行单服务器多项目部署的话,需要下载需要部署的 第二个项目的离线部署包,将第二个项目的离线部署包资源中的 web 目录拷贝 到离线部署服务区对应的目录下,命名为 web1, 如果有更多项目的话, 需要手 动拷贝每个项目的 web 目录资源,在对应的服务器目录下逐步命名为 web1, web2...;然后重新启动离线部署服务, 向官方申请对应项目数的"多项目授权 码", 授权通过后, 即可通过"/project/目录名/"的方式访问对应的项目。

离线开发产品需要进行单服务器多项目部署更新流程:原 web 目录下的更新 是 走上传更新操作;其他项目目录下的 是替换对应的项目目录

## <span id="page-25-0"></span>**4.7** 服务请求配置

离线部署服务请求 Response Headers 中 Access-Control-Allow-Origin 默认不允许 跨域,可以通过配置离线部署包中 system\conf 目录下的 application.properties 文件来修改。如下图所示,修改 server.origin 为允许请求的 origin 白名单。

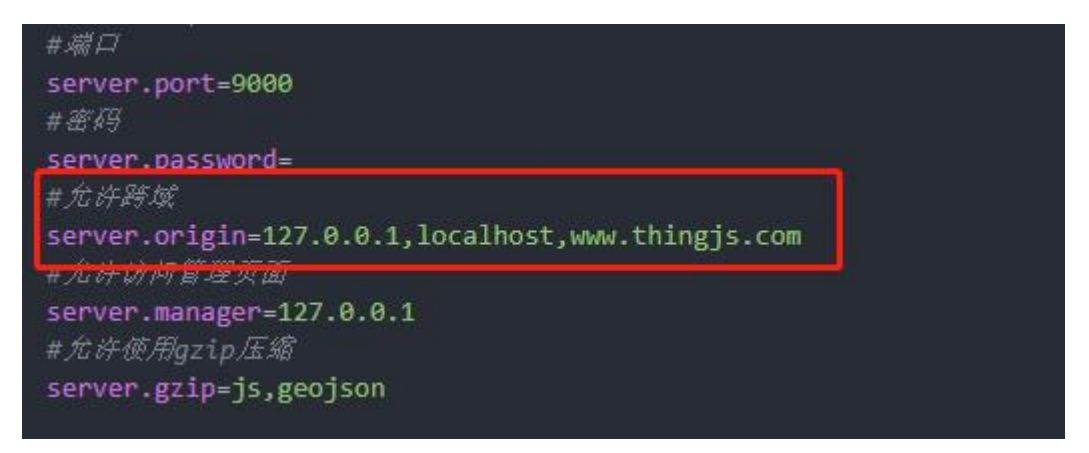

注:配置完成以后需要重新启动服务。

## <span id="page-25-1"></span>**4.8** 管理页面访问白名单配置

如需要设置仅某些地址可访问离线部署管理页面,可以通过修改离线部署包中 system\conf 目录下的 application.properties 配置文件实现。如下图所示,修改 server.manager 为允许访问离线部署管理页面的白名单。

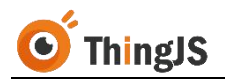

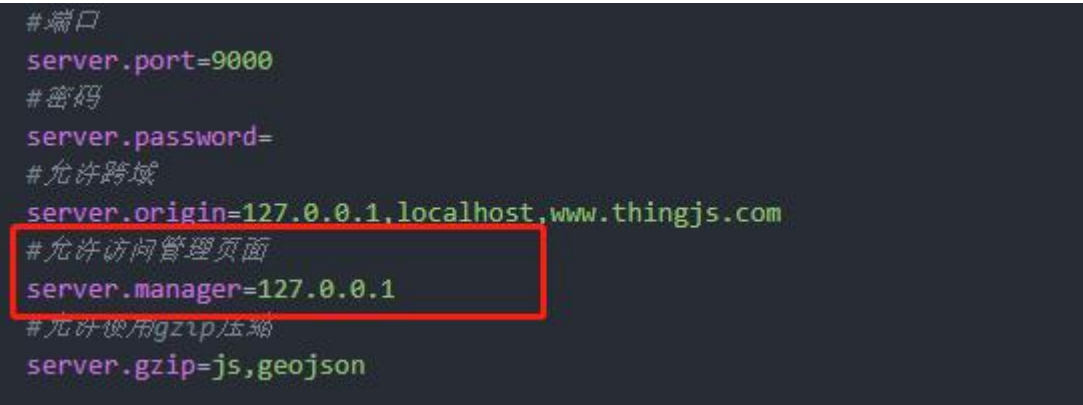

注:配置完成以后需要重新启动离线部署服务。

## <span id="page-26-0"></span>**4.9** 资源请求压缩配置

为减少文件的网络传输时间,可以通过修改离线部署包中 system\conf 目录下的 application.properties 配置文件实现。如下图所示,修改 server.gzip 为需要进行 压缩的文件后缀,如: js、geojson、bin、json 等。

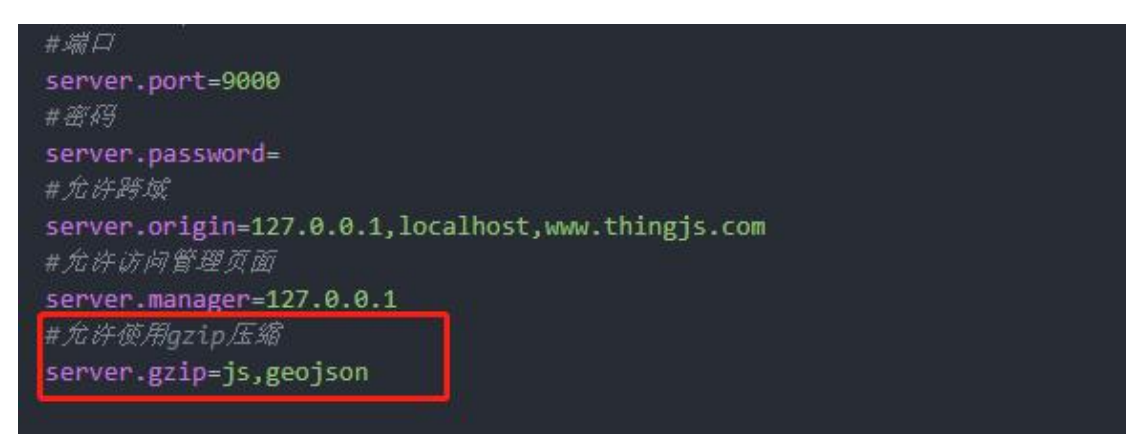

注:配置完成以后需要重新启动离线部署服务。gzip 压缩对除"/web/lib/"、 "/web/source/"、"/web/dist/"及"/web/static/"文件夹下的文件生效。

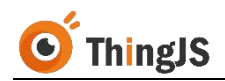

## <span id="page-27-0"></span>**5** 授权

## <span id="page-27-1"></span>**5.1** 访问"项目离线部署管理"界面

根据服务启动信息,访问"项目离线部署管理"界面(http://ip:port/admin)。

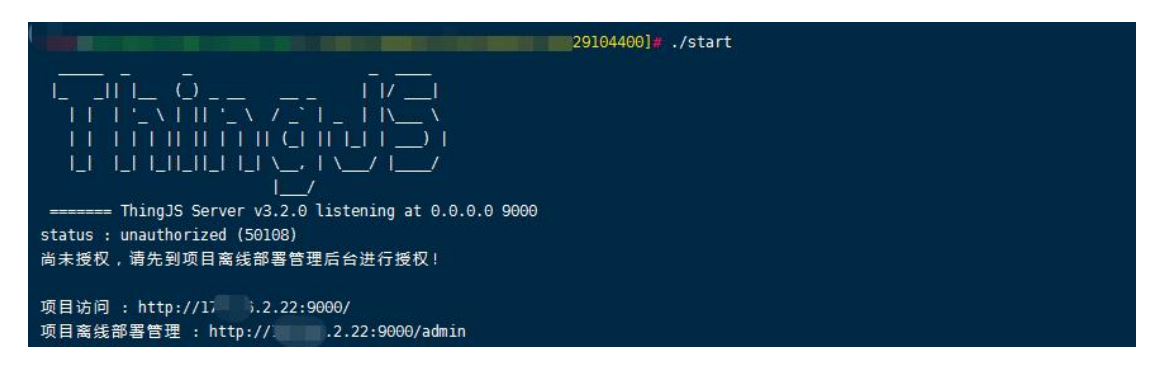

访问"项目离线部署管理"界面,需要进行登录操作,用户名和密码初始默认 都为"admin"(为确保离线部署项目的安全,请在首次登录后尽快修改密码, 参考第4.3节内容),登录界面如下图所示:

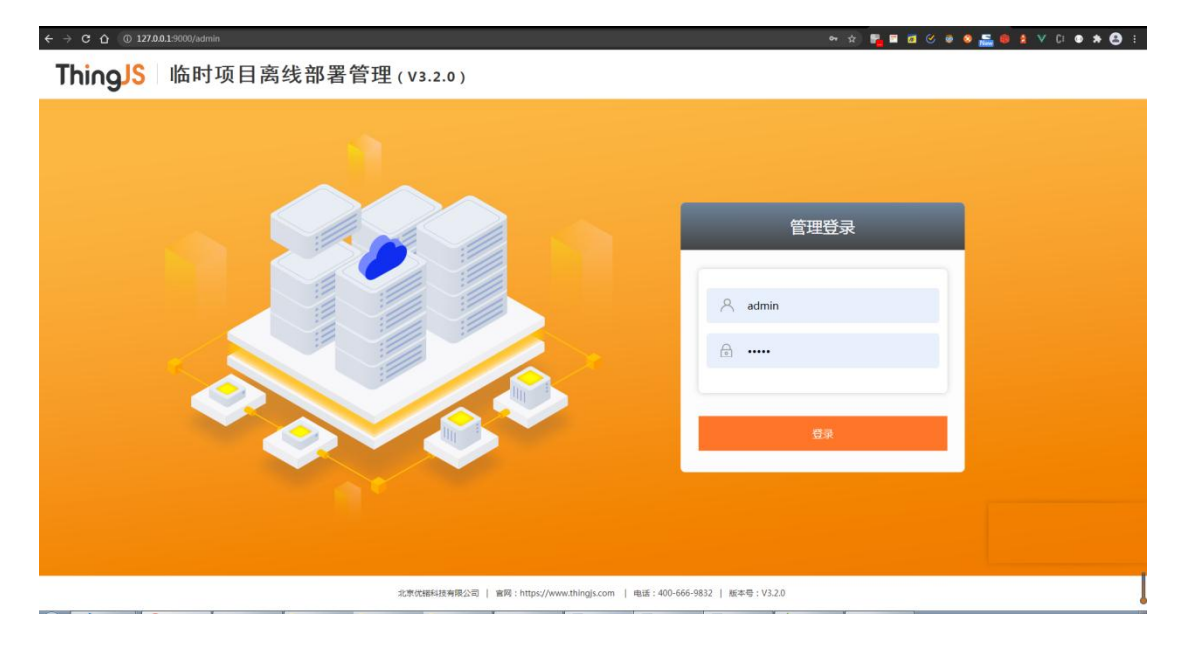

登录成功后即可进入到"项目离线部署管理"界面,如下图所示:

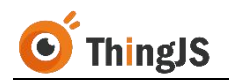

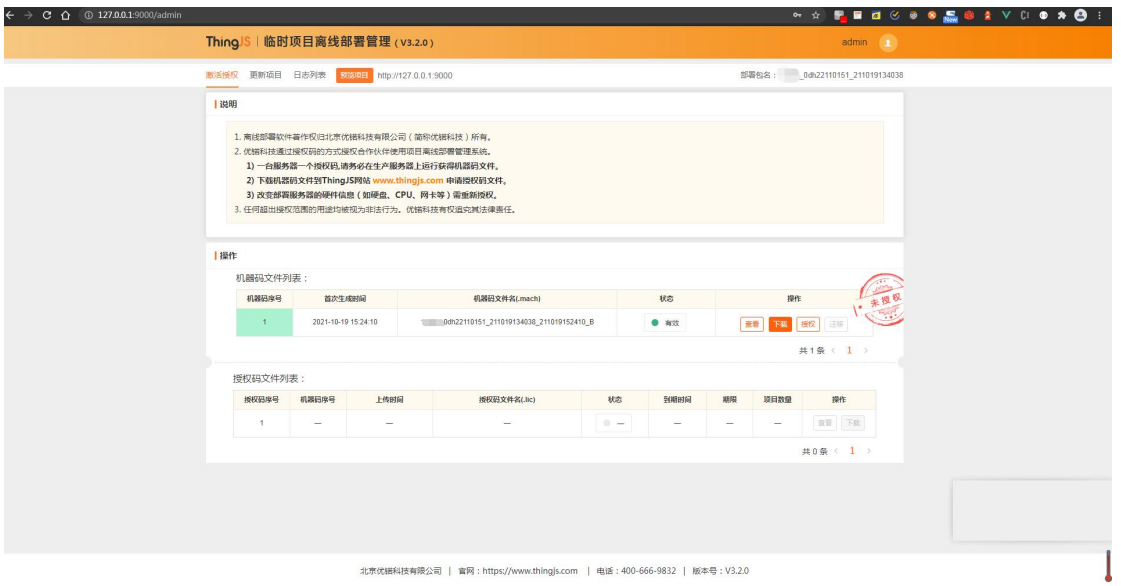

## <span id="page-28-0"></span>**5.2** 授权"临时部署包"

ThingJS 3D 可视化开发平台当前有效的"VIP 商业开发者",可在"ThingJS 在线 开发平台"(<https://www.thingjs.com/guide/?m=sample>)获取 7 天临时授权码 文件对"临时部署包"进行授权。请按以下章节描述的步骤逐步进行操作。

## **5.2.1** 下载机器码文件

首先在机器码文件列表中,下载当前有效的机器码文件:

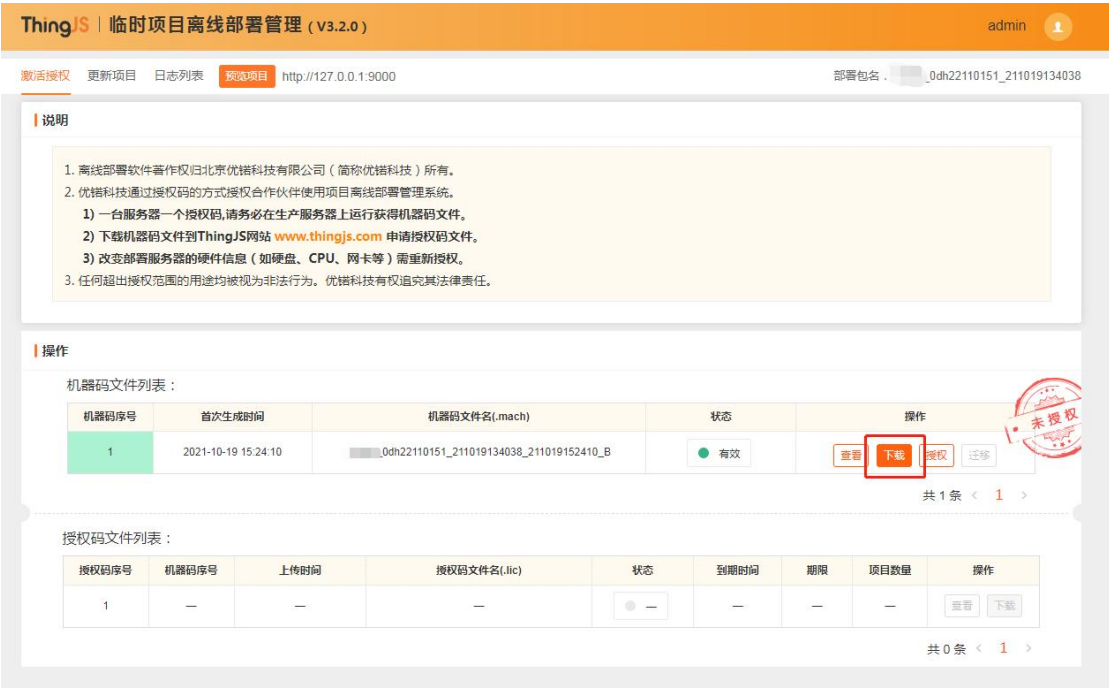

将该机器码文件下载至本地:

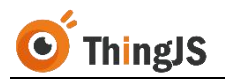

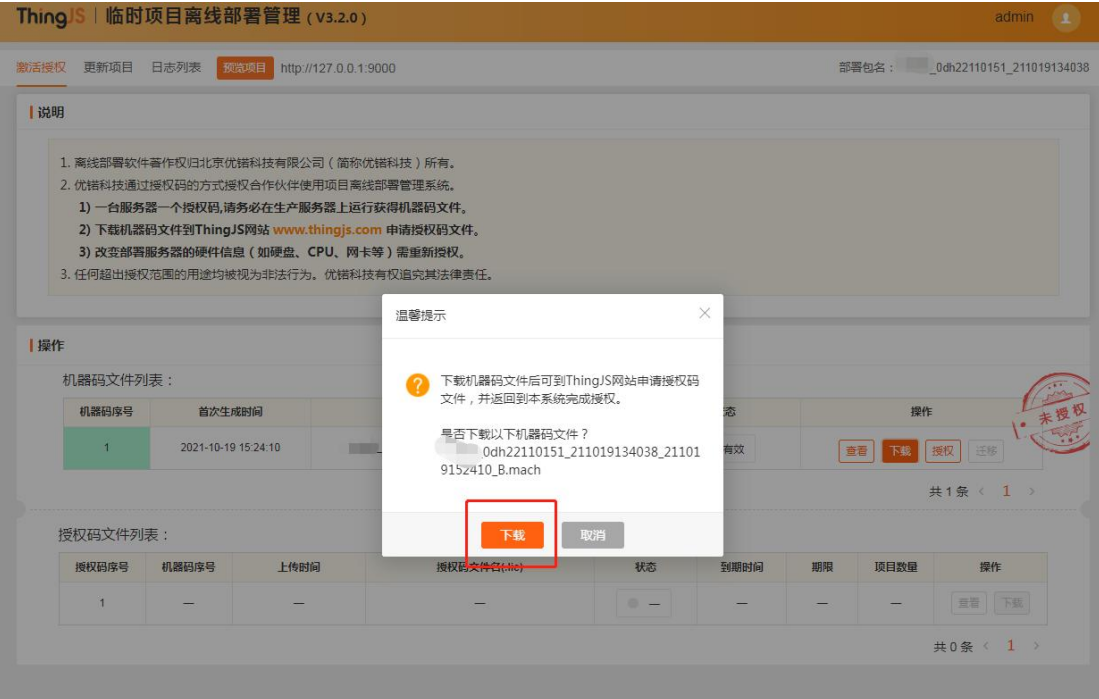

#### **5.2.2** 申请临时授权码文件

访问"ThingJS 在线开发平台", 打开部署项目(如本例所示, 部署项目为 "0dh22110151")的"离线部署管理"面板,找到机器码文件对应的离线部 署包的记录,点击 "上传机器码文件"按钮。

如本例所示,机器码文件为

"xxx\_0dh22110151\_211019134038\_211019152410\_B.mach",需找到对应的离 线部署包"xxx\_0dh22110151\_211019134038"进行授权申请:

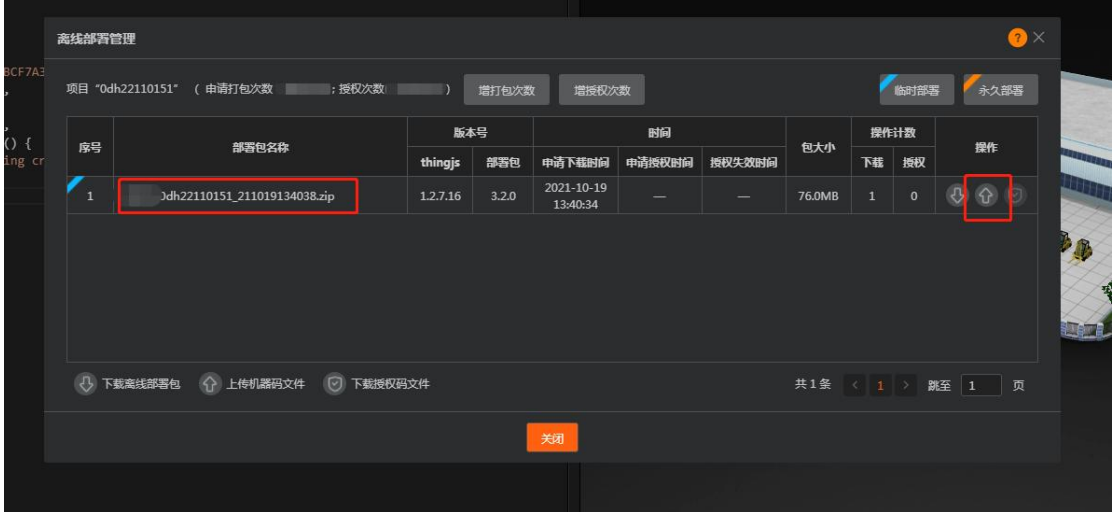

在弹出的对话框中上传对应的机器码文件(3.2.0 版本以下的离线部署包用户, 可通过粘贴机器码的方式获取)。

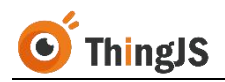

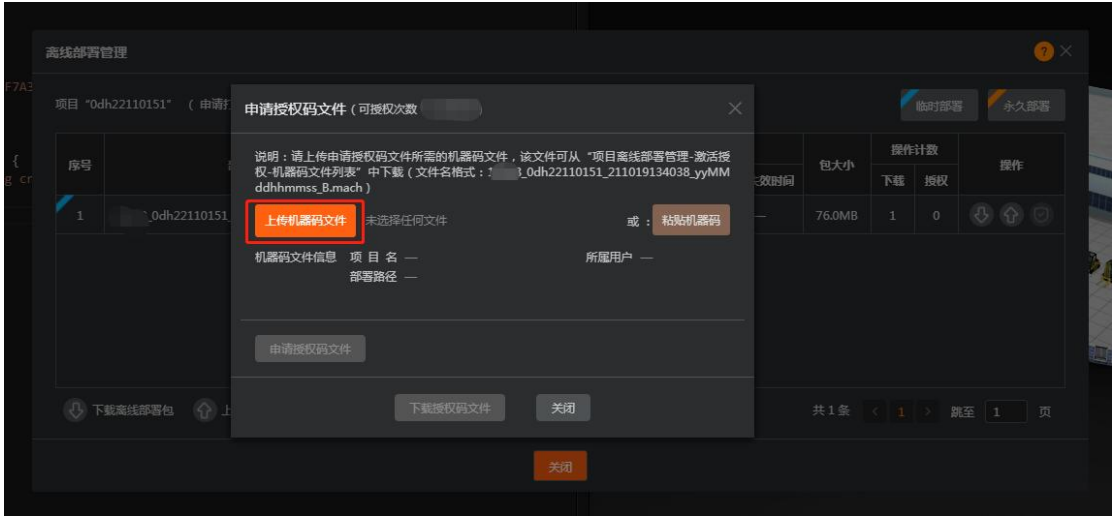

成功上传正确的机器码文件后,即可申请获取对应的授权码文件(本例中对应 的授权码文件为"xxx\_0dh22110151\_211019134038\_xxxxxxxx\_B.lic"), 下载授 权码文件到本地。如图所示:

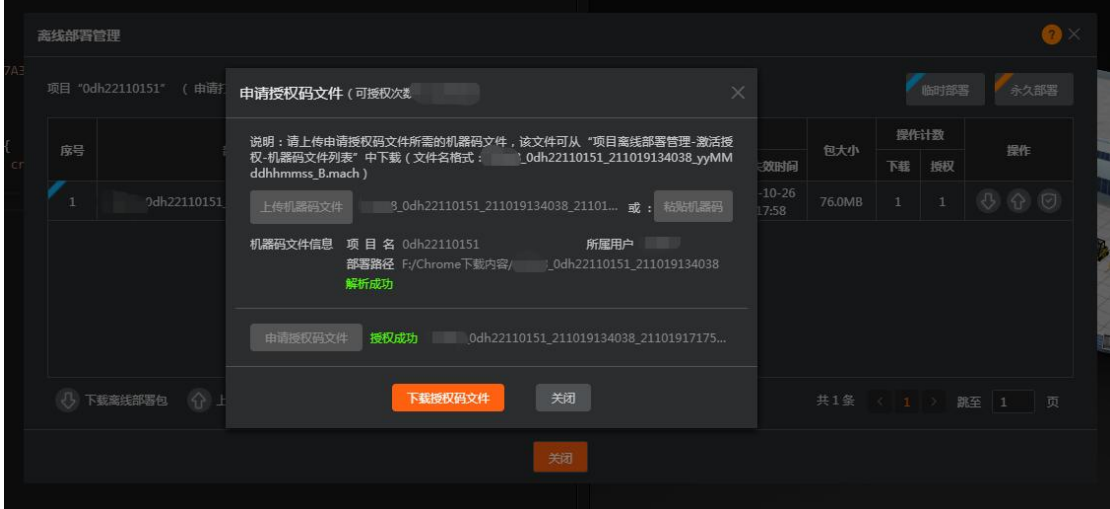

## **5.2.3** 完成授权

返回到"项目离线部署管理"界面,在当前有效的机器码文件一栏中选择"授 权"按钮,上传所获取的对应的授权码文件。

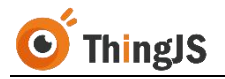

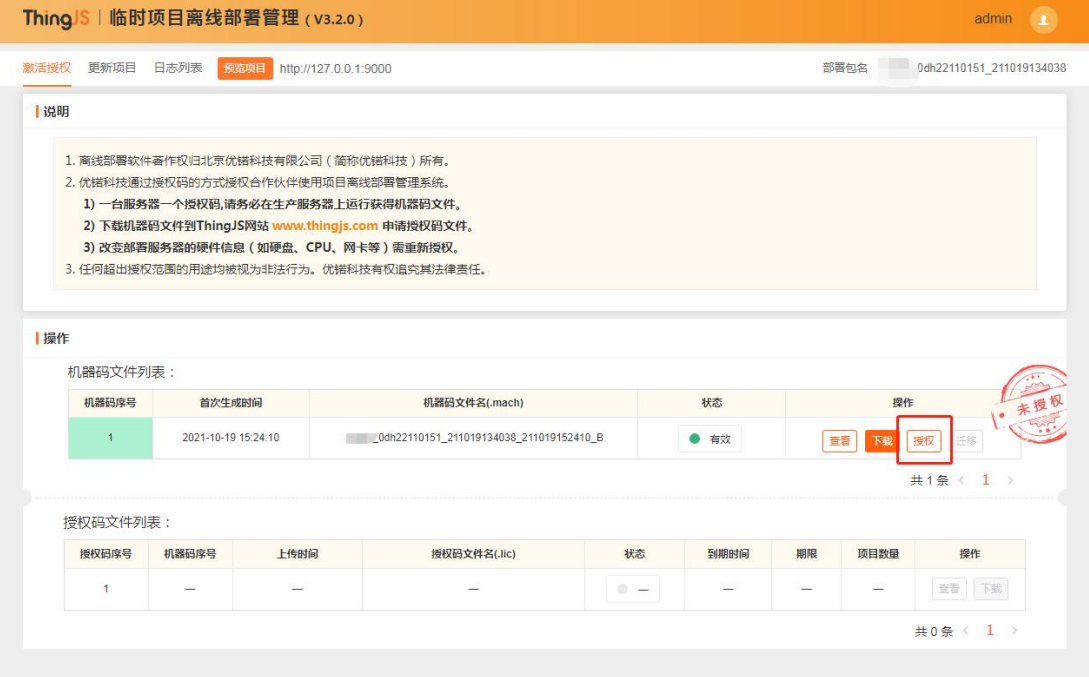

如本例所示,为机器码文件

"xxx\_0dh22110151\_211019134038\_211019152410\_B.mach",上传对应的授权 码文件"xxx\_0dh22110151\_211019134038\_xxxxxxxx\_B.lic",即可完成授权。

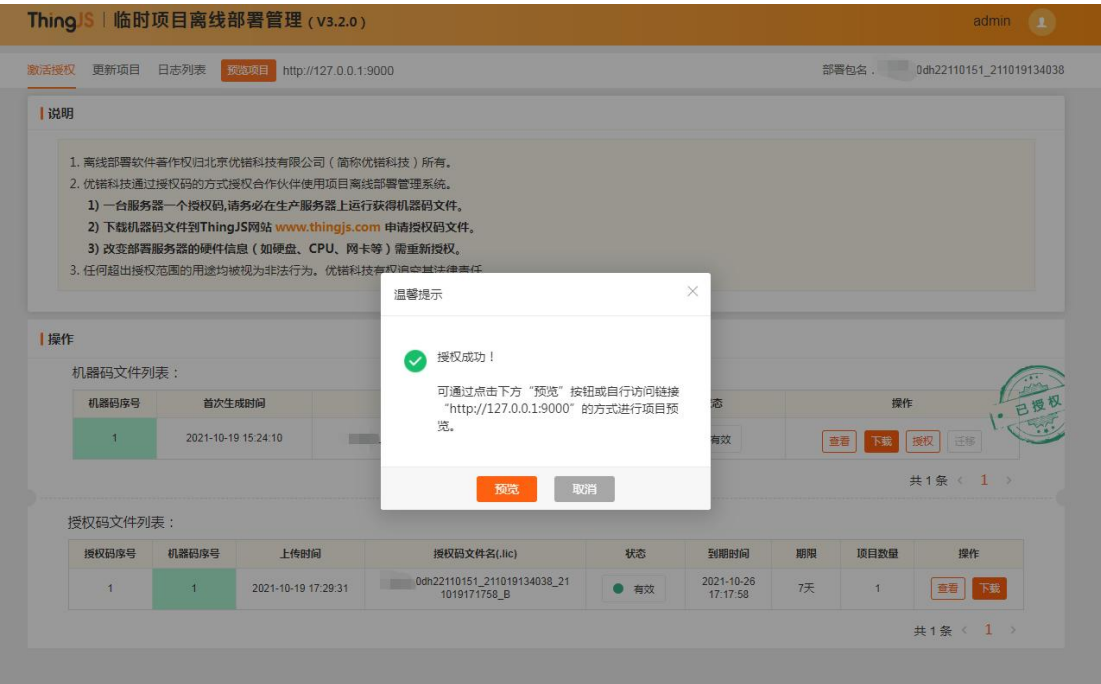

授权成功后,可通过点击"预览"按钮直接进行项目预览,或通过访问根目录 链接进行项目预览。

需要注意的是, "临时部署包"通过"临时授权码"授权成功后, 有效期为7 天。如需永久授权,请更新升级为"永久部署包"(参考第6章),或直接使 用"永久部署包"进行授权。

## <span id="page-32-0"></span>**5.3** 授权"永久部署包"

"永久部署包"必须使用"永久授权码"进行授权激活。

同 5.2.1 所述,需先获得离线部署包当前有效的"机器码文件",然后将该"机 器码文件"发送给 ThingJS 平台商务人员,获取离线部署包对应的"永久授权码 文件",最后返回到"项目离线部署管理"界面,同 5.2.3 所述完成"永久部署 包"的授权。

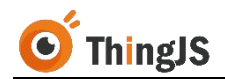

#### <span id="page-33-0"></span>**6** 更新

为方便开发人员对已部署的"ThingJS 项目离线部署包"进行项目内容的更新, "ThingJS 项目离线部署包"提供"更新项目"的功能。

## <span id="page-33-1"></span>**6.1** 获取"更新部署包"

首先,同第2章所述,获取一个当前已部署项目对应的需要进行更新的"离线 部署包"(只可更新当前已部署项目的离线部署包)作为"更新部署包",需 要注意的是,只有"永久部署包"才可以作为"更新部署包"进行项目更新。

#### <span id="page-33-2"></span>**6.2** 更新项目

在"项目离线部署管理"界面中,切换页签到"更新项目",点击"上传更新 包"按钮,上传获取到的"更新部署包"。

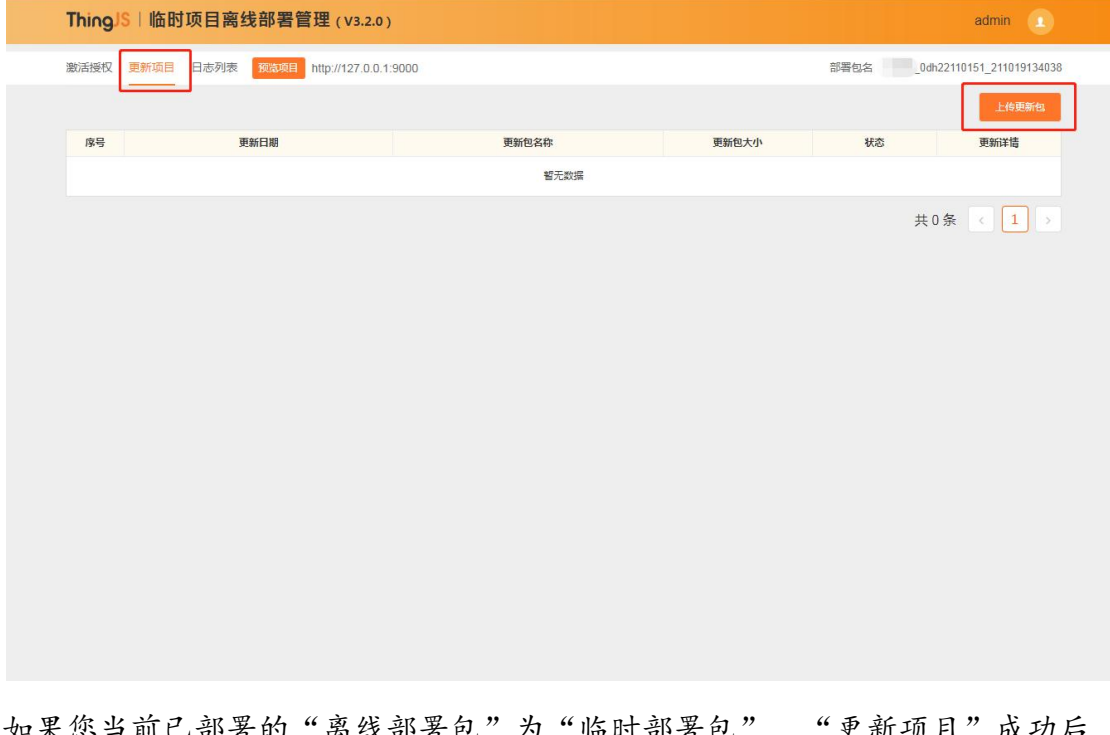

如果您当前已部署的"离线部署包"为"临时部署包", "更新项目"成功后, 当前"临时部署包"自动更新升级为"永久部署包",当前的临时授权将失效, 升级为"永久部署包"庆久部署包"进行"永久授权"(参考第 5.3 节内容)。

如果您当前已部署的"离线部署包"为"永久部署包","更新项目"将仅更 新项目内容,并不会影响已有授权。

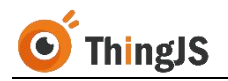

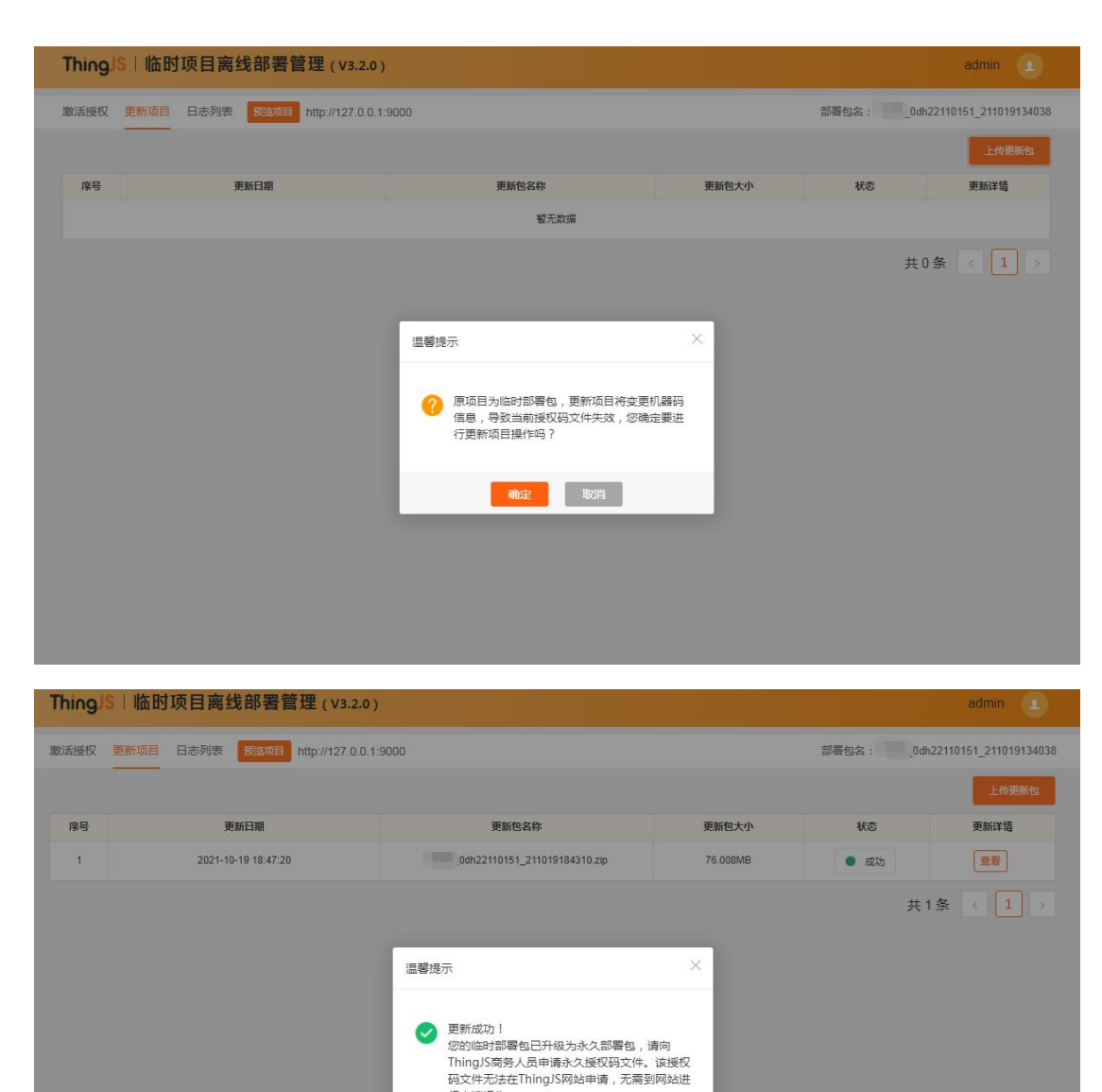

更新成功,并正确授权后,即可预览更新项目内容后的离线部署项目。

行申请操作。

关闭

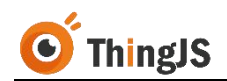

#### <span id="page-35-0"></span>**7** 升级

为了不断提升我们的产品质量和用户体验,我们对离线部署产品进行改进和优 化,并推出了更加完善的升级版本,希望给您带来更加出色的使用体验。下面 是升级工作的一些步骤说明和注意事项,请您认真阅读。

(该升级仅为部署服务升级,不涉及用户业务系统)

注:请根据实际情况自行判断适当的升级方法,并进行相应操作:

#### **\***当前版本在 **v3.2.0** 以上用户(不含 **v3.2.0**):

如您已部署 ThingJS 离线部署服务, 且版本在 v3.2.0 以上, 可按手册说明到官网 下载更新包,自行完成升级即可。

#### **\***当前版本为 **v3.2.0** 的用户:

如您当前部署的版本为 v3.2.0 版本,需在安装更新包的基础上, 按手册说明进 行后续操作步骤。

#### **\***当前版本为 **v3.2.0** 以下的用户:

推荐您参照第 8 章通过迁移操作,升级您的离线部署服务器版本。

#### <span id="page-35-1"></span>**7.1 Windows** 服务器

打开低代码在线开发-平台产品页面(https://www.thingjs.com/guide/offlineDeployment/), 下载项目离线部署更新包(Windows 版),如下图所示:

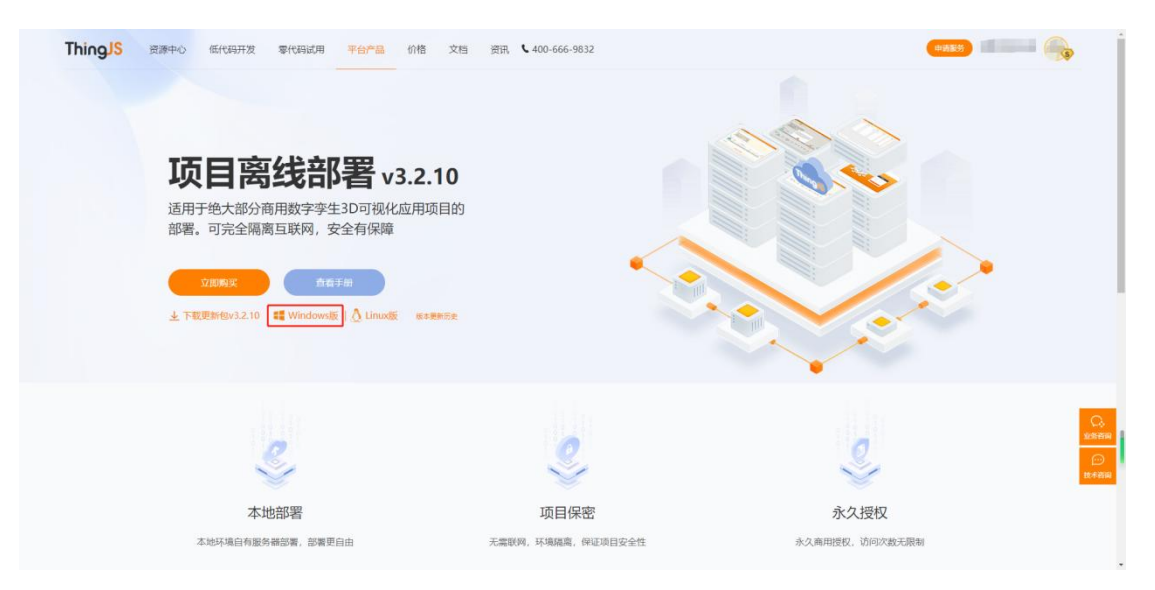

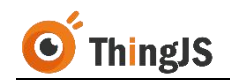

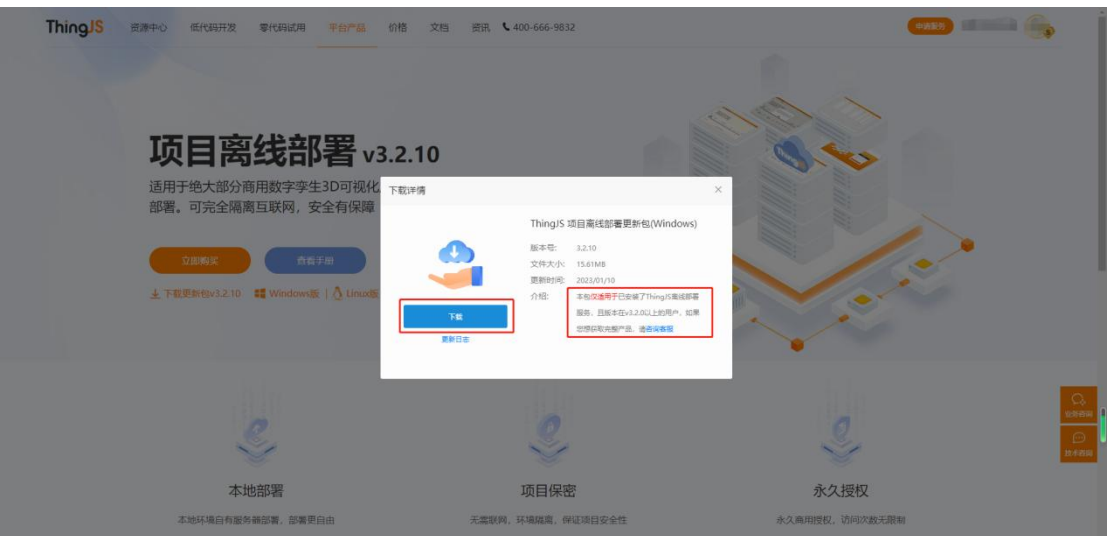

解压下载的"ThingJS 离线部署 v x.x.x 更新包 (Windows).zip"更新包,并双击 进入更新页面,默认安装语言为中文,如下图所示:

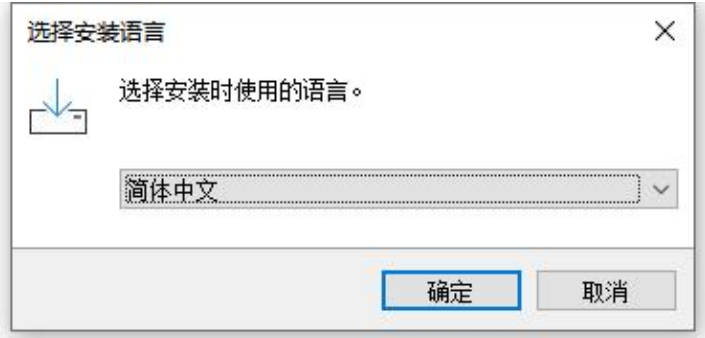

点击"确定"后,进入安装界面,按照界面操作提示进入下一步,如下图所示:

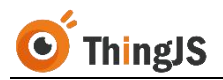

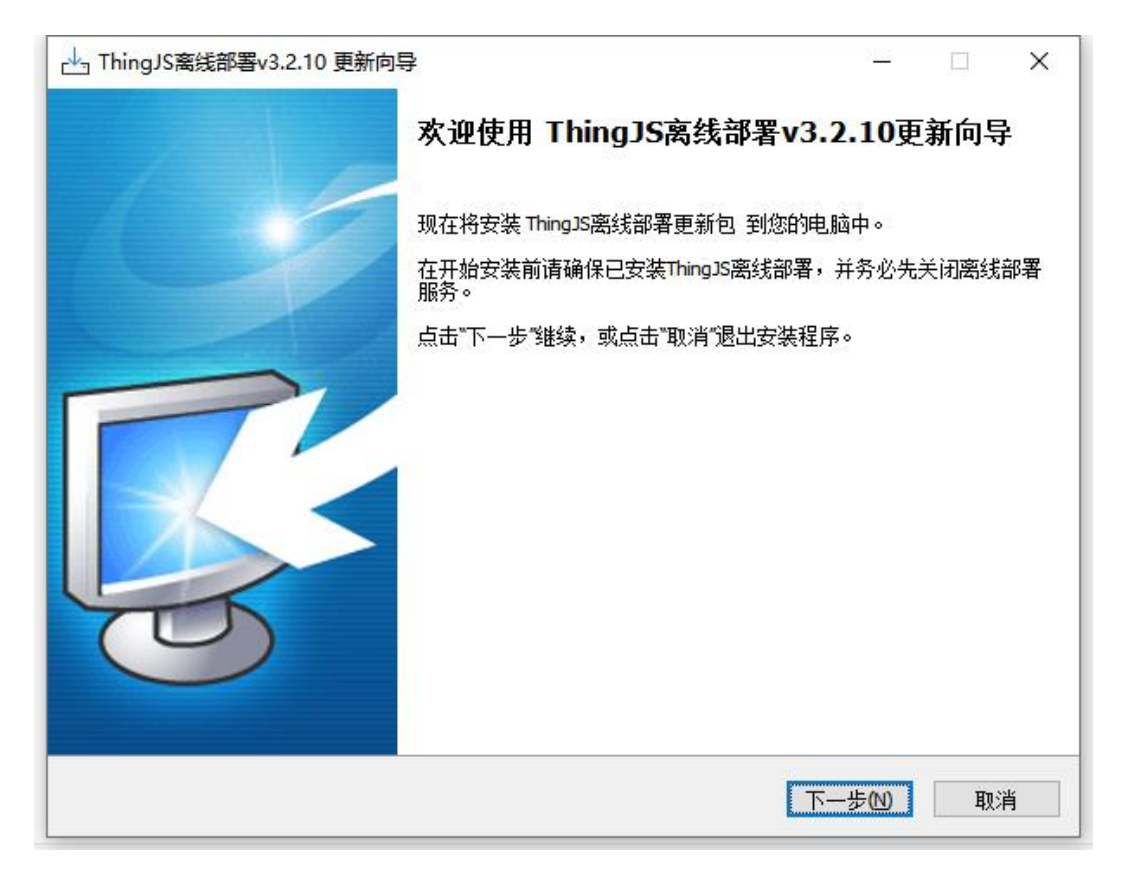

进入下一步后,提示选择更新包安装位置,需要手动点击"浏览",选择已离 线部署服务的目录,如下图所示:

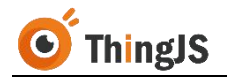

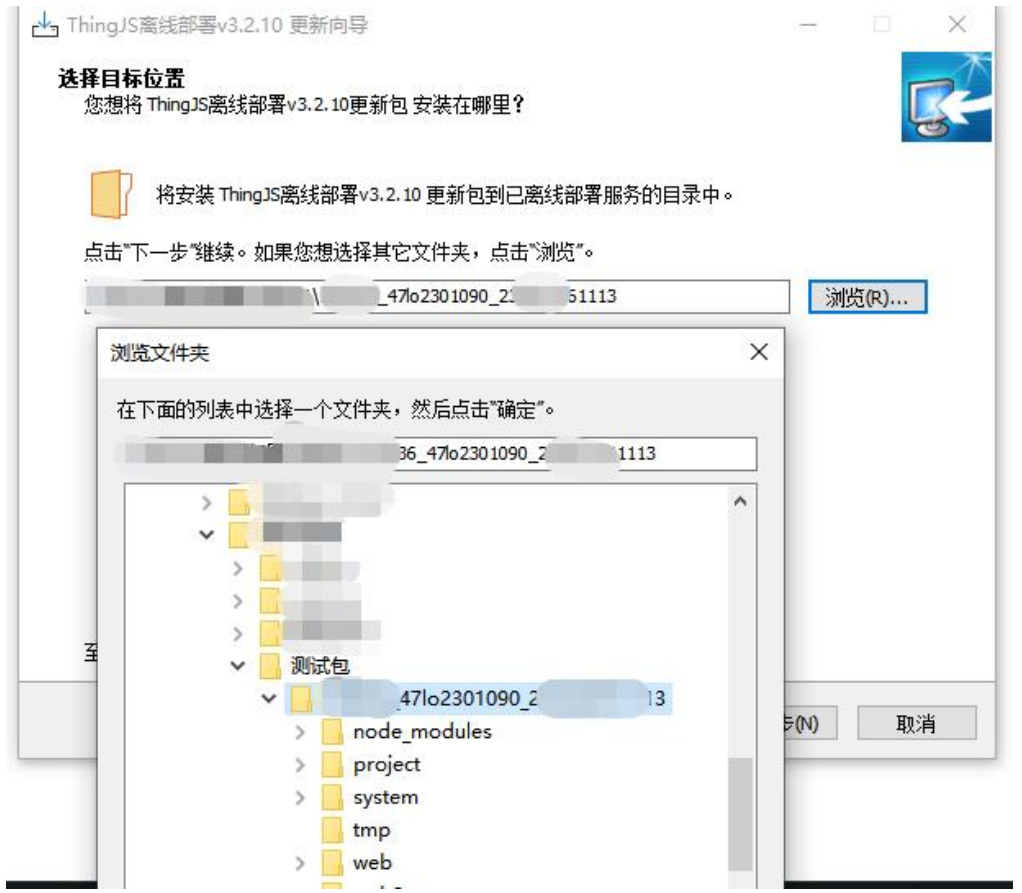

选择完安装目录后,点击"确定"进入安装步骤,直至提示更新完成,如下图 所示。

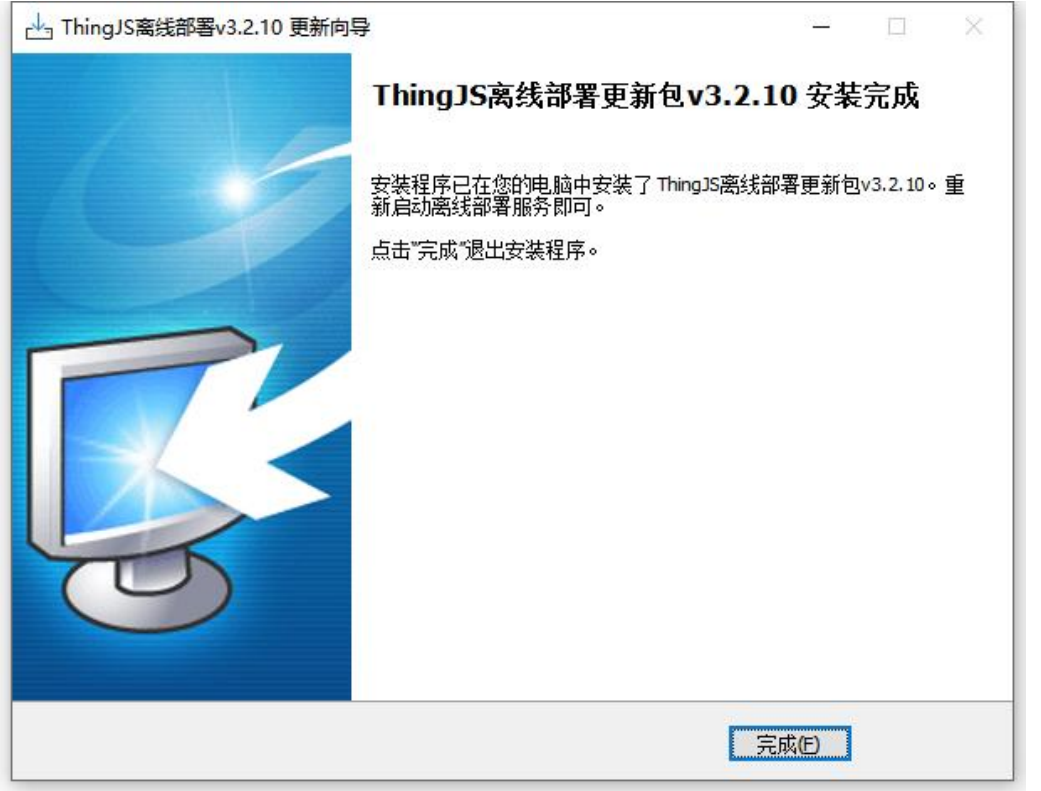

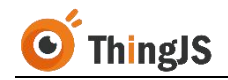

至此,已完成更新 v3.2.0 以上的部署服务;若您的早期部署版本低于(包含) v3.2.0 版本,请继续按以下步骤操作:

联系 ThingJS 商务人员获取 client.windows-1.1.dll 文件,并放至部署目录 system/lib 下;

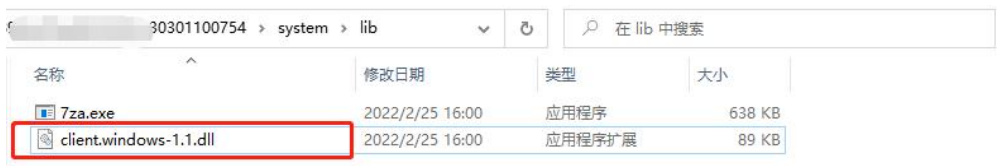

启动离线部署服务,访问授权界面,将新机器码文件发送至对应商务人员,重 新给予授权;

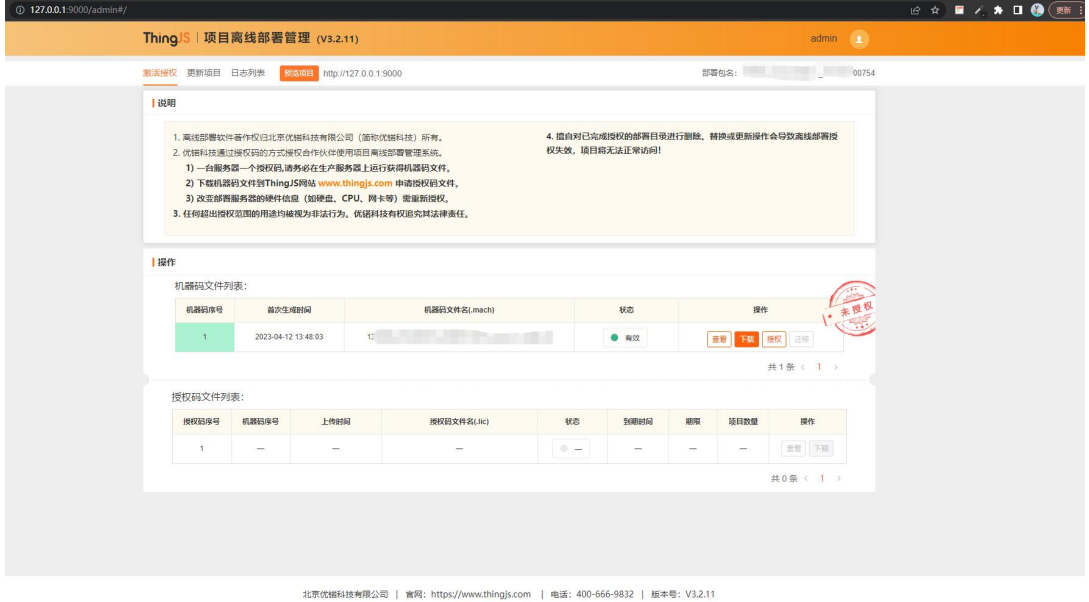

授权成功后,本次部署服务升级将全部完成,您可点击预览查看项目。

#### <span id="page-39-0"></span>**7.2 Linux** 服务器

打开低代码在线开发-平台产品页面(https://www.thingjs.com/guide/offlineDeployment/), 下载项目离线部署更新包(Linux 版),如下图所示:

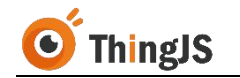

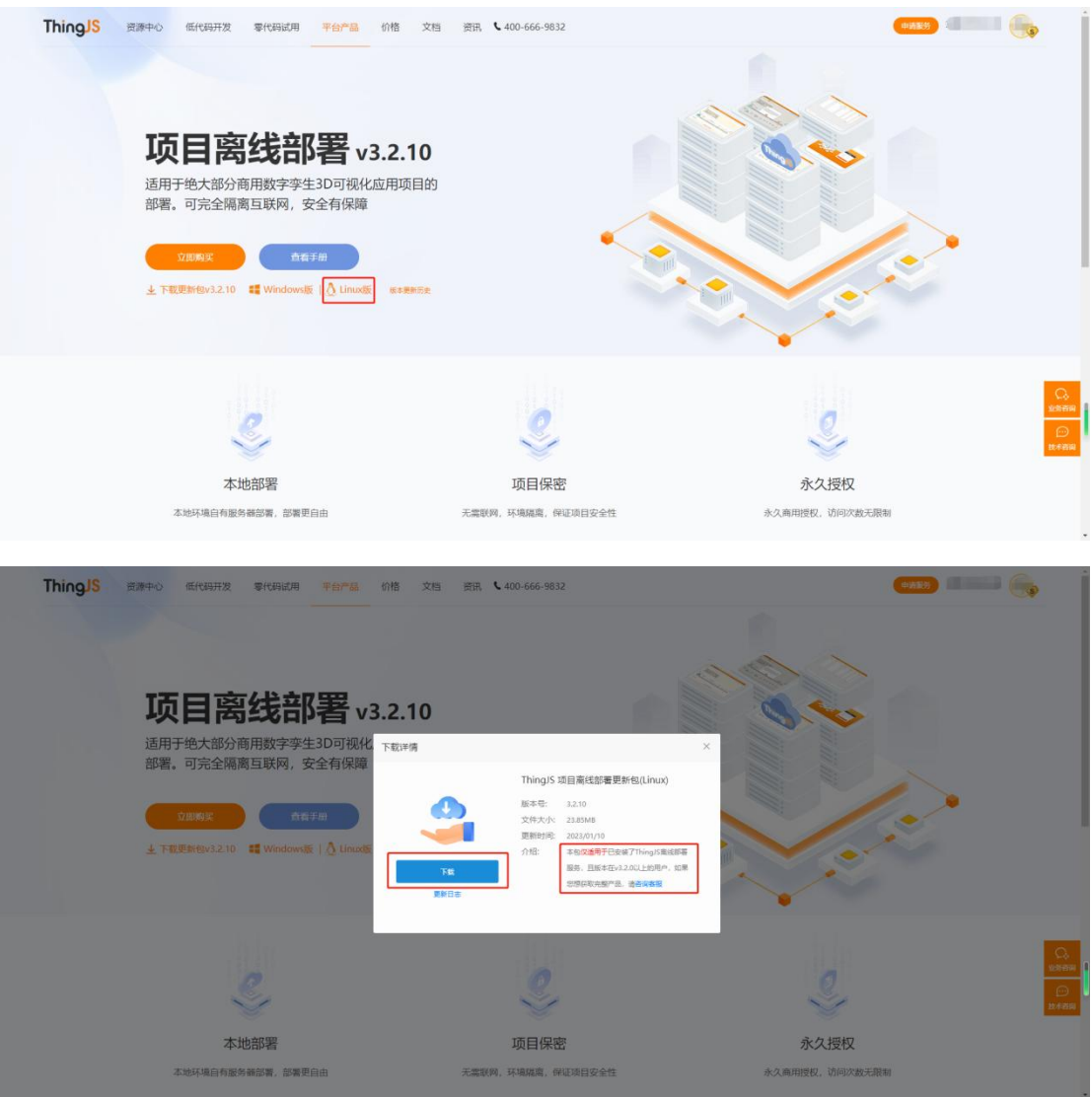

将下载的"ThingJS 离线部署 v x.x.x 更新包(Linux).zip"更新包解压并放入部 署的 linux 服务器中, 执行安装命令即可开始安装更新包。命令为: ./xxxxxx.sh --target /原已部署目录, 如(./mysetup.sh --target /root/ThingJS/offline/)

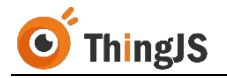

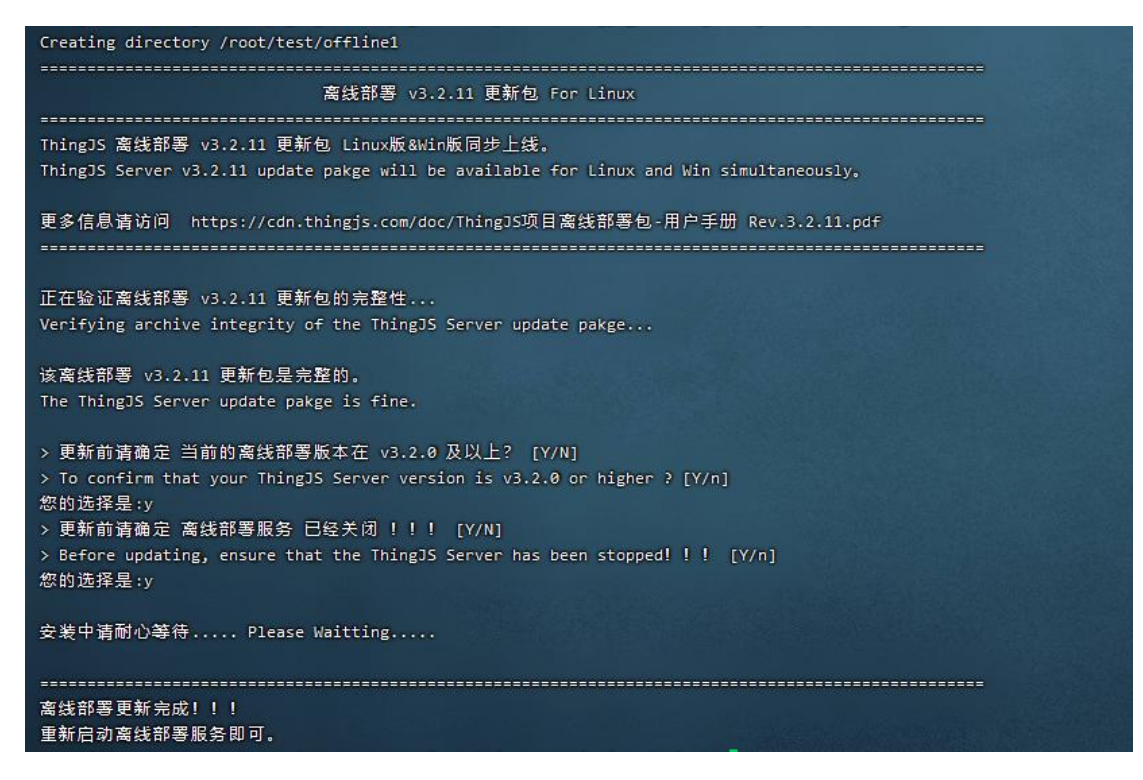

注:安装过程中会询问两个问题,第一个是确保原离线部署版本在 v3.2.0 及以 上,若是则输入"y"即可进入下一步,第二个是确保原离线部署服务已经关闭, 若是则输入"y"即可进入安装过程,直至更新安装完成。

至此,已完成更新 v3.2.0 以上的部署服务;若您的早期部署版本低于(包含) v3.2.0 版本,请继续按以下步骤操作:

联系 ThingJS 商务人员获取 client.Linux-1.1.so 文件,并放至部署目录 system/lib  $\mathsf F$ ;

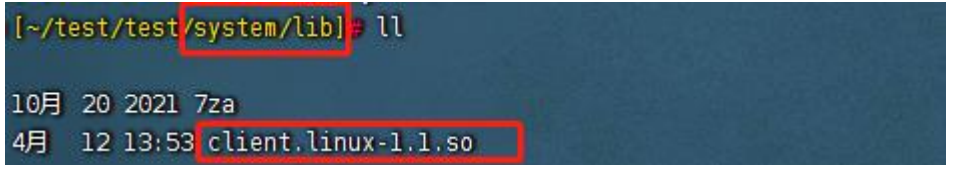

启动离线部署服务,访问授权界面,将新机器码文件发送至对应商务人员,重 新给予授权;

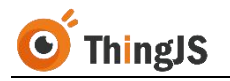

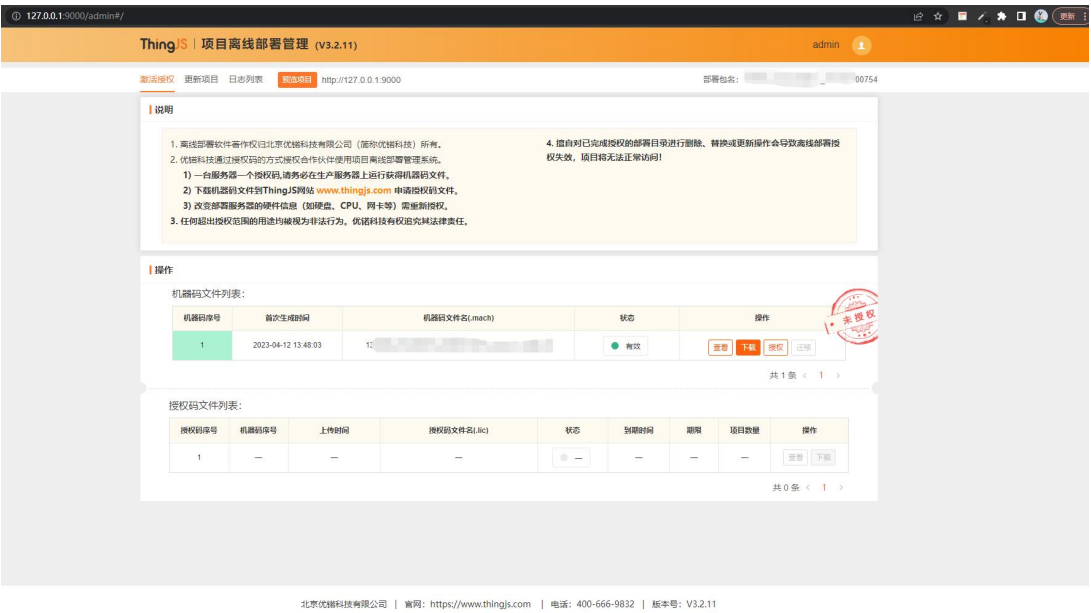

授权成功后,本次部署服务升级将全部完成,您可点击预览查看项目。

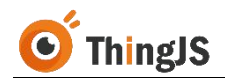

#### <span id="page-43-0"></span>**8** 迁移

变更部署服务等的硬件信息(如硬盘、CPU、网卡等)需 重新授权,如确需对已永久部署的"ThingJS 项目离线部署包"进行环境变更, 请按本章节内容迁移"ThingJS 项目离线部署包"。

### <span id="page-43-1"></span>**8.1** 获取新机器码文件

首先,获取到需要在新服务器环境中部署的离线部署包(永久部署包),该部 署包可以是已永久部署的离线部署包的副本,也可以按第 2 章所述获取当前已 部署项目的新的离线部署包(永久部署包)。

将获取到的离线部署包正确部署到新的服务器环境中,启动后访问部署在新服 务器环境中的离线部署包的"项目离线部署管理"界面,下载当前有效的新的 "机器码文件"至本地。

#### <span id="page-43-2"></span>**8.2** 获取迁移码文件

返回到已永久部署的离线部署包的"项目离线部署管理"界面,点击"迁移" 按钮,获取"迁移码文件"。

(注:执行迁移操作后,当前机器授权将失效,且无法再次授权激活。)

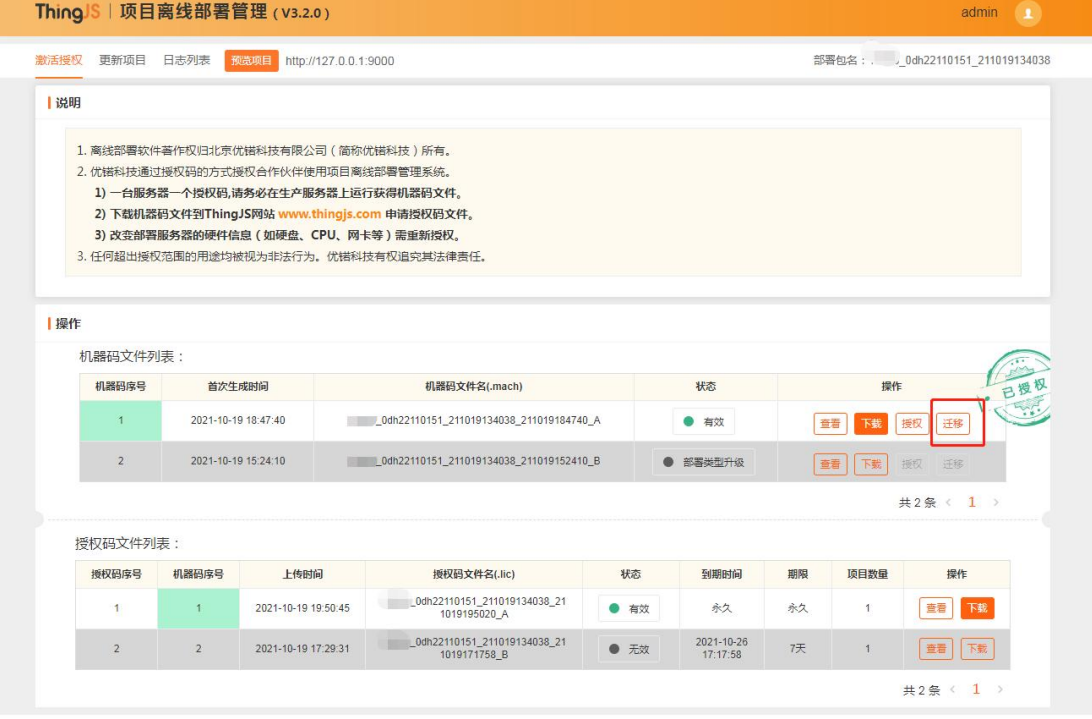

北京优锘科技有限公司 | 官网: https://www.thingis.com | 电话: 400-666-9832 | 版本号: V3.2.0

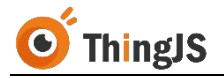

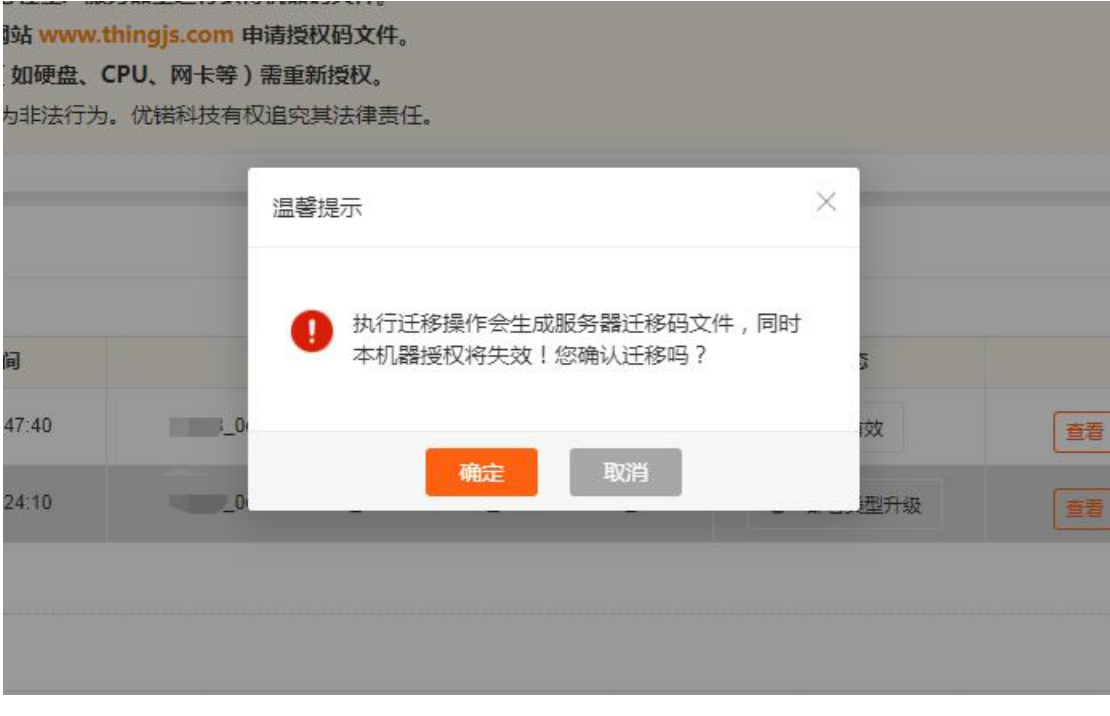

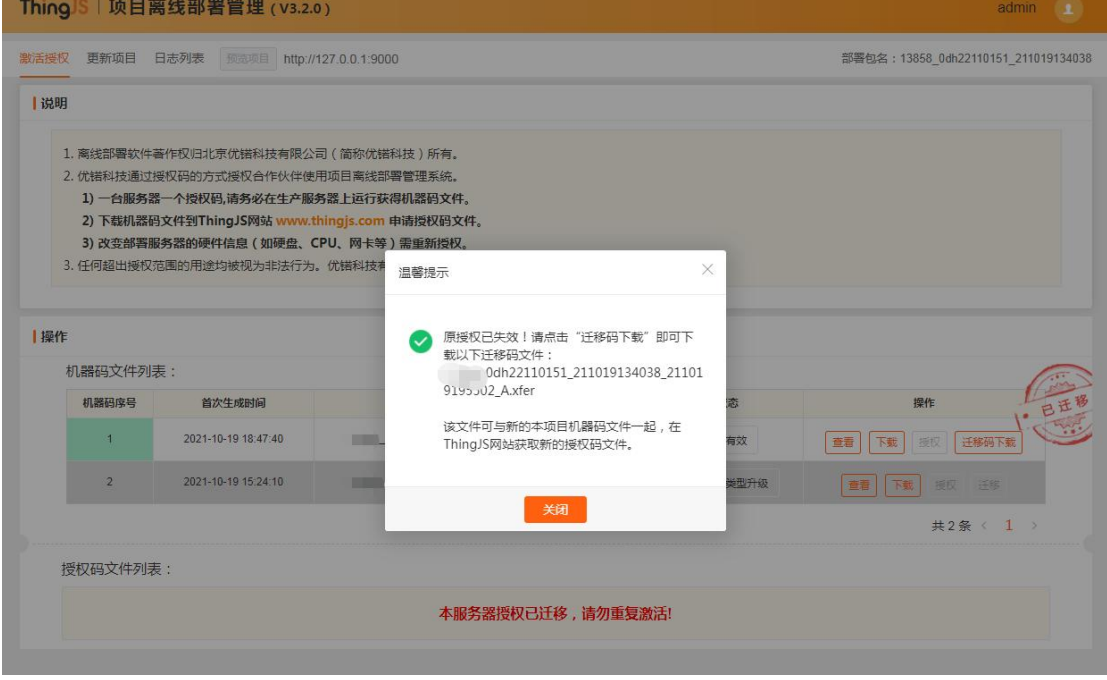

将生成的"迁移码文件"下载至本地。

## <span id="page-44-0"></span>**8.3** 获取新授权码文件

访问"ThingJS 在线开发平台", 打开已部署项目, 点击"项目—项目迁移"。

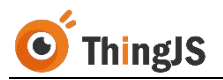

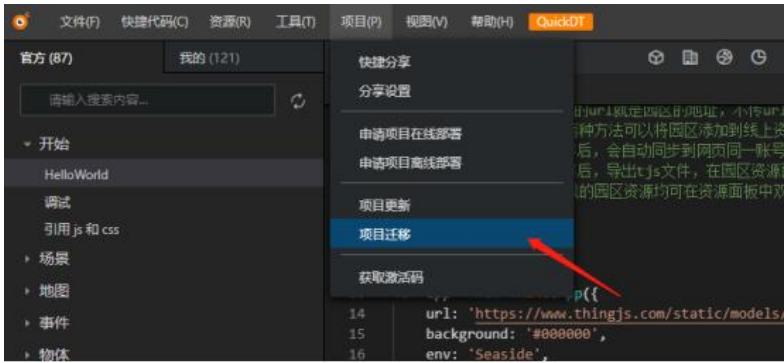

#### 选择"离线部署迁移(在线开发)"。

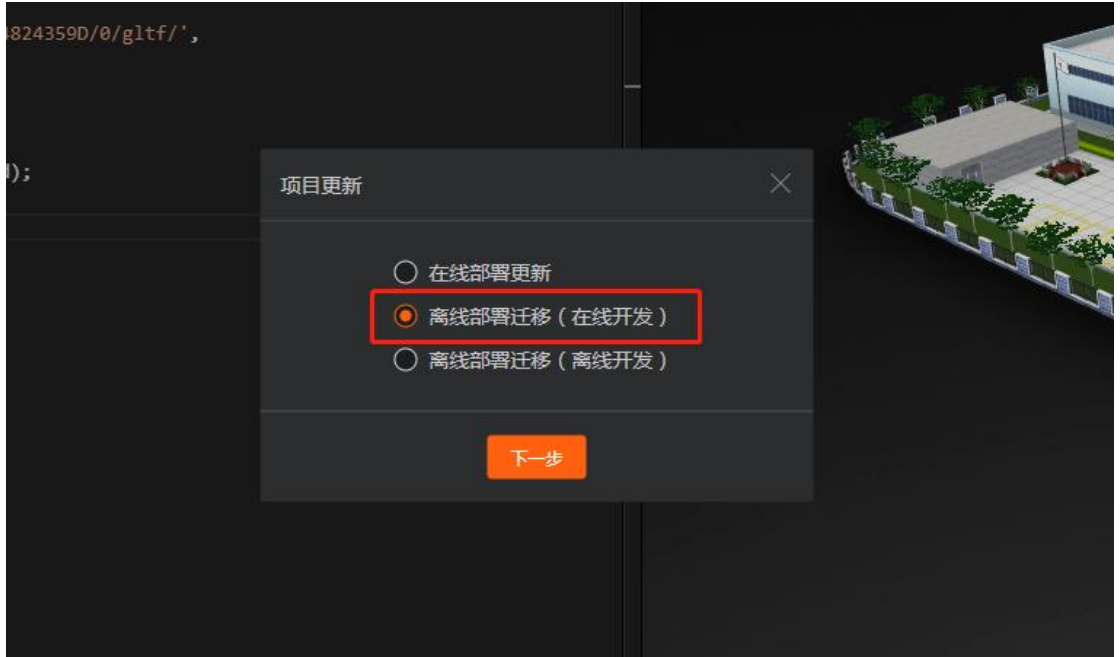

在弹出的"离线部署迁移"面板中,从上到下依次上传 7.2 节获取的"迁移码 文件",和 7.1 节获取的"新机器码文件"。

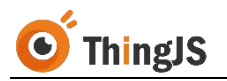

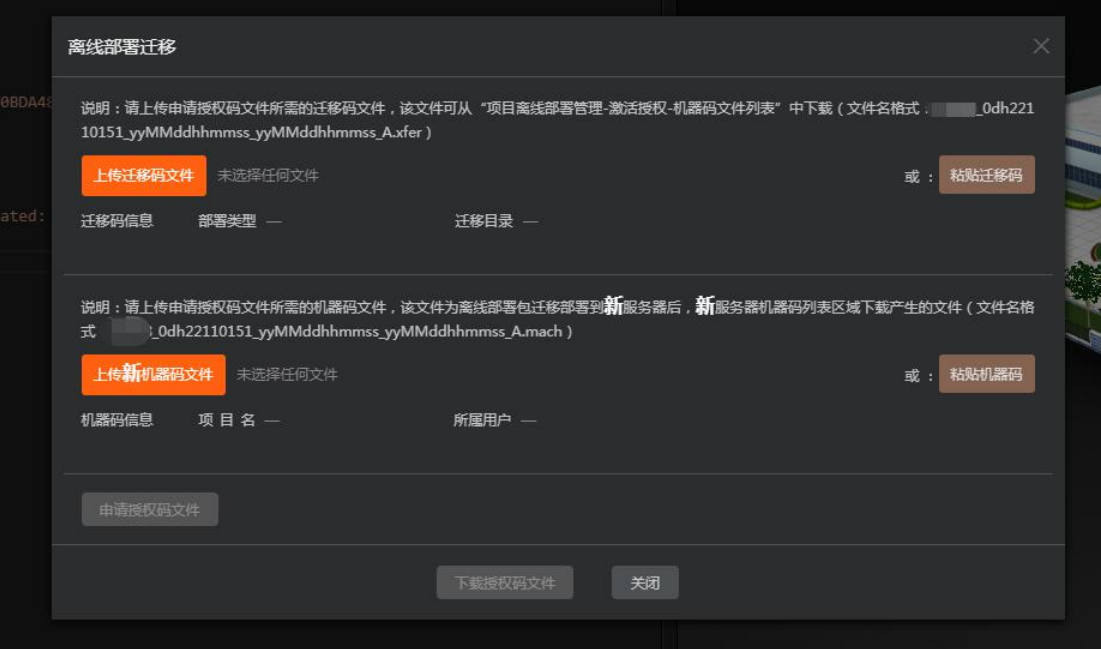

成功上传该项目对应的正确的"迁移码文件"和"新机器码文件"后,即可申 请"新机器码文件"对应的新的"授权码文件",如下图所示:

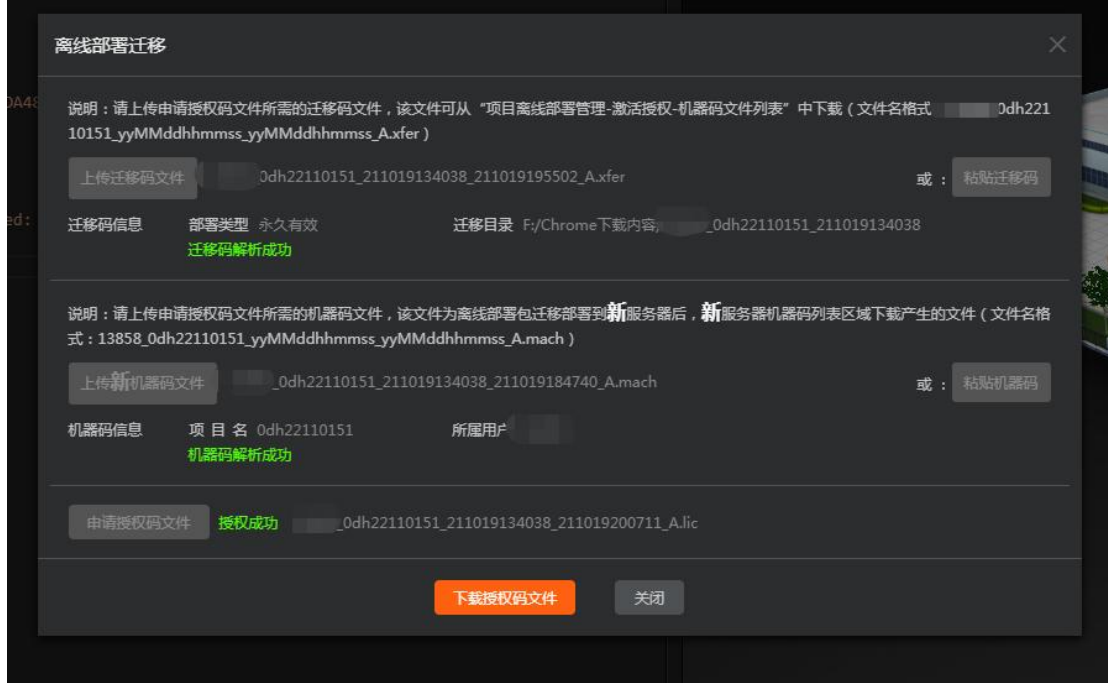

## <span id="page-46-0"></span>**8.4** 完成新服务器的授权

访问部署在新服务器环境中的离线部署包的"项目离线部署管理"界面,在当 前有效的机器码文件一栏中选择"授权"按钮,上传7.3 节中获取的新的对应 的授权码文件,即可完成新服务器的授权。

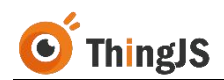

## <span id="page-47-0"></span>**9** 日志

## <span id="page-47-1"></span>**9.1** 查看日志

访问"项目离线部署管理"页面,点击"日志列表"页签,如下图所示:

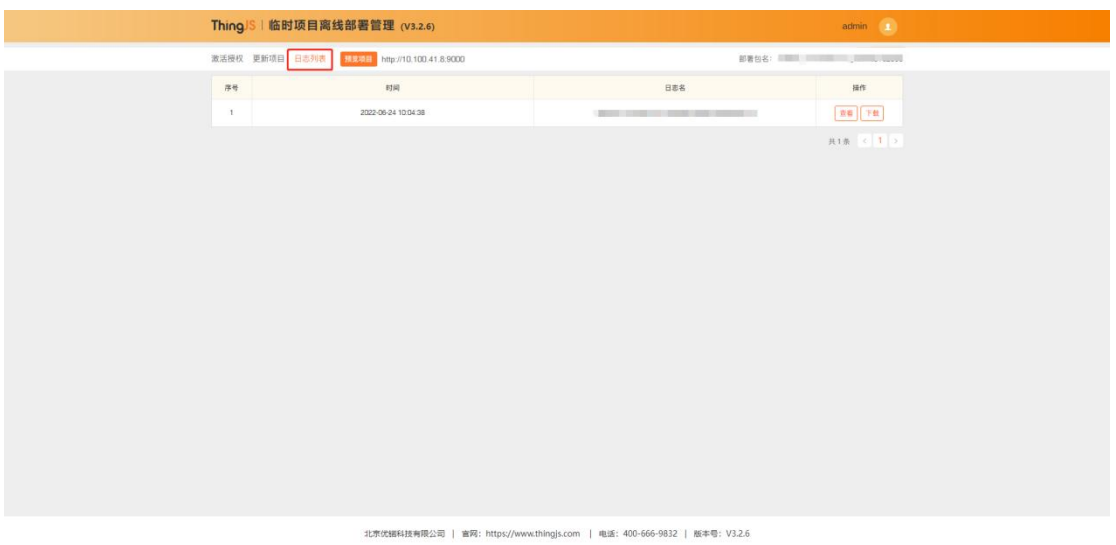

选择所需日期的日志文件,点击"查看"即可查看详细日志内容,如下图所示:

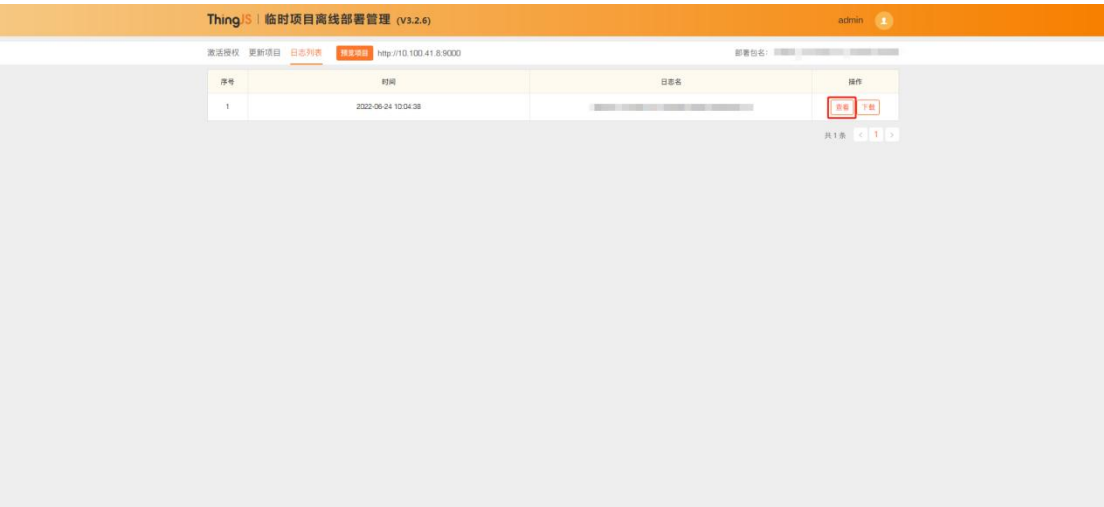

北京优誉科技有限公司 | 官网: https://www.thingjs.com | 电话: 400-666-9832 | 版本号: V3.2.6

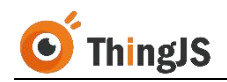

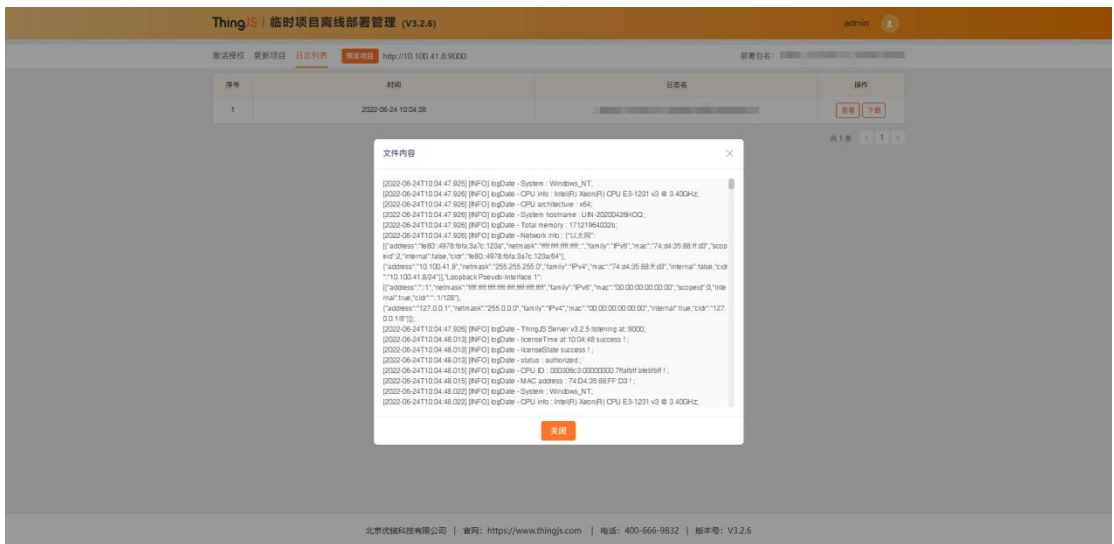

## <span id="page-48-0"></span>**9.2** 下载日志

访问"项目离线部署管理"页面,点击"日志列表"页签,选择所需日期的日 志文件,点击"下载"即可获取日志文件,如下图所示:

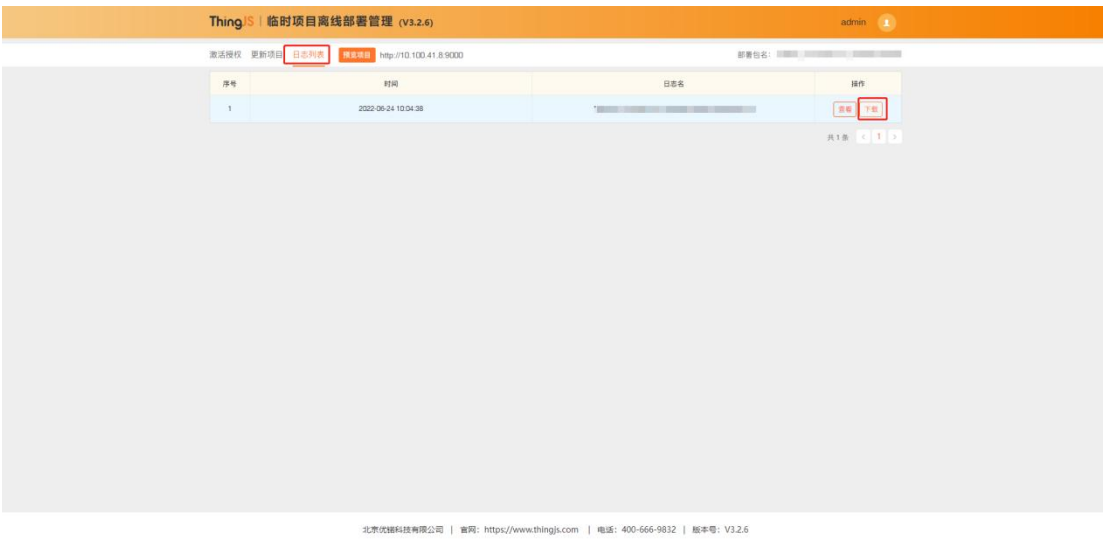

日志文件也可在部署目录"/system/logs/"文件夹中获取,如下图所示:

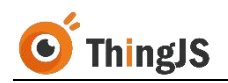

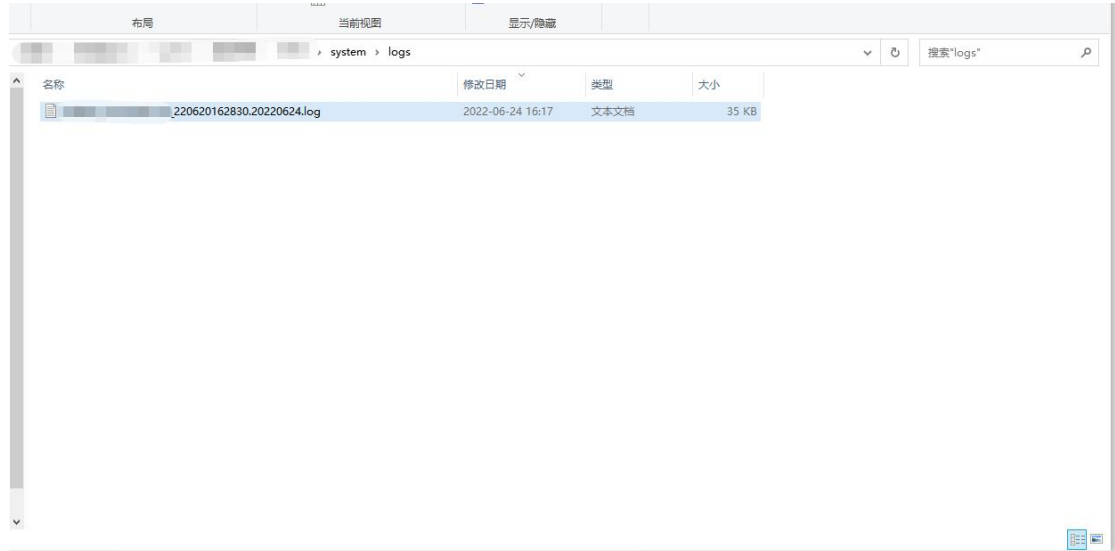

## <span id="page-49-0"></span>**10** 常见问题(**FAQ**)

## <span id="page-49-1"></span>**10.1**在线开发正常运行项目,离线部署后访问 **127.0.0.1:9000**, **3D** 场景展示出错

答:用于部署的网络服务器一般不强调显示,故显卡较差,甚至无独立显卡。 而 3D 场景显示对显卡要求较高,直接在服务器上 127.0.0.1 访问, 服务器显卡 不足以支持 3D 场景渲染展示,往往场景会显示出错。故可用有独立显卡的客 户机浏览器访问该服务器场景,来验证 3D 场景显示是否正常。

## <span id="page-49-2"></span>**10.2Windows** 环境下,**start.exe** 启动失败

答:常见的 start.exe 启动失败、发生闪退的情况是,当前 Windows 环境中离线 部署服务的端口号已被其他服务占用,请检查端口占用情况,或为离线部署服 务配置其他可使用的端口号。

## <span id="page-49-3"></span>**10.3Windows** 环境下,**start.exe** 卡住,服务无反应

答:这种情况一般是鼠标不小心点击了服务程序窗口,导致服务程序暂停,需 手动于服务程序窗口中敲击回车来解决。

## <span id="page-49-4"></span>**10.4**地图瓦片和离线前不一致

答:原因主要是地图瓦片资源未离线打包,打包时默认带了谷歌影像前 5 级的 瓦片,所以我们需要参考第 4.3 节内容替换地图瓦片服务。关于支持的地图瓦 片服务(ZXY 标准瓦片)格式说明如下: 将地图全幅显示时的图片从左上角开始,

往下和往右进行切割,切割的大小默认为 256\*256 像素,左上角的格网行号为 0,列号为 0,往下和往右依次递增。如下图所示:

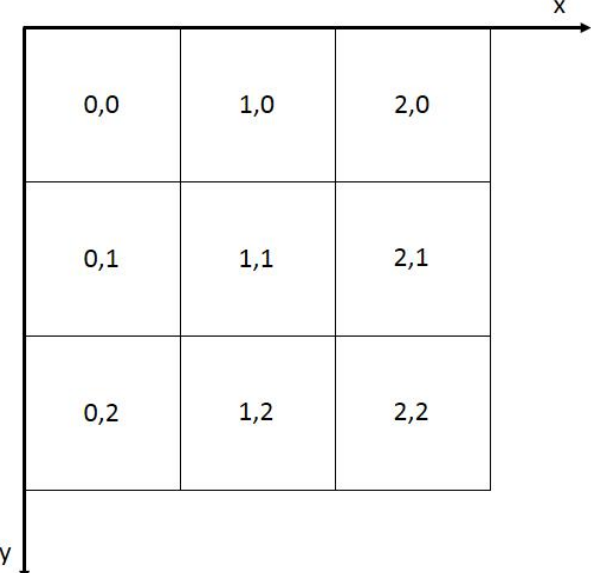

目前主流互联网地图基本都使用该格式地图瓦片,ArcGIS Server、SuperMap iServer 发布的地图瓦片服务也是 ZXY 标准瓦片。

## <span id="page-50-0"></span>**10.5**场景、模型未离线打包

答:一般情况,离线程序会自动打包项目所引用场景和模型,因为开发人员程 序写法多样,离线程序很难一一识别,所以加了 cps 配置文件,辅助打包。如 遇项目引用场景或模型未离线打包的情况,需在在线开发中自行配置项目对应 的 cps 文件并重新打包。

cps 文件配置方法如下:

例如,在线开发中,需要进行离线部署的项目如下图所示:

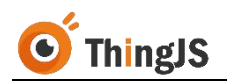

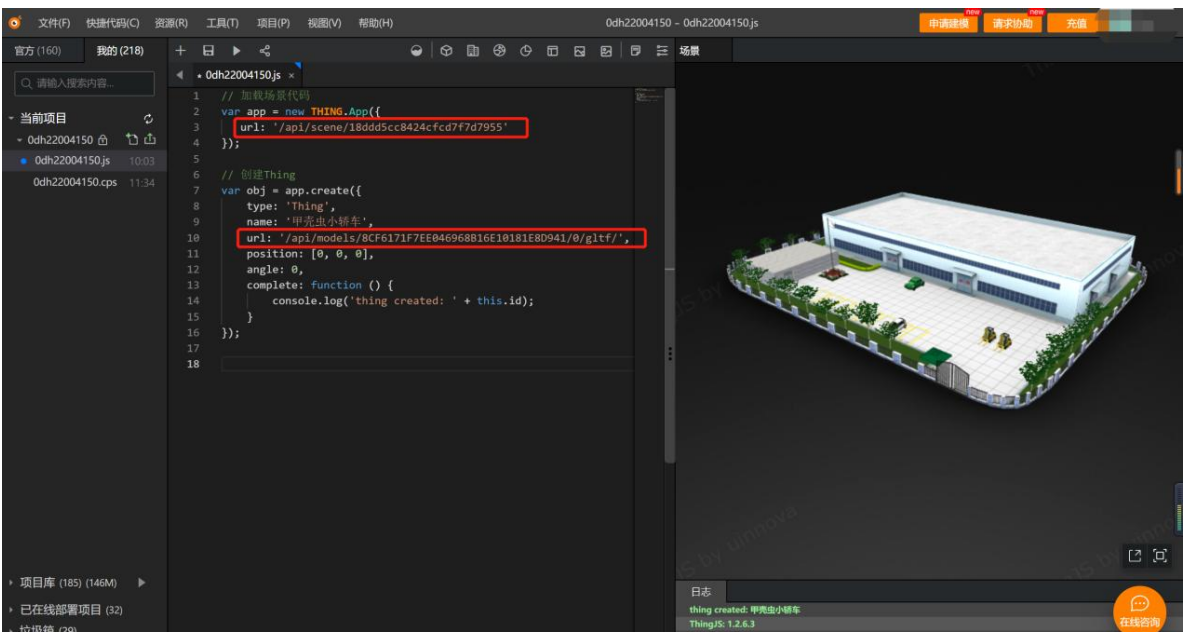

项目中引用了一个场景 ('/api/scene/18ddd5cc8424cfcd7f7d7955), 和一个模型 ('/api/models/8CF6171F7EE046968B16E10181E8D941/0/gltf/')。点击打开当前项 目下该项目对应的 cps 文件,初始 cps 文件内容如下图所示:

| $\bullet$<br>文件(F)                                                                | 快捷代码(C)                               | 资源(R)                                                                                                    | 工具(T) |                                                       | 项目(P)<br>视图(V)<br>帮助(H)                                               |                                                                                                    |  |  |                                                             |  | 0dh22004150 - 0dh22004150.cps                                                                                                    |  |   |         |              |   |          |        |      |   |   |  |
|-----------------------------------------------------------------------------------|---------------------------------------|----------------------------------------------------------------------------------------------------|-------|-------------------------------------------------------|-----------------------------------------------------------------------|----------------------------------------------------------------------------------------------------|--|--|-------------------------------------------------------------|--|----------------------------------------------------------------------------------------------------|--|---|---------|--------------|---|----------|--------|------|---|---|--|
| 官方 (160)                                                                          | 我的 (218)                              | $+$<br>∢                                                                                                    | 日     | $\blacktriangleright$                                 | ౘ                                                                     |                                                                                                    |  |  |                                                             |  |                                                                                                    |  | ◒ | $\odot$ | $\mathbb{R}$ | ூ | $\Theta$ | $\Box$ | - 12 | 图 | 日 |  |
| Q 请输入搜索内容<br>当前项目<br>→ 0dh22004150 ft<br><b>0dh22004150.js</b><br>0dh22004150.cps | $\mathcal{L}$<br>やむ<br>15:00<br>11:34 | $\mathbf{1}$<br>$\overline{2}$<br>$\overline{3}$<br>$\overline{4}$<br>5<br>6<br>$\overline{7}$<br>8<br>9<br>10<br>11<br>12<br>13 |       | $/$ *<br>*<br>$^*/$<br>$\frac{1}{2}$<br>$\frac{1}{2}$ | $\frac{1}{2}$                                                         | 0dh22004150.js $\times$ 0dh22004150.cps $\times$<br>* 说明: 本文件是"项目离线部署包"场景打包配置文件。<br>* 提示: 项目离线部署包打包时将参考本文件配置进行。为确保打包完整, 请将项目引入的"园区"场景URL、<br>模型URL,填写到下方的配置中。<br>// 当前项目使用的ThingJS包 (thing.min.js) 版本号<br>"thingjs_version" : " $1.2.6.3$ ",<br>// 举例: 项目中引用的第一个场景URL为 "/api/scene/d370cad09e74f42d932b083d",<br>第二个场景URL为 "/api/scene/b422fd26d4c7874df3992068",<br>为能正确打包上述两个场景,需配置如下:<br>// "scenes": [<br>"/api/scene/d370cad09e74f42d932b083d", |  |  |                                                             |  |                                                                                                    |  |   |         |              |   |          |        |      |   |   |  |
|                                                                                   |                                       | 14<br>15<br>16<br>17<br>18<br>19<br>20<br>21<br>22                                                                               |       |                                                       | $\frac{1}{2}$<br>$11 - 1$<br>$\frac{1}{2}$<br>$\frac{1}{2}$<br>$11-1$ | // "models": [                                                                                                    |  |  | "/api/scene/b422fd26d4c7874df3992068"<br>为能正确打包该引用模型,需配置如下: |  | // 举例: 项目中动态引用了模型 "/api/models/8CF6171F7EE046968B16E10181E8D941/0/gltf/",<br>"/api/models/8CF6171F7EE046968B16E10181E8D941/0/gltf/" |  |   |         |              |   |          |        |      |   |   |  |

将 cps 文件下面的配置示例注释打开。

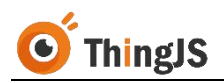

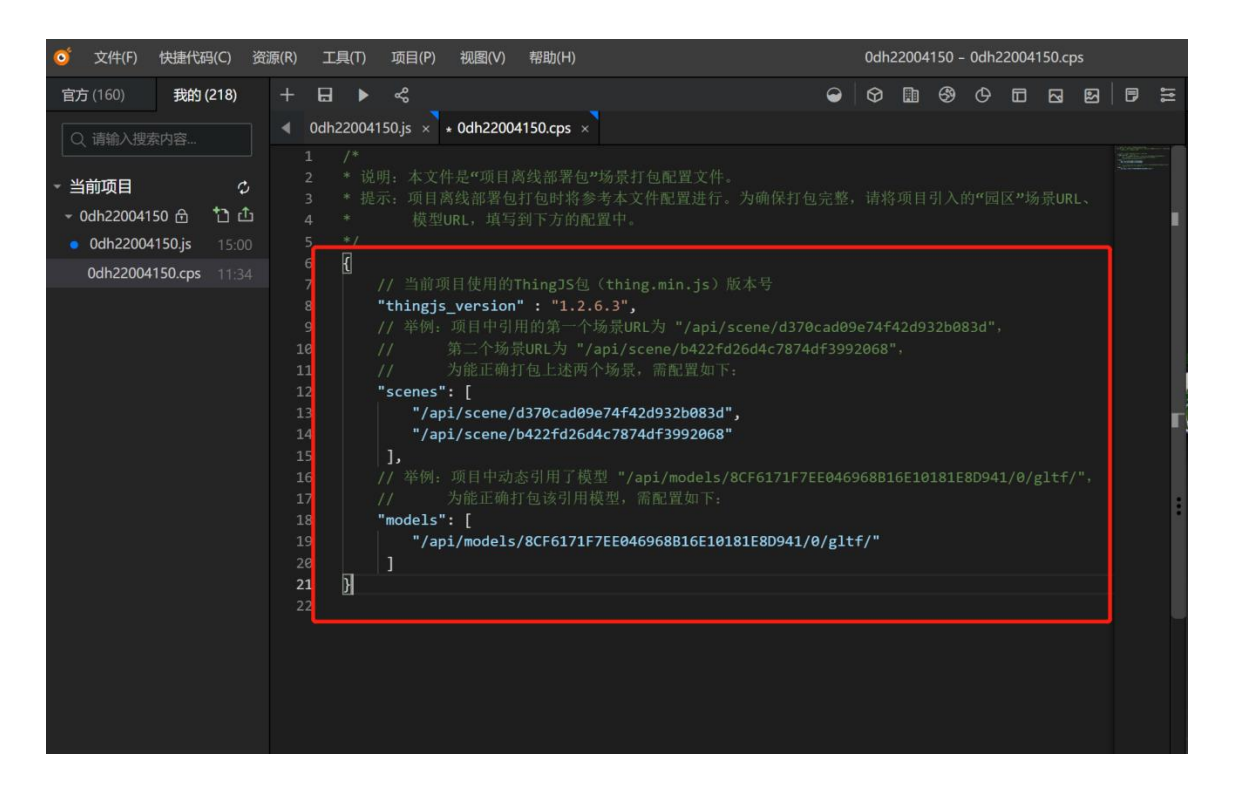

将需要离线的场景 URL 填入 scenes 配置项中,模型 URL 填入 models 配置项中。

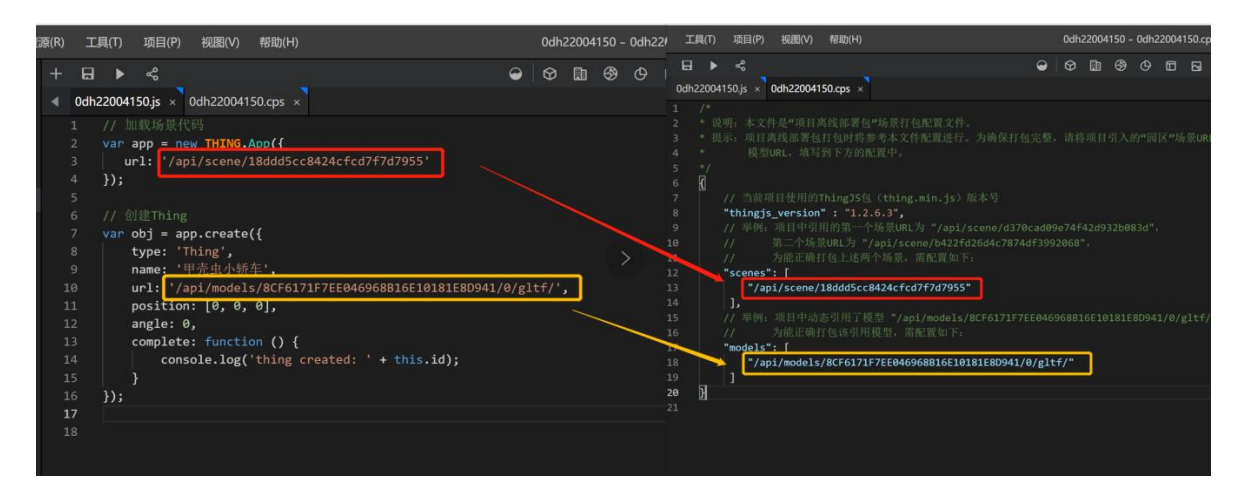

保存后重新下载离线部署包。

场景文件将打包至离线部署包的/web/scene/目录下,模型文件将打包至离线部 署包的/web/models/目录下。

## <span id="page-52-0"></span>**10.6360** 解压离线部署包有问题

答:360 压缩软件解压离线部署包会出现如下情况:

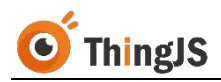

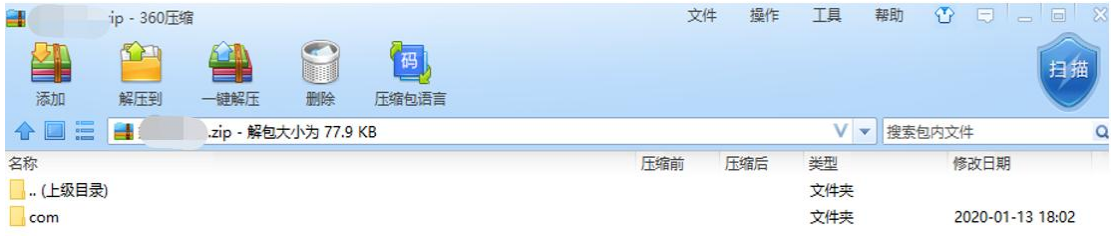

请使用 7-Zip 或其他支持 7z 格式的压缩软件进行解压。

## <span id="page-53-0"></span>**10.7**倾斜摄影数据访问不到,控制台报错 **404**

答:两种解决方案。

方案一:将 web/lib/tileset.json 该文件中的特殊字符'+'进行转义处理,使用 编辑器打开该文件之后,全局替换'+'字符变成'%2B'字符。修改之后,保 存即可。重新刷新项目之后既可访问。

方案二:单独启动一个服务,来访问倾斜摄影的数据,推荐使用 node.js 启动服 务。首先在命令行中安装 http-server 服务,可以输入 npm install http-server –g 进行安装。安装完成之后进入 web\lib 目录下, 输入命令 http-server --cors p 8088,来启动服务。启动之后修改脚本中倾斜摄影地址为 http://{本机 ip}:8088/tileset.json 即可。

## <span id="page-53-1"></span>**10.8ChartBuilder** 项目离线部署后看不到图表内容

答: 需要在访问端口后拼/chart 来查看 ChartBuilder 项目, 例如: <http://127.0.0.1:9000/chart>(服务地址:服务端口/chart)

## <span id="page-53-2"></span>**10.9ChartBuilder** 项目离线部署后显示 **127.0.0.1** 拒绝了连接 请求的人的人的人的人的人的人的人

答: ChartBuilder 项目离线部署后, 默认为 3D 内容配置的是本地 9000 端口, 如 使用 ip+自定义端口的方式访问,需要自行修改 scene.def 文件中的 iframeURL 为使用的 ip+端口。如下图所示:

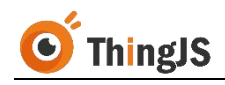

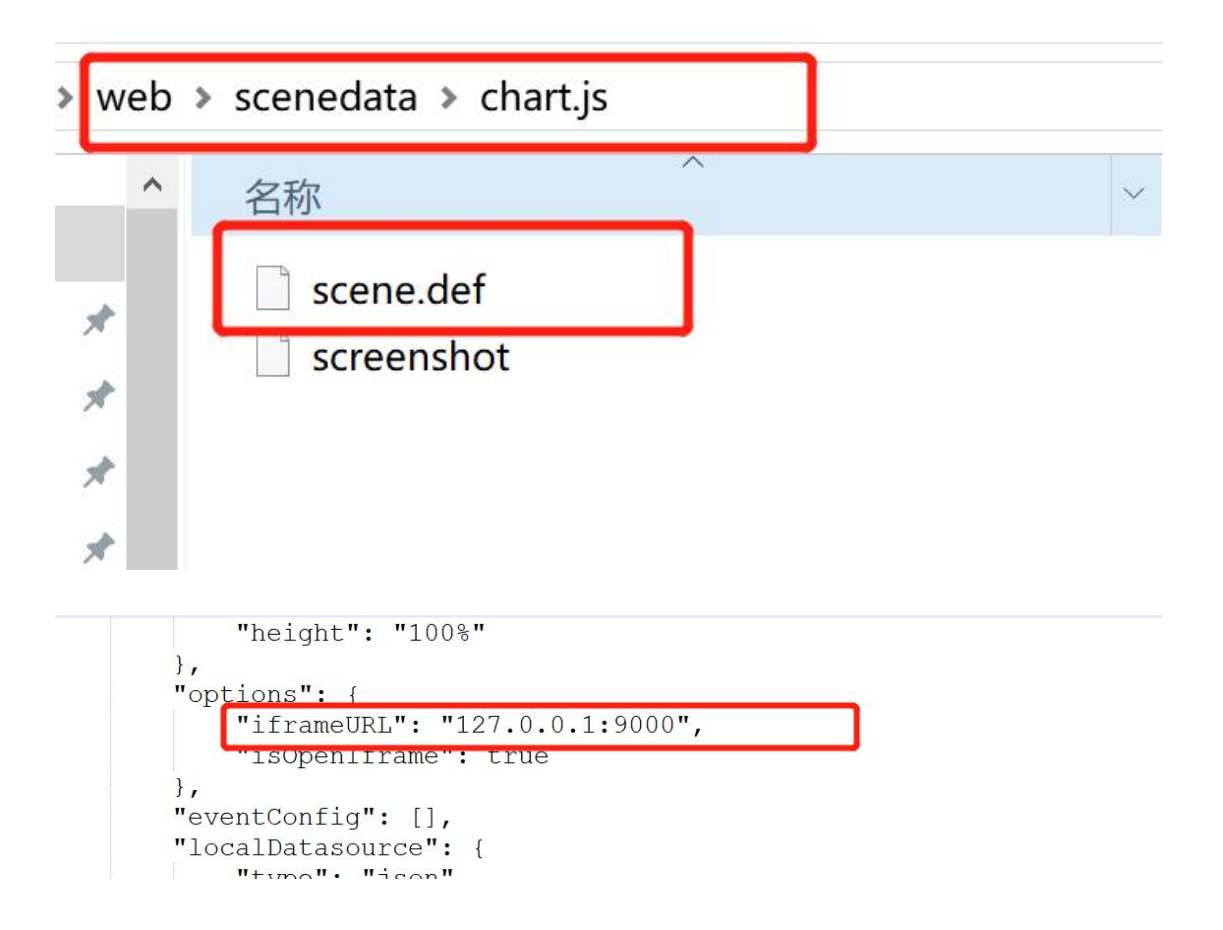

## <span id="page-54-0"></span>**10.10 ThingJS** 项目离线部署包 **V3.2.0** 版本与旧版本相比,有 什么区别

答: ThingJS 项目离线部署包 V3.2.0 版本与旧版本相比, 区别如下:

(1)增加了"项目离线部署管理"界面;

(2)强调了"临时部署包"和"永久部署包"两个概念,具体请查看本文档的 第 1.3 节内容;

- (3)原"机器码"、"授权码"全部升级为"文件"的形式;
- (4)新增"登录"功能;
- (5)新增"更新项目"功能;

(6)完善"日志系统",如遇到部署问题请下载日志文件发送给平台客服人员; (7)完善"错误码信息",如遇到授权失败问题,请先查看本文档第 9 章的 "错误码对照表"。

## <span id="page-55-0"></span>**10.11**更新项目后,控制台接口"**/get/PublicKey**"报 **404**

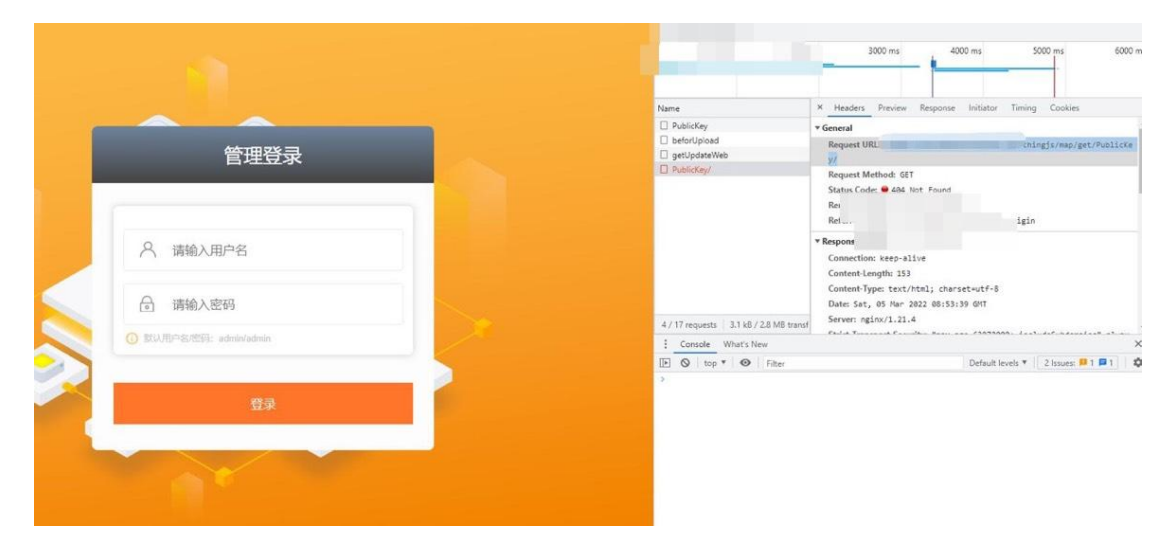

答:是后台程序未更新,导致接口"/get/PublicKey"没有请求到,请手动将离 线部署包中的 start 程序替换为最新版本并重启。

## <span id="page-55-1"></span>**10.12**服务配置在二级路由下,控制台报错 **404**

答:两种解决方案。

方案一: Nginx 配置如下两个路径。注: bigMap 为需要的二级路由名

server { listen  $80;$ server\_name localhost;

#charset koi8-r:

root html;

#access log logs/host.access.log main;

```
location
            /bigMap/{
    proxy_pass http://192.168.10.94:9000/;
    proxy pass header Server;
\mathbf{1}location
            / \left. \right.proxy_pass_http://192.168.10.94:9000;
    proxy pass header Server;
\mathbf{R}#error page 404
                               /404.html;# redirect server error pages to the static page /50x.html
              500 502 503 504 /50x.html;
error page
location = /50x.html {
```
方案二:手动将项目中引用到的绝对路径改为相对路径。

 $\mathcal{E}$ 

=

## <span id="page-56-0"></span>**10.13**森城市携带场景离线部署后场景加载不到该如何配置

答:森城市携带场景离线部署后配置操作步骤:

打开/web/cityBuilder 中查看对应地图场景目录下是否有 scene 目录,若没有 scene 目录, 需到在线开发重新进行离线部署打包。如下图所示:

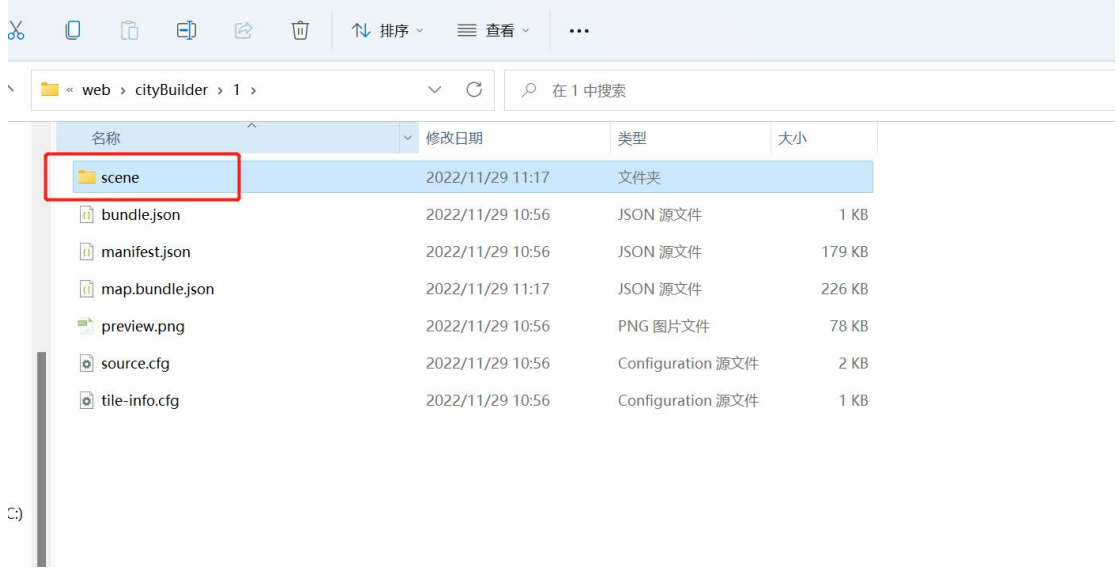

打开/web/cityBuilder 中对应地图场景目录下的 source.cfg 文件,找到配置场景 的地方:

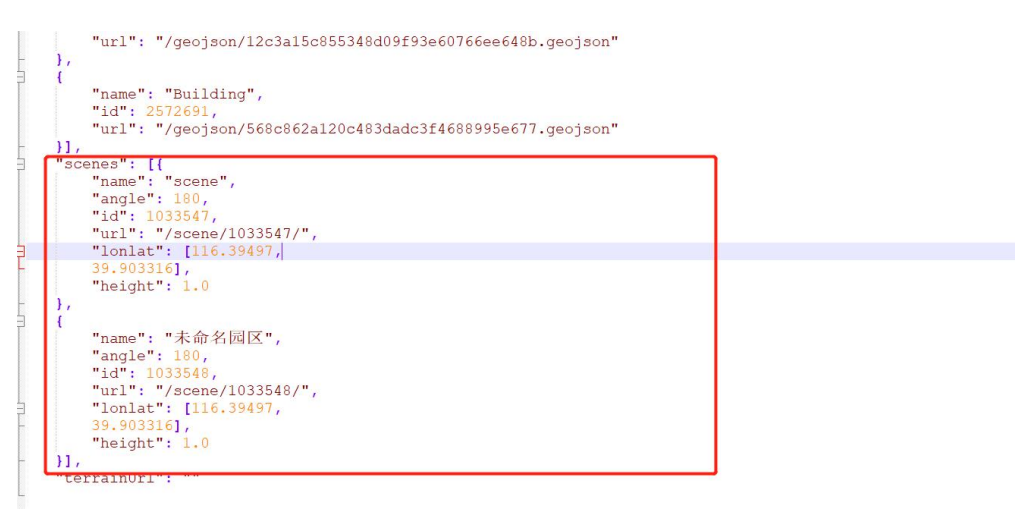

将 source.cfg 文件中的场景路径改为相对路径, 如图所示:

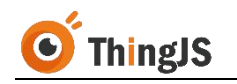

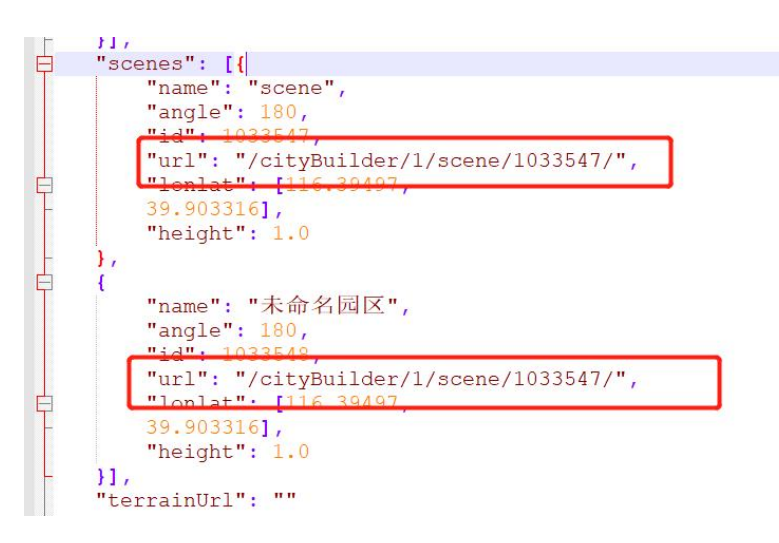

打开加载地图代码块的文件,添加如下配置:

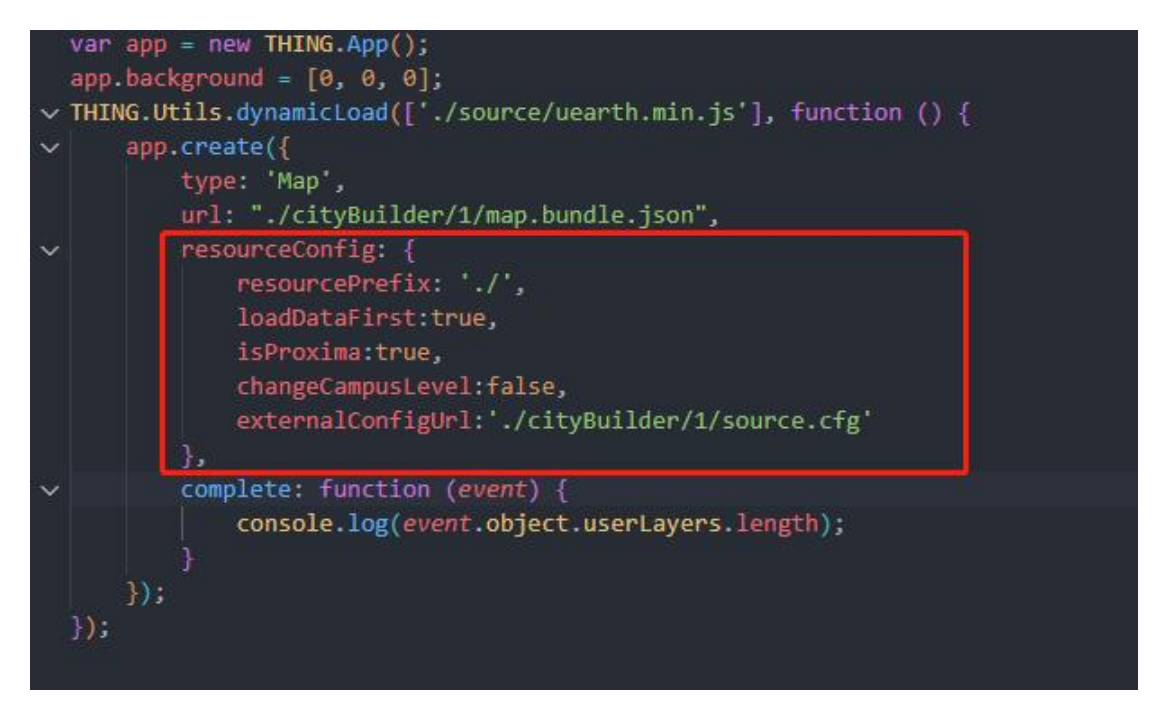

## <span id="page-57-0"></span>**10.14**加载森拓扑资源时,有资源报 **404** 该如何解决

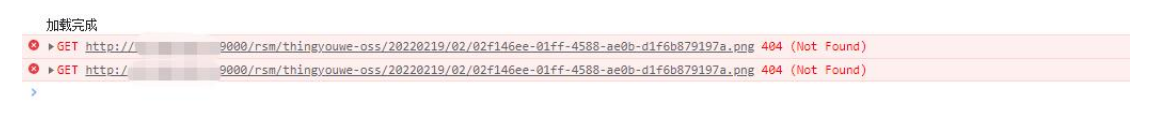

答: 在初始化拓扑图时, 添加 resourceRootPath 字段, 配置拓扑图静态资源的 根路径即可。如下图所示:

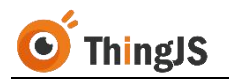

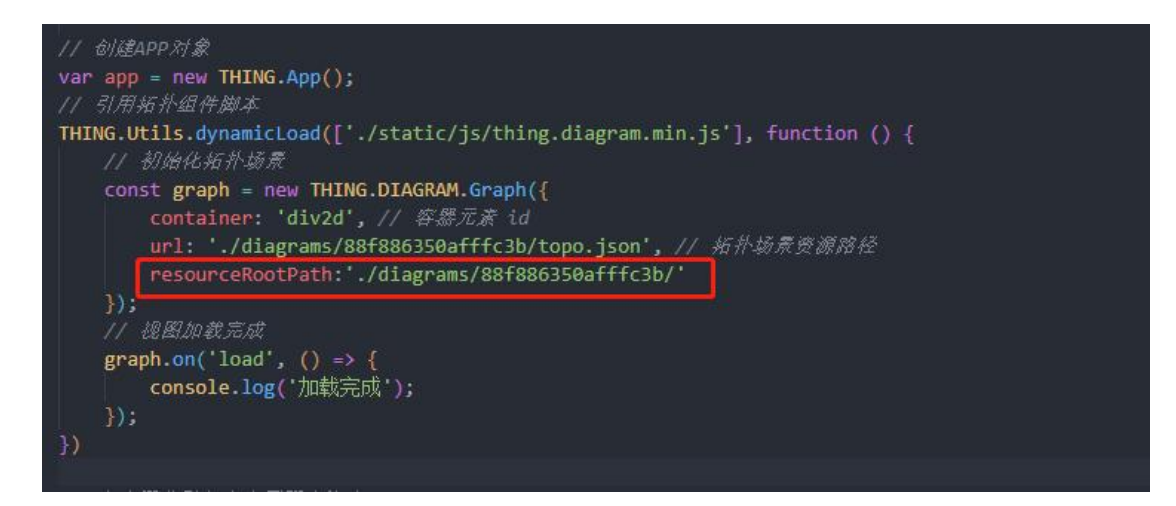

## <span id="page-58-0"></span>**10.15**修改配置文件不生效如何解决

答:修改配置文件中的内容不生效,如端口号修改为 9001,但是无法通过 9001 端口访问,仍需通过 9000 端口访问。

解决办法如下:

- 1、修改配置文件后需要重新启动离线部署服务;
- 2、配置文件中修改配置项时, "="前不可有空格。

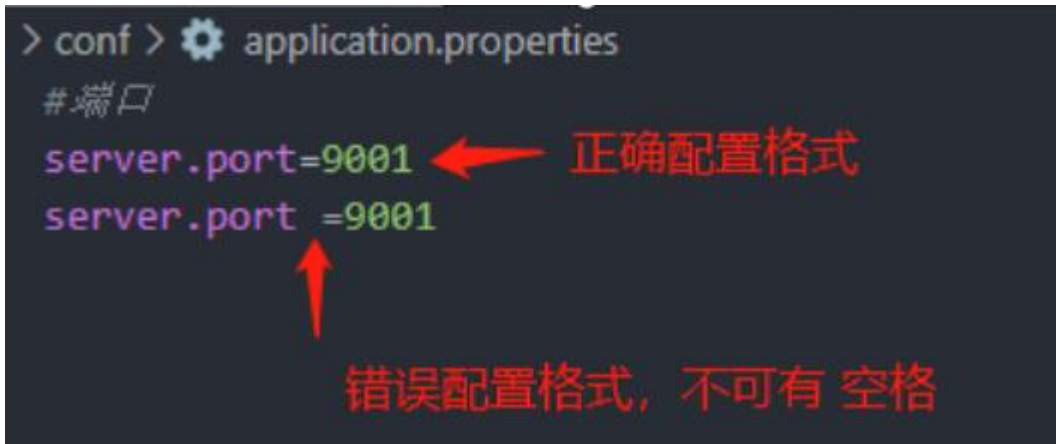

## <span id="page-58-1"></span>**10.16**森大屏资源加载不出来

答: 查看离线部署包 web 目录下是否有 mock 资源, 如无则检查代码块是否是 在主文件中编写,需在主文件中添加森大屏加载代码块重新进行打包;如有 mock 资源仍无法加载,则查看代码块是否切换为离线加载版本,如下图所示:

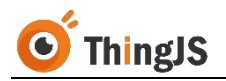

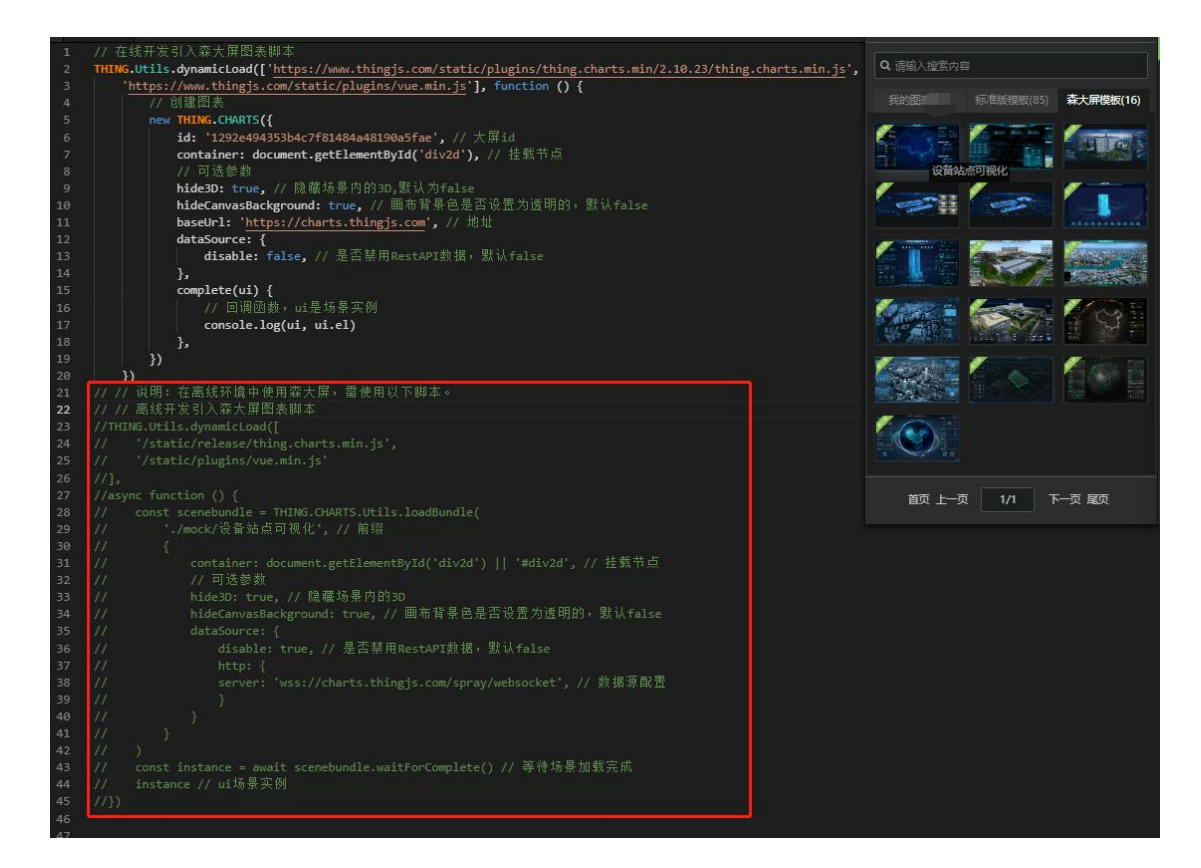

## <span id="page-59-0"></span>**10.17**天空盒资源仍请求线上地址

答: 在加载场景时,添加配置项 resourceLibraryUrl:"./", 如下图所示:

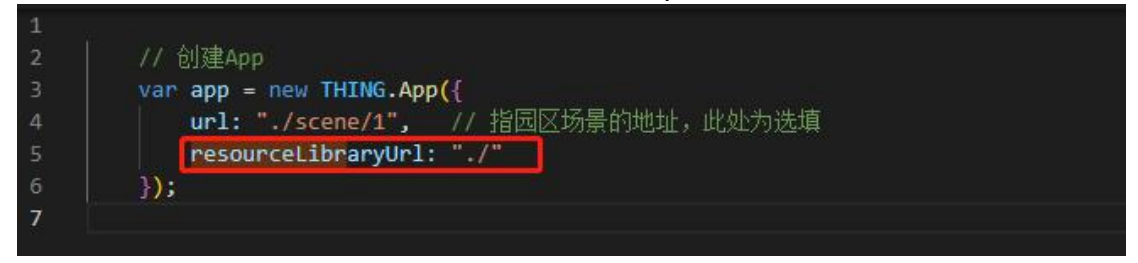

## <span id="page-59-1"></span>**10.18**森大屏资源离线加载时,数据对接错误

答: 离线部署包中默认不具备森大屏接口服务请求功能, 离线环境下若要使用 数据对接服务,需要按以下步骤进行操作:

获取 dataSource-server 数据对接服务 (软件依赖 JRE V1.8~V1.10):

[https://charts.thingjs.com/s-static/external/thing.charts.min/demo/dataSource](https://charts.thingjs.com/s-static/external/thing.charts.min/demo/dataSource-server.zip) server.zip

将 dataSource-server 数据对接服务 zip 包解压至部署环境中, 启动服务,

windows 环境中启动 dataSource-server/bin/start.bat, linux 环境中启动 dataSource-server/bin/start.sh。

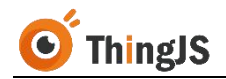

数据对接服务默认端口为 7000,可在 dataSource-server/conf/application.yml 文 件中进行配置。

修改离线部署项目中引用森大屏的配置,将数据源更改为离线数据对接服务地 址 (ws://ip:port/spray/websocket), 如下图所示:

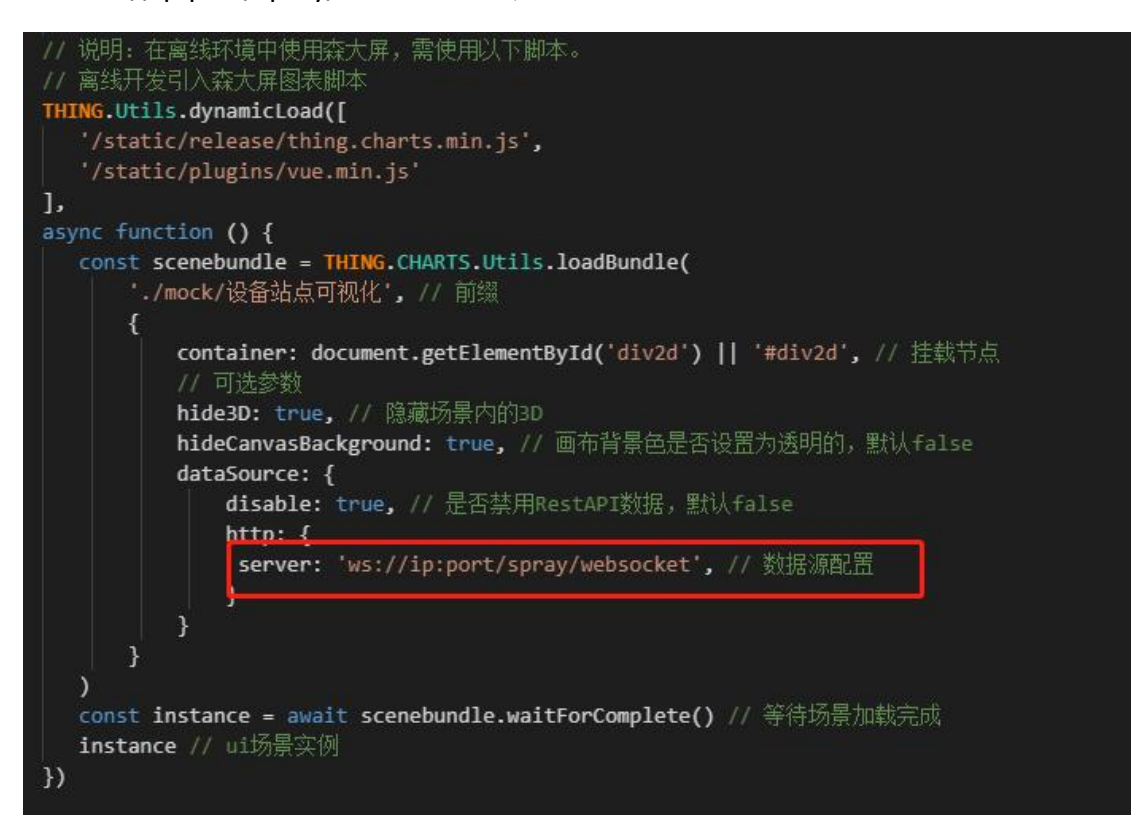

## <span id="page-61-0"></span>**11** 错误码对照表

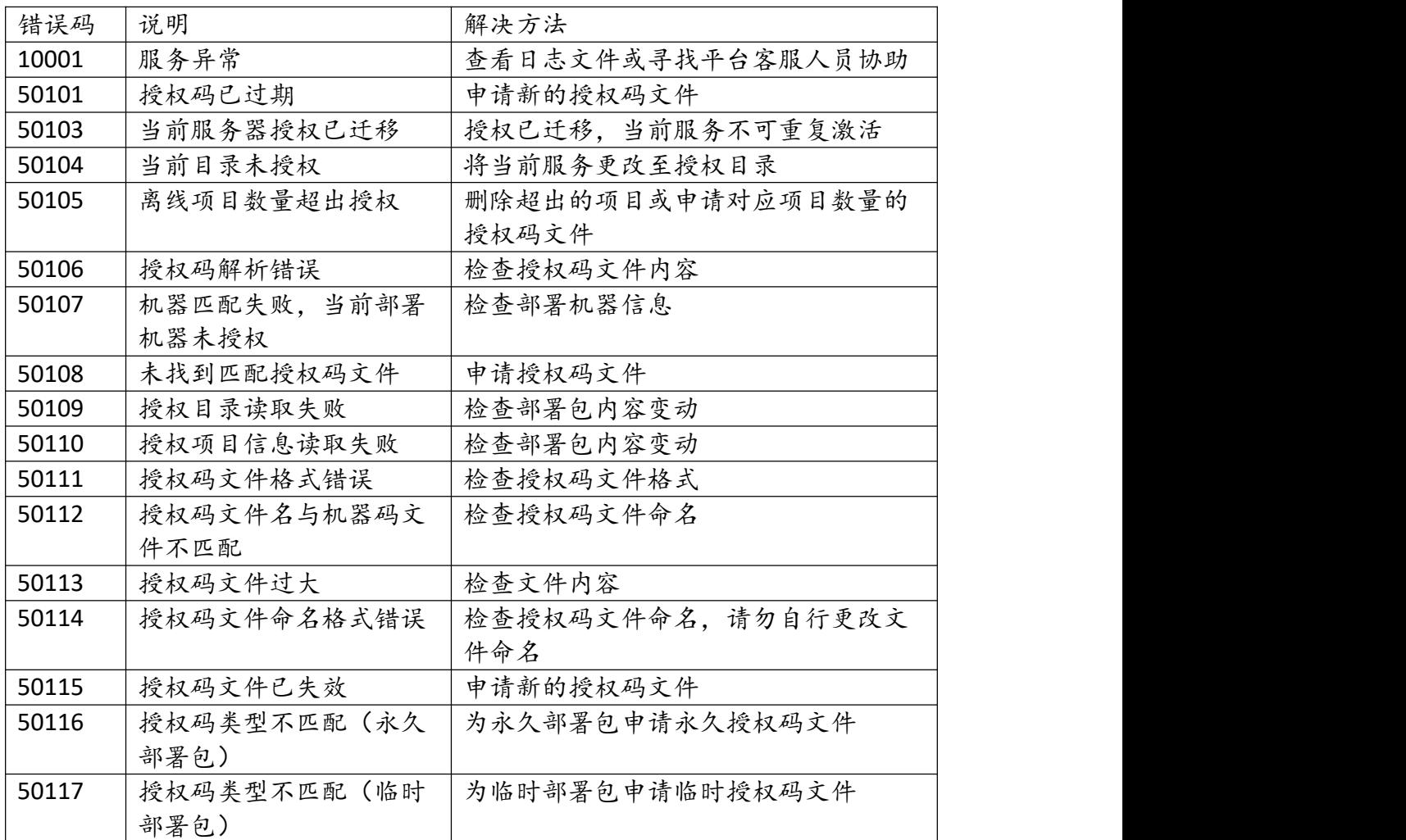

# <span id="page-62-0"></span>**12** 修订历史

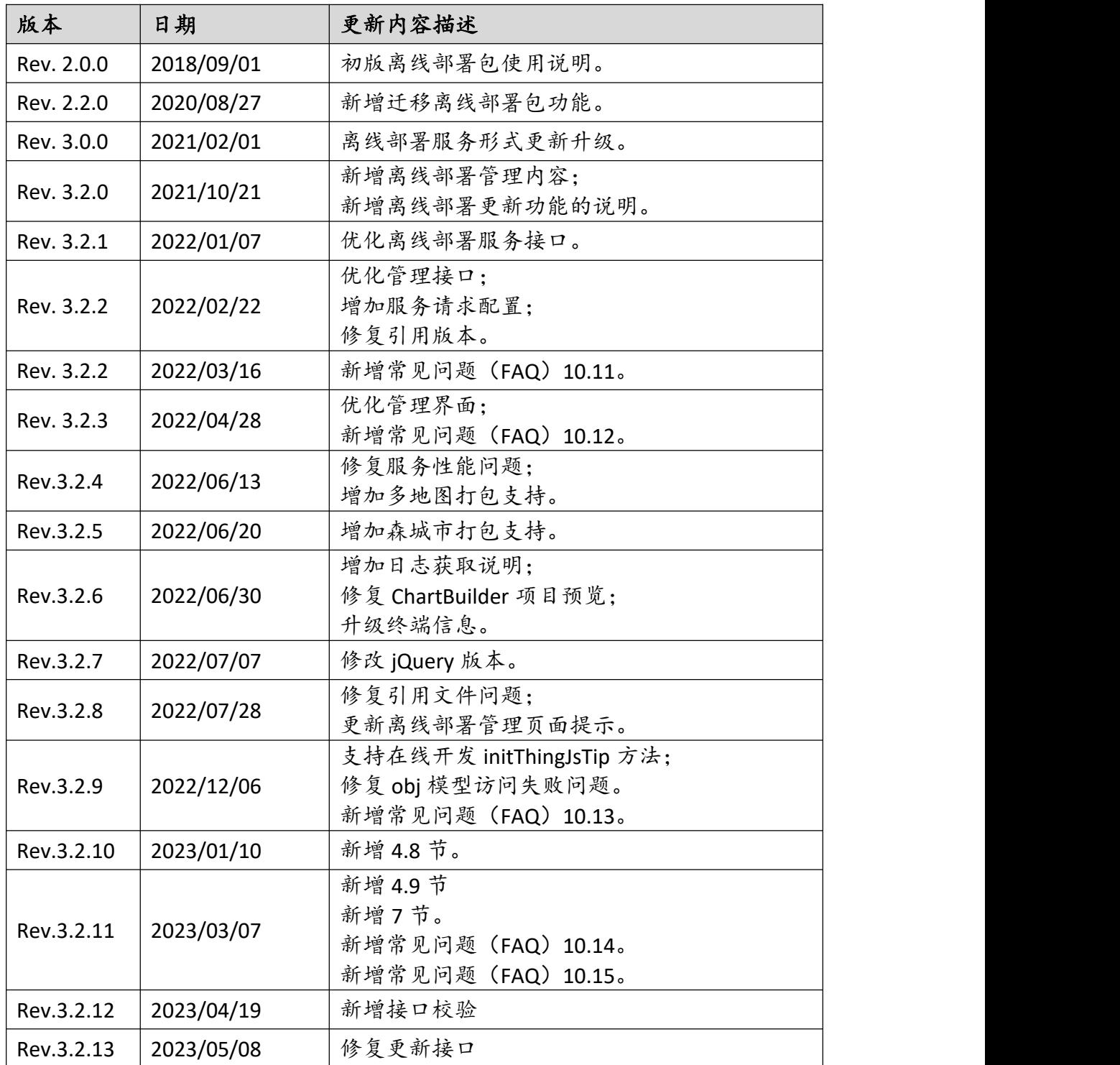